# **86BDL4152T** V1.01

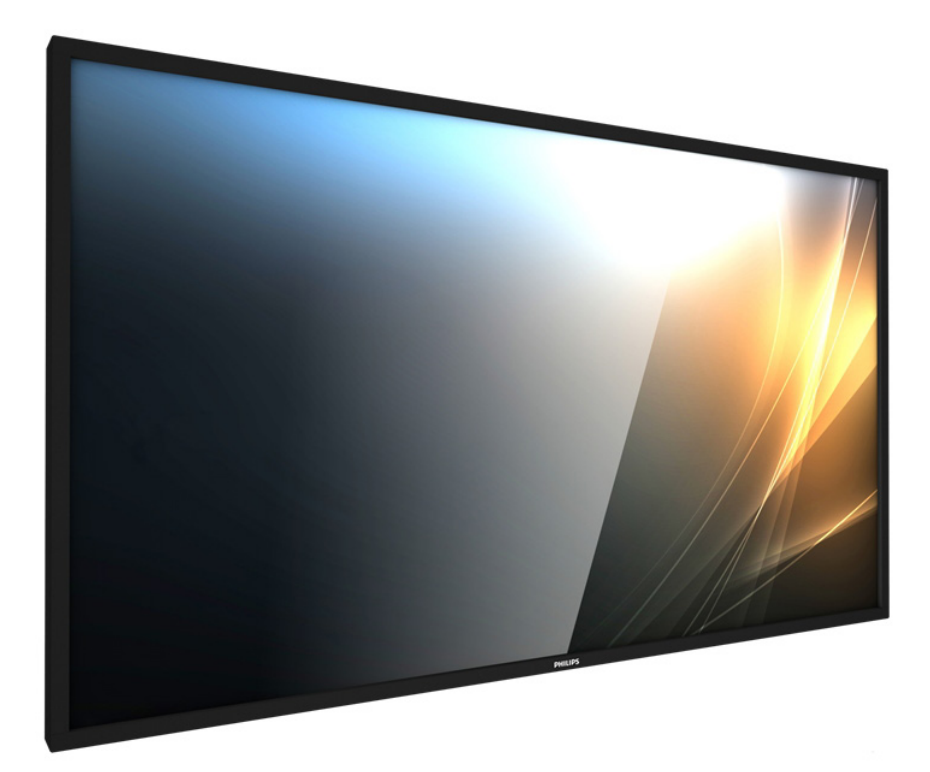

# www.philips.com/welcome

Руководство пользователя (на русском языке)

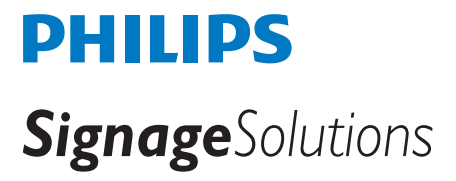

# **Правила техники безопасности**

#### **Указания по мерам безопасности и техническому обслуживанию**

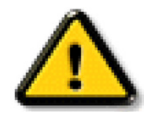

ВНИМАНИЕ! Использование функций, органов управления или операций регулировки, отличных от указанных в данном документе, может привести к поражению электрическим током и опасным ситуациям, связанным с электрическими и/или механическими компонентами.

#### **Прочитайте и неукоснительно соблюдайте приведенные ниже инструкции при подключении и эксплуатации монитора.**

#### **Эксплуатация:**

- Предохраняйте монитор от воздействия прямого солнечного света и не устанавливайте его рядом с кухонными плитами и другими источниками тепла.
- Не допускайте попадания каких-либо предметов в вентиляционные отверстия, а также нарушения надлежащего охлаждения электронных компонентов монитора из-за посторонних предметов.
- Не закрывайте вентиляционные отверстия на корпусе монитора.
- При установке монитора удостоверьтесь, что штепсельная вилка и электрическая розетка находятся в легко доступном месте.
- Для нормальной работы монитора при отсоединении шнура питания подождите 6 секунд перед повторным присоединением шнура питания.
- Всегда используйте только специальный шнур питания, поставляемый компанией Philips. Если шнур питания отсутствует, обратитесь в местный сервисный центр.
- Не подвергайте монитор воздействию сильной вибрации или сильным ударам во время работы.
- Не допускайте падения монитора или ударов по нему во время эксплуатации или транспортировки.
- Рым-болт предназначен для использования при техобслуживании и установке в короткие сроки. Рекомендуем использовать рым-болт не более 1 часа. Запрещается длительное использование. При использовании рым-болта под экраном должно быть свободное пространство.

#### **Уход:**

- Во избежание возможных повреждений не давите на ЖК-панель. При перемещении удерживайте монитор за рамку, не поднимайте монитор, касаясь руками или пальцами ЖК-панели.
- Если монитор не используется в течение длительного времени, отключите его от электрической розетки.
- Отсоедините монитор от электрической розетки перед выполнением очистки. Очистка проводится влажной тканью. Экран можно протирать сухой тканью при выключенном питании. Никогда не используйте органические растворители, например, спирт или жидкости, содержащие аммиак, для очистки монитора.
- Во избежание поражения электрическим током или неустранимого повреждения монитора, не подвергайте его воздействию пыли, дождя, воды или чрезмерной влажности.
- Если монитор намок, как можно скорее протрите его сухой тканью.
- Если в монитор попадет постороннее вещество или вода, немедленно отключите питание и отсоедините шнур питания. Затем удалите постороннее вещество или воду и отправьте монитор в сервисный центр.
- Не храните и не используйте монитор в местах, подверженных воздействию прямых солнечных лучей, повышенной или пониженной температуры.
- С целью поддержания наилучших эксплуатационных характеристик монитора и продления срока эксплуатации настоятельно рекомендуется использовать монитор в помещении, соответствующем следующим требованиям к температуре и влажности.
	- Температура: 0-40°C 32-104°F
	- Влажность: 20-80% относительной влажности
- • Температура ЖК-панели должна постоянно составлять 25 градусов Цельсия для обеспечения оптимальной яркости.

ВАЖНО: Если монитор не используется, рекомендуется всегда запускать экранную заставку. Если устройство используется для показа статического изображения, запустите приложение для периодического обновления экрана. Непрерывное отображение статического изображения может привести к "выгоранию" экрана, называемому также "остаточным" или "фантомным" изображением. Это широко известная особенность ЖК-мониторов. В большинстве случаев "выгорание","остаточное" или "фантомное" изображение постепенно исчезнут после выключения питания.

ВНИМАНИЕ! Серьезные признаки "выгорания", "остаточного" или "фантомного" изображения не исчезнут, и устранить их нельзя. Условия гарантии на данное явление не распространяются.

#### **Техобслуживание:**

- • Крышку корпуса должен открывать только квалифицированный специалист сервисной службы.
- При необходимости ремонта или интеграции в другие системы обратитесь в местный сервисный центр.
	- Не подвергайте монитор воздействию прямых солнечных лучей.

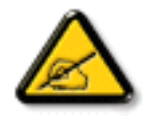

В случае нарушения нормальной работы монитора при выполнении инструкций данного руководства обратитесь к специалисту или в местный сервисный центр.

#### **Прочитайте и неукоснительно соблюдайте приведенные ниже инструкции при подключении и эксплуатации монитора.**

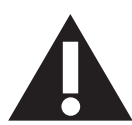

- Если монитор не используется в течение длительного времени, отключите его от электрической розетки.
- Отсоедините монитор от электрической розетки перед выполнением очистки. Очистка проводится влажной тканью. Экран можно протирать сухой тканью при выключенном питании. Запрещено использование спирта, растворителей и жидкостей

на основе аммиака.

- В случае нарушения нормальной работы монитора при выполнении инструкций данного руководства, обратитесь к специалисту сервисного центра.
- • Крышку корпуса должен открывать только квалифицированный специалист сервисной службы.
- Предохраняйте монитор от воздействия прямого солнечного света и не устанавливайте его рядом с кухонными плитами и другими источниками тепла.
- Не допускайте попадания посторонних предметов в вентиляционные отверстия, поскольку это приводит к нарушению охлаждения электронных компонентов монитора.
- Не закрывайте вентиляционные отверстия на корпусе монитора.
- Не допускайте попадания влаги на монитор. Во избежание поражения электрическим током, не используйте монитор под дождем или при повышенной влажности.
- После отключения кабеля питания монитора или кабеля адаптера питания выждите 6 секунд перед повторным подключением указанных кабелей для обеспечения нормального режима работы.
- Во избежание поражения электрическим током или неустранимого повреждения монитора, не используйте монитор под дождем или при повышенной влажности.
- При установке монитора удостоверьтесь, что штепсельная вилка и электрическая розетка находятся в легко доступном месте.
- ВАЖНО: При использовании монитора рекомендуется запускать экранную заставку. Если высококонтрастный видеокадр остается на экране в течение длительного времени, в передней части экрана может сохраняться "остаточное" или "фантомное" изображение. Это хорошо известное явление, вызываемое недостатками ЖК-технологии. В большинстве случаев остаточное изображение постепенно исчезает после выключения монитора. Обращаем ваше внимание на то, что дефект остаточного изображения не устраняется и не входит в условия гарантии.

# **Декларация соответствия ЕС**

Устройство соответствует требованиям, изложенным в Директиве ЕС о тождественности законов государств-членов ЕС в области

электромагнитной совместимости (2014/30/EU), низковольтного оборудования (2014/35/EU), ограничения использования опасных веществ (2011/65/EU) и радиотехнического оборудования (2014/53/EU).

После прохождения испытаний установлено соответствие устройства согласованным стандартам для оборудования информационных технологий, опубликованным в разделе "Директивы" официального бюллетеня Европейского Союза.

#### **Предупреждение об аварийном отключении (ESD)**

Если пользователь находится рядом с монитором, это может привести к его разрядке и перезагрузке с отображением главного меню.

#### **Внимание!**

Оборудование соответствует требованиям для класса А стандарта EN55032/CISPR 32. В жилых помещениях устройство может создавать радиопомехи.

# **Заявление Федеральной Комиссии Связи (FCC) (только для США)**

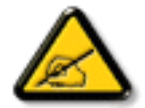

ПРИМЕЧАНИЕ. Данное оборудование прошло проверку и признано соответствующим ограничениям, установленным для цифровых устройств класса A в соответствии с Частью 15 правил FCC (Федеральная комиссия связи США). Эти предельные значения призваны обеспечить разумную защиту от вредных помех при эксплуатации оборудования в коммерческой среде. Данное оборудование вырабатывает, использует и излучает энергию радиочастот и, в случае невыполнения инструкций по установке и эксплуатации может создать вредные помехи для средств радиосвязи. Работа данного оборудования в жилых зонах может создавать вредные помехи. В этом случае пользователь обязан устранить возникшие помехи своими силами и за свой счет.

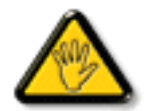

Внесение изменений или модификаций, не утвержденных сторонами, ответственными за соблюдение нормативных требований, приводит к аннулированию разрешения пользователя на использование оборудования.

Для подключения монитора к компьютеру используйте только экранированный кабель RF, который поставляется в комплекте с монитором. Для профилактики повреждений устройства, которые приводят к пожару или поражению электрическим током, не допускайте попадания в устройство дождевой воды или влаги.

Устройство соответствует требованиям Части 15 Правил FCC. Эксплуатация производится с учетом следующих условий: (1) Устройство не должно создавать вредных помех; и (2) устройство должно принимать любые помехи, включая те, которые могут негативно повлиять на его работу.

Envision Peripherals Inc. 490 N McCarthy Blvd, Suite #120 Milpitas, CA 95035 USA

# **Европа - Декларация соответствия ЕС**

Устройство соответствует обязательным требованиям директивы о радиотехническом оборудовании (2014/53/EU). Для подтверждения презумпции соответствия обязательным требованиям директивы о радиотехническом оборудовании (2014/53/EU) применялись следующие методы испытаний:

- EN60950-1/EN62311/EN300328/EN301893/EN301489

### **Заявление для стран Европы**

#### **ВАЖНОЕ ПРИМЕЧАНИЕ.**

 При работе в частотном диапазоне 5150 - 5350 МГц эксплуатация данного устройства разрешена только в помещении.

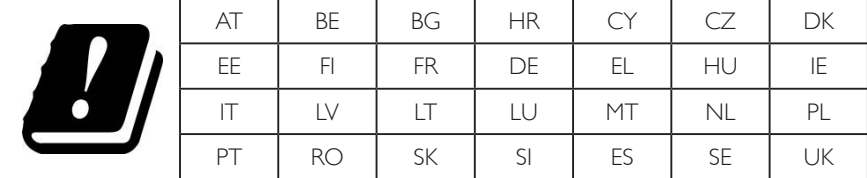

#### **Заявление о радиационном воздействии:**

Данное оборудование соответствует предельным значениям радиационного облучения, установленным CE для неконтролируемой среды. При установке и эксплуатации оборудования расстояние от излучателя до человека должно составлять не менее 20 см.

 Частота, режим и максимальная мощность излучения в ЕС указаны ниже:

 2412-2472 МГц (802.11g 6 Мбит/с): 19,98 дБм

 2402-2480 МГц (EDR 3 Мбит/с): 9,65 дБм

 2402-2480 МГц (LE 1 Мбит/с): 9,80 дБм

 5180-5240/5260-5320/5500-5700 МГц (802.11 acVHT40 MCS0/NSS1): 22,95 дБм

# **Тайвань:**

# 低功率電波輻射性電機管理辦法

第十二條 經型式認證合格之低功率射頻電機,非經許可,公司、商號或使用者均不得擅自變更頻率、加 大功率或變更原設計之特性及功能。

第十四條 低功率射頻雷機之使用不得影響飛航安全及干擾合法通信;經發現有干擾現象時,應立即停用, 並改善至無干擾時方得繼續使用。

前項合法通信,指依電信法規定作業之無線電通信。

低功率射頻電機須忍受合法通信或工業、科學及醫療用電波輻射性電機設備之干擾。

#### **Внимание:**

Внесение каких-либо изменений или модификаций, не утвержденных сторонами, ответственными за соблюдение нормативных требований, ведет к аннулированию разрешения пользователя на использование оборудования.

Этот передатчик нельзя перемещать или использовать совместно с какой-либо другой антенной или передатчиком.

Эксплуатация устройств, работающих в частотном диапазоне 5 ГГц, разрешена только в помещении.

#### **Заявление о радиационном воздействии:**

Данное оборудование соответствует предельным значениям радиационного излучения, установленным FCC для неконтролируемой среды. При установке и эксплуатации оборудования расстояние от излучателя до человека должно составлять не менее 20 см.

# **Канада:**

Заявление Министерства промышленности Канады:

Данное устройство соответствует требованиям RSS-247 Правил Министерства промышленности Канады. Эксплуатация производится с учетом следующих условий: (1) Устройство не должно создавать вредных помех; и (2) устройство должно принимать любые помехи, включая те, которые могут негативно повлиять на его работу.

Ce dispositif est conforme à la norme CNR-247 d'Industrie Canada applicable aux appareils radio exempts de licence. Son fonctionnement est sujet aux deux conditions suivantes: (1) le dispositif ne doit pas produire de brouillage préjudiciable, et (2) ce dispositif doit accepter tout brouillage reçu, y compris un brouillage susceptible de provoquer un fonctionnement indésirable.

### **Заявление о радиационном воздействии:**

Данное оборудование соответствует предельным значениям радиационного излучения, установленным ISED для неконтролируемой среды. При установке и эксплуатации оборудования расстояние от излучателя до человека должно составлять не менее 20 см.

Déclaration d'exposition aux radiations:Cet équipement est conforme aux limites d'exposition aux rayonnements ISED établies pour un environnement non contrôlé. Cet équipement doit être installé et utilisé avec un minimum de 20 cm de distance entre la source de rayonnement et votre corps.

# **Декларация Польского центра испытаний и сертификации**

Оборудование получает питание из электрической розетки с прилагаемой схемой защиты (розетка для вилки с тремя контактами). Все совместно работающее оборудование (компьютер, монитор, принтер и т. д.) подключается к одному источнику питания.

Фазовый провод внутренней электропроводки помещения должен иметь резервное устройство защиты от короткого замыкания в форме предохранителя с номинальной силой тока не более 16 ампер (А).

Для полного отключения оборудования выньте силовой кабель из розетки, расположенной недалеко от оборудования, в легко доступном месте.

Защитный знак "В" подтверждает соответствие оборудования требованиям об использовании защиты стандартов PN-93/T-42107 и PN-89/ E-06251.

# Wymagania Polskiego Centrum Badań i Certyfikacji

Urządzenie powinno być zasilane z gniazda z przyłączonym obwodem ochronnym (gniazdo z kołkiem). Współpracujące ze sobą urządzenia (komputer, monitor, drukarka) powinny być zasilane z tego samego źródła.

Instalacja elektryczna pomieszczenia powinna zawierać w przewodzie fazowym rezerwową ochronę przed zwarciami, w postaci bezpiecznika o wartości znamionowej nie większej niż 16A (amperów).

W celu całkowitego wyłaczenia urządzenia z sieci zasilania, należy wyjąć wtyczke kabla zasilającego z gniazdka, które powinno znajdować się w pobliżu urządzenia i być łatwo dostępne.

Znak bezpieczeństwa "B" potwierdza zgodność urządzenia z wymaganiami bezpieczeństwa użytkowania zawartymi w PN-93/T-42107 i PN-89/E-06251.

# Pozostałe instrukcje bezpieczeństwa

- Nie należy używać wtyczek adapterowych lub usuwać kołka obwodu ochronnego z wtyczki. Jeżeli konieczne jest użycie przedłużacza to należy użyć przedłużacza 3-żyłowego z prawidłowo połączonym przewodem ochronnym.
- System komputerowy należy zabezpieczyć przed nagłymi, chwilowymi wzrostami lub spadkami napięcia, używając eliminatora przepięć, urządzenia dopasowującego lub bezzakłóceniowego źródła zasilania.
- Należy upewnić się, aby nic nie leżało na kablach systemu komputerowego, oraz aby kable nie były umieszczone w miejscu, gdzie można byłoby na nie nadeptywać lub potykać się o nie.
- Nie należy rozlewać napojów ani innych płynów na system komputerowy.
- Nie należy wpychać żadnych przedmiotów do otworów systemu komputerowego, gdyż może to spowodować pożar lub porażenie prądem, poprzez zwarcie elementów wewnętrznych.
- System komputerowy powinien znajdować się z dala od grzejników i źródeł ciepła. Ponadto,<br>nie należy blokować otworów wentylacyjnych. Należy unikać kładzenia lużnych papierów pod komputer oraz umieszczania komputera w ciasnym miejscu bez możliwości cyrkulacji powietrza wokół niego.

# **Электрические, магнитные и электромагнитные поля ("EMF")**

- 1. Мы производим и продаем много ориентированных на потребителей изделий, которые, как любой электронный прибор, имеют, как правило, возможность излучать и принимать электромагнитные сигналы.
- 2. Одним из наших главных принципов ведения бизнеса является принятие мер по охране здоровья и технике безопасности, относящихся к нашей продукции, для соответствия всем установленным законодательным требованиям и соблюдения стандартов EMF, действующих на момент производства изделий.
- 3. Мы ставим перед собой цель разрабатывать, производить и поставлять на рынок изделия, которые не вызывают отрицательное воздействие на здоровье.
- 4. Мы подтверждаем, что при надлежащей обработке изделия безопасны для использования по назначению в соответствии с научными данными, доступными на сегодняшний день.
- 5. Мы играем активную роль при разработке международных стандартов EMF и техники безопасности, что дает нам возможность прогнозировать дальнейшие разработки в сфере стандартизации с целью внедрения на ранней стадии в изделия.

# **Информация только для Великобритании**

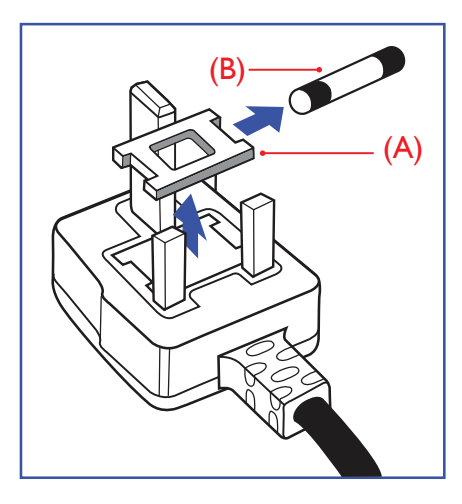

#### **ВНИМАНИЕ - ДЛЯ УСТАНОВКИ УСТРОЙСТВА ТРЕБУЕТСЯ ЗАЗЕМЛЕНИЕ. ВАЖНО:**

Монитор поставляется в комплекте с литой штепсельной вилкой 13A утвержденного образца. Для замены предохранителя с вилкой этого типа выполните следующие действия:

- 1. Снимите крышку отсека предохранителя и извлеките предохранитель.
- 2. Установите новый предохранитель: BS 1362 5A, A.S.T.A. или другого вида, утвержденного BSI.
- 3. Установите крышку отсека предохранителя на место.

Если установленная вилка не подходит для вашей сетевой розетки, срежьте ее и установите на ее место соответствующую 3-контактную вилку.

Если на сетевой вилке имеется предохранитель, он должен быть рассчитан на силу тока в 5 А. При использовании вилки без предохранителя сила тока предохранителя в распределительном щите не должна превышать 5 А.

ПРИМЕЧАНИЕ. Отрезанную вилку необходимо уничтожить, во избежание поражения электрическим током в случае ее подключения к розетке 13А в другом месте.

#### **Присоединение вилки**

Провода силового кабеля окрашены в соответствии со следующей системой расцветки: ГОЛУБОЙ -"НЕЙТРАЛЬНЫЙ"("N")

КОРИЧНЕВЫЙ -"ПОД НАПРЯЖЕНИЕМ"("L") ЖЕЛТО-ЗЕЛЕНЫЙ -"ЗЕМЛЯ"("Е")

- 1. ЗЕЛЕНЫЙ и ЖЕЛТЫЙ провода присоединяют к контакту штепсельной вилки, обозначенному буквой "Е" или символом "Земля", либо окрашенному в ЗЕЛЕНЫЙ или ЖЕЛТО-ЗЕЛЕНЫЙ цвет.
- 2. ГОЛУБОЙ провод присоединяют к контакту, обозначенному буквой "N" или окрашенному в ЧЕРНЫЙ цвет.
- 3. КОРИЧНЕВЫЙ провод присоединяют к контакту, обозначенному буквой "L" или окрашенному в КРАСНЫЙ цвет.

Перед установкой крышки вилки убедитесь в том, что клемма для подключения шнура закреплена вокруг изоляционной оболочки кабеля, а не просто вокруг трех проводов.

# **Информация для Северной Европы (стран Северной Европы)**

Placering/Ventilation

#### **VARNING:**

FÖRSÄKRA DIG OM ATT HUVUDBRYTARE OCH UTTAG ÄR LÄTÅTKOMLIGA, NÄR DU STÄLLER DIN UTRUSTNING PÅPLATS.

Placering/Ventilation

#### **ADVARSEL:**

SØRGVED PLACERINGEN FOR,AT NETLEDNINGENS STIK OG STIKKONTAKT ER NEMTTILGÆNGELIGE.

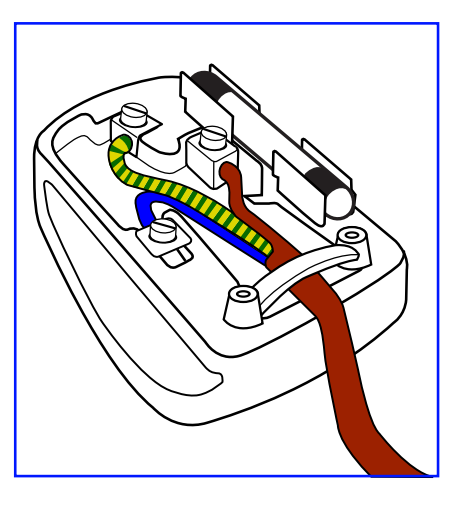

Paikka/Ilmankierto

# **VAROITUS:**

SIJOITA LAITE SITEN, ETTÄVERKKOJOHTO VOIDAANTARVITTAESSA HELPOSTI IRROTTAA PISTORASIASTA.

Plassering/Ventilasjon

# **ADVARSEL:**

NÅR DETTE UTSTYRET PLASSERES, MÅ DU PASSE PÅ AT KONTAKTENE FOR STØMTILFØRSEL ER LETTE Å NÅ.

# **China RoHS**

根据中国大陆《电子电气产品有害物质限制使用标识要求》,以下部分列出了本产品中可能包含的有害物质的 名称和含量。

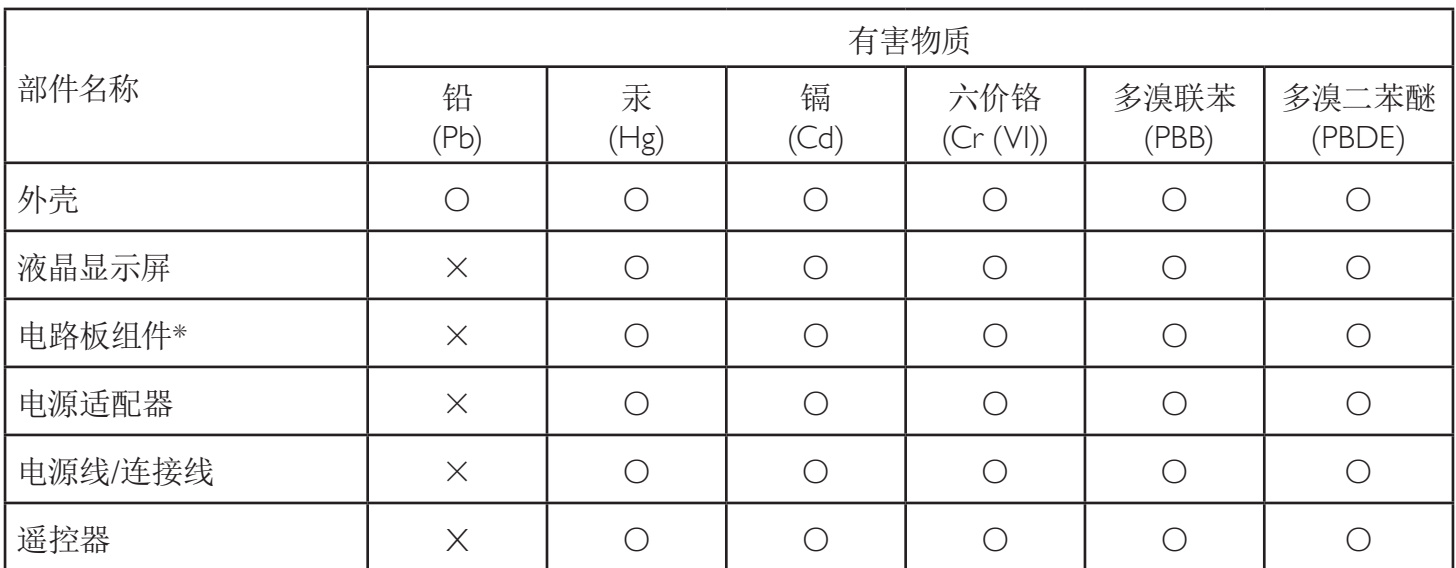

本表格依据SJ/T 11364 的规定编制。

\*: 电路板组件包括印刷电路板及其构成的零部件,如电阻、电容、集成电路、连接器等。

O: 表示该有害物质在该部件所有均质材料中的含量均在 GB/T 26572规定的限量要求以下。

X: 表示该有害物质至少在该部件的某一均质材料中的含量超出GB/T 26572规定的限量要求。

上表中打"×"的部件,应功能需要,部分有害物质含量超出GB/T 26572规定的限量要求,但符合欧盟RoHS 法规要求(属于豁免部分)。

备注:上表仅做为范例,实际标示时应依照各产品的实际部件及所含有害物质进行标示。

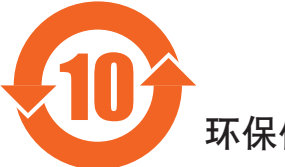

环保使用期限

此标识指期限(十年),电子电气产品中含有的有害物质在正常使用的条件下不会发生外泄或突变,电子 电气产品用户使用该电气产品不会对环境造成严重污染或对其人身、财产造成严重损害的期限。

# 《废弃电器电子产品回收处理管理条例》提示性说明

为了更好地关爱及保护地球,当用户不再需要此产品或产品寿命终止时,请遵守国家废弃电器电子产品 回收处理相关法律法规,将其交给当地具有国家认可的回收处理资质的厂商进行回收处理。

#### *娤⌈*

此为A级产品。在生活环境中,该产品可能会造成无线电干扰。在这种情况下,可能需要用户 对于扰采取切实可行的措施。

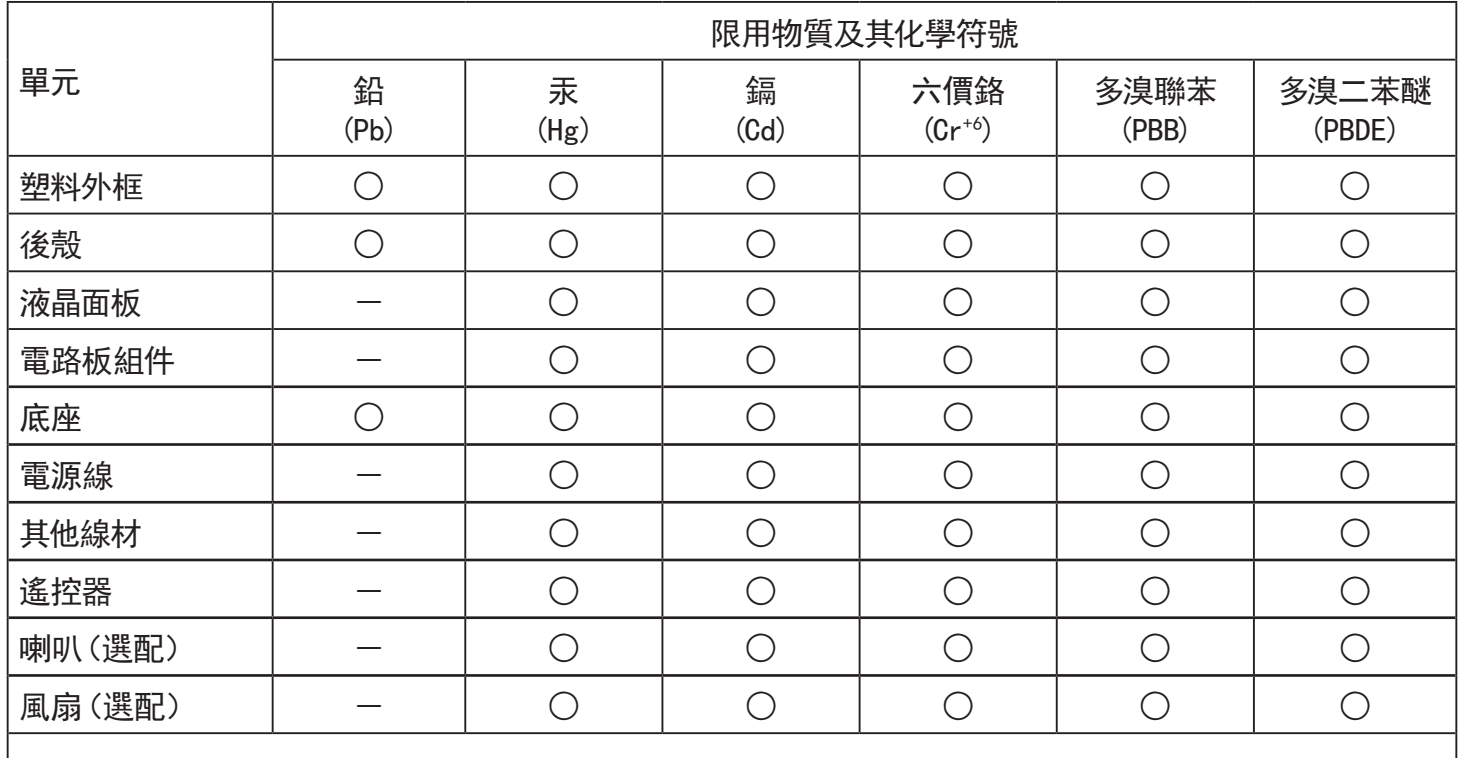

備考1.〝○〞係指該項限用物質之百分比含量未超出百分比含量基準值。

備考2.〝-〞係指該項限用物質為排除項目。

警語 : 使用過度恐傷害視力。

注意事項 :

(1) 使用30分鐘請休息10分鐘。

(2) 未滿2歲幼兒不看螢幕,2歲以上每天看螢幕不要超過1小時。

# 警告使用者 :

 此為甲類資訊技術設備 , 於居住環境中使用時 , 可能會造成射頻擾動 , 在此種情況下 , 使用者會被 要求採取某些適當的對策。

# **Директива RoHS Турции:**

Türkiye Cumhuriyeti: EEEYönetmeliğine Uygundur

# **Директива RoHS Украины:**

Обладнання відповідає вимогам Технічного регламенту щодо обмеження використання деяких небезпечних речовин в електричному та електронному обладнанні, затвердженого постановою Кабінету Міністрів України від 3 грудня 2008 № 1057

# **Утилизация по окончании срока службы**

Данный монитор для общественных мест содержит материалы, которые могут быть переработаны и использованы повторно. Специализированные компании могут осуществить переработку данного изделия, чтобы увеличить количество повторно используемых материалов и сократить количество утилизируемых материалов.

Ознакомьтесь с местными правилами утилизации старого монитора и упаковки. Эти правила можно получить у местного торгового агента Philips.

# **(Для жителей Канады и США)**

Данный продукт может содержать свинец и (или) ртуть. Утилизация производится в соответствии с местными государственными и федеральными нормами. Дополнительная информация о переработке представлена на веб-сайте: www.eia.org (Программа по обучению потребителей)

# **Директива по отходам электрического и электронного оборудования (WEEE)**

#### **Вниманию пользователей частных домашних хозяйств Евросоюза**

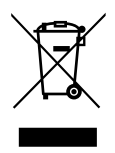

Данная маркировка на изделии или на его упаковке обозначает, что согласно Директиве ЕС 2012/19/EC по отработавшему электрическому и электронному оборудованию данное изделие не допускается утилизировать вместе с обычными бытовыми отходами. Вы несете ответственность за утилизацию данного оборудования в специально предназначенных местах сбора отходов электрического и электронного оборудования. Для определения мест утилизации отходов электрического и электронного оборудования обратитесь в местные органы власти, организацию по утилизации отходов, обслуживающую ваше домашнее хозяйство, или в магазин, где было приобретено данное изделие.

#### **Вниманию пользователей в США:**

Утилизация производится в соответствии с местными, государственными и федеральными законами. Для получения информации об утилизации и вторичной переработке посетите веб-сайт: <www.mygreenelectronics.com> или [www.eiae.org.](www.eiae.org)

#### **Директивы об утилизации по окончании срока службы - Вторичная переработка**

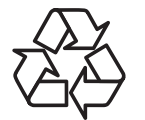

Данный монитор для общественных мест содержит материалы, которые могут быть переработаны и использованы повторно.

Утилизация производится в соответствии с местными, государственными и федеральными законами.

#### **Ограничения на использование опасных веществ (Индия)**

Данное устройство соответствует "Правилам об отходах электронного оборудования (управлении) 2016"(ГлаваV, правило 16, подпункт (1)). Поскольку новое электрическое и электронное оборудование, а также компоненты, детали, запасные части и расходные материалы не содержат свинец, ртуть, кадмий, шестивалентный хром, полибромированные бифенилы и полибромированные дифениловые эфиры сверх максимальной концентрации 0,1% от массы в гомогенных материалах, установленных для свинца, ртути, шестивалентного хрома, полибромированных бифенилов и полибромированных дифениловых эфиров, а также 0,01% от массы в гомогенных материалах, установленных для кадмия, кроме исключений, приведенных в Приложении 2 к Правилам.

#### **Декларация по утилизации электронного мусора в Индии**

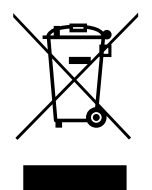

Данный символ на изделии или на упаковке указывает, что данный продукт нельзя утилизировать вместе с бытовыми отходами. Напротив, ответственность за доставку использованного оборудования на специальный пункт сбора для дальнейшей переработки или утилизации использованного электрического и электронного оборудования лежит на пользователе. Раздельный сбор и переработка использованного оборудования при его утилизации помогают сберечь природные ресурсы и гарантировать то, что такая переработка защитит здоровье человека и окружающую среду. Для просмотра дополнительной информации об отходах электронного оборудования посетите веб-сайт http://www.india.philips. com/about/sustainability/recycling/index.page. Чтобы узнать о местах приема отработанного оборудования на переработку в Индии, обратитесь по указанным ниже адресам.

Телефон горячей линии: 1800-425-6396 (С понедельника по субботу, с 9:00 до 17:30) Эл. почта: india.callcentre@tpv-tech.com

## 86BDL4152T

#### **Батареи**

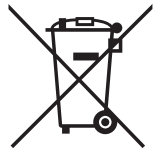

Для ЕС: Символ перечеркнутого мусорного контейнера на колесах указывает на недопустимость утилизации использованных батарей с другими бытовыми отходами! В соответствии с нормативами и законодательством страны для надлежащей утилизации и переработки отработанных батарей существует отдельная система сбора.

Для получения сведений о сборе отходов и доступных способах переработки обратитесь в местные органы управления.

Для Швейцарии: Использованные батареи подлежат возврату в пункт продажи.

Для других стран, не входящих в ЕС: По вопросам утилизации использованных батарей обращайтесь с местные органы управления.

# В соответствии с Директивой 2006/66/EC Европейского Союза не допускается ненадлежащая утилизация батарей. Сбор использованных батарей осуществляется отдельной местной службой.

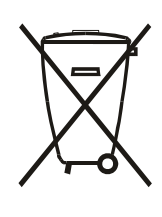

Após o uso, as pilhas e/ou baterias deverão ser entregues ao estabelecimento comercial ou rede de assistência técnica autorizada.

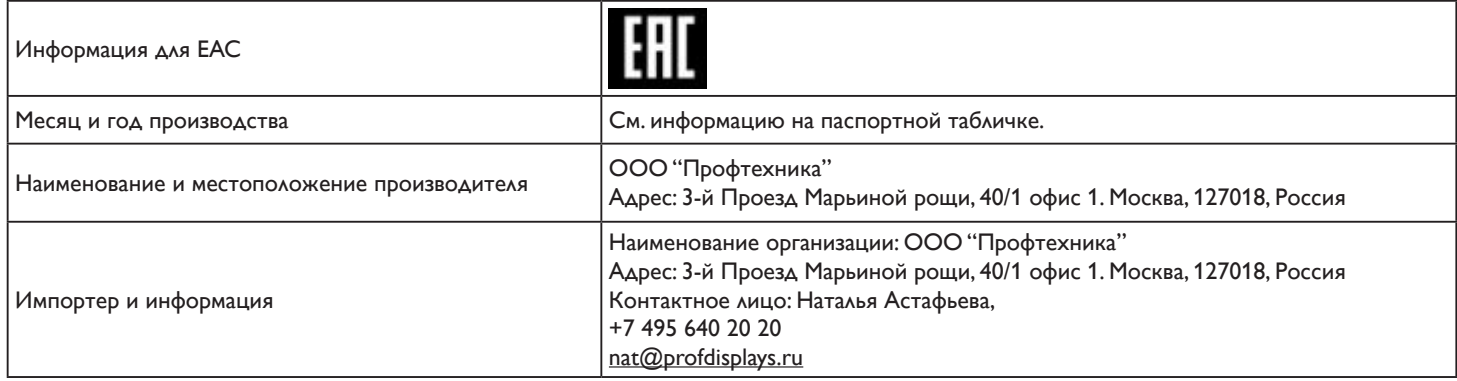

#### **Information for FAC:**

"Подтверждение соответствия Мининформсвязи России: Декларация соответствия № Д-PD-4342 от 01.09.2016 года, действительна до 01.09.2024 года, зарегистрирована в Федеральном агенстве связи 14.09.2016 года"

# 86BDL4152T

# **Содержание**

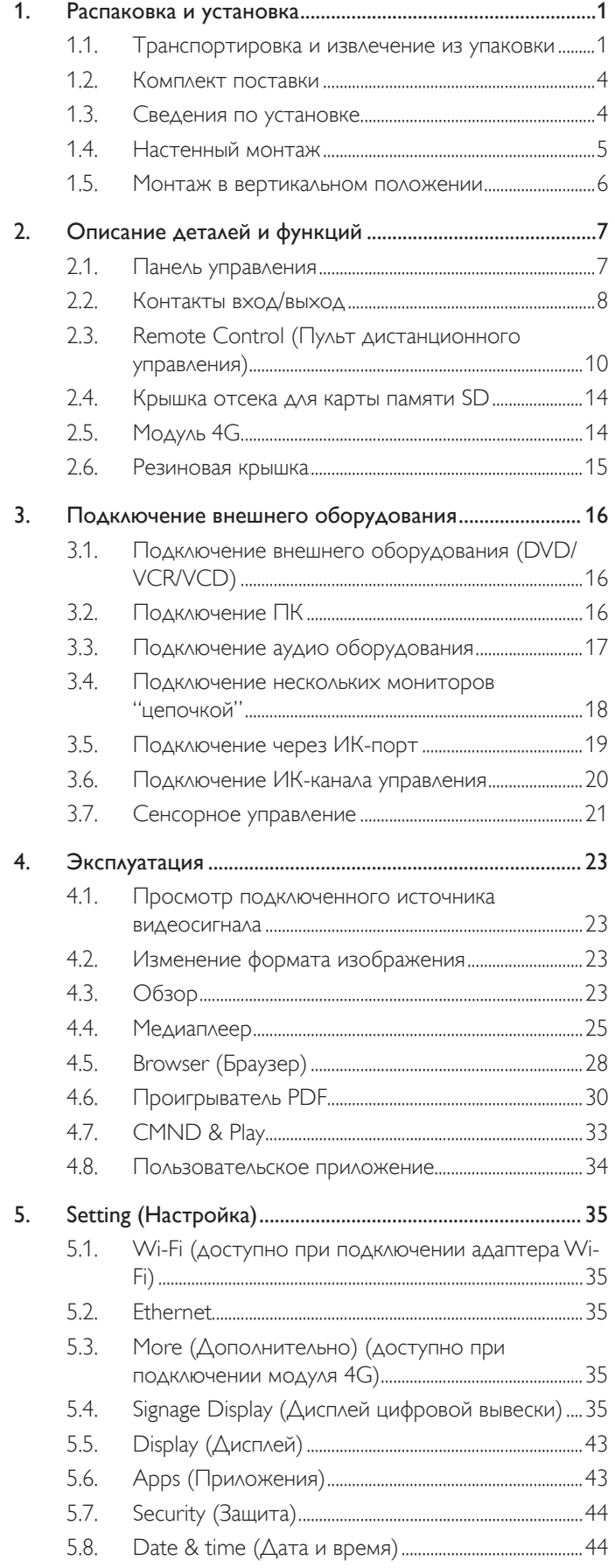

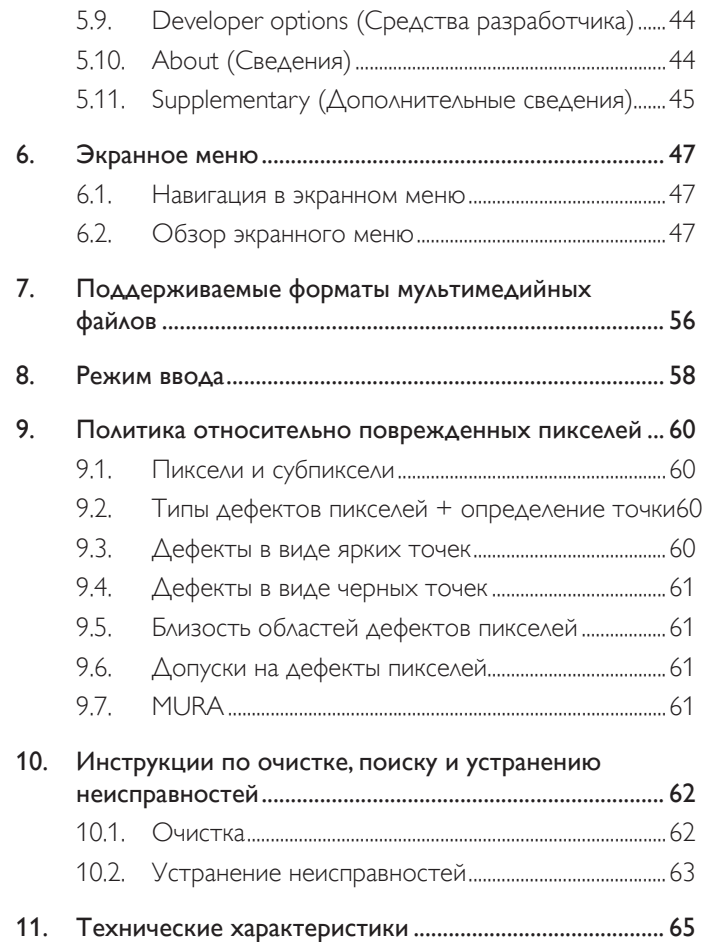

# <span id="page-11-0"></span>**1. Распаковка и установка**

# **1.1. Транспортировка и извлечение из упаковки**

# **Сведения о транспортировке**

• При транспортировке коробка должна находиться в вертикальном положении. ЗАПРЕЩАЕТСЯ размещать коробку в любом другом положении.

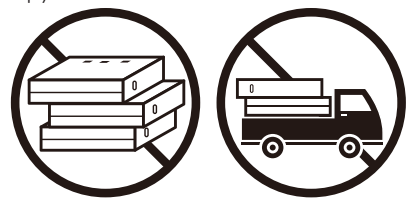

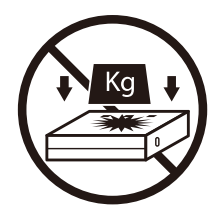

• Для перемещения коробки используйте укладчик. • НЕ допускайте падений устройства. Сильные

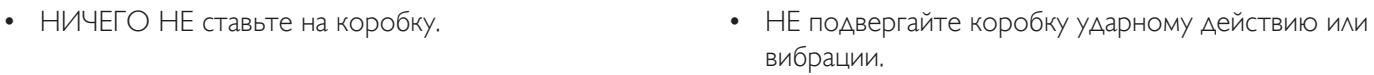

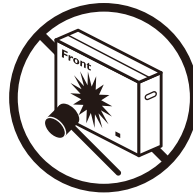

удары могут привести к повреждению внутренних компонентов.

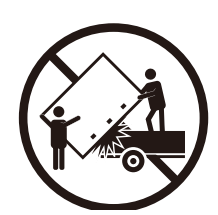

• Для перемещения одной коробки на небольшой паллете используйте укладчик.

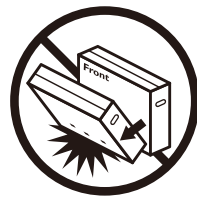

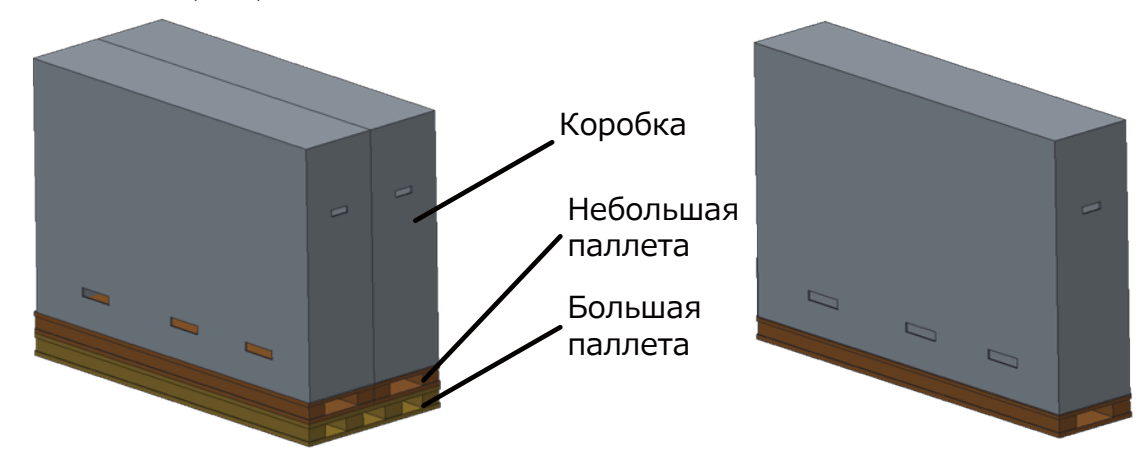

#### **Сведения о транспортировке**

- 1. Снимите ремни, которыми закреплена коробка.
- 2. Разрежьте верхнюю ленту ножом и откройте коробку.
- 3. Осторожно извлеките амортизирующие прокладки.
- 4. Извлеките пластиковые фиксаторы коробки и снимите верхнюю часть коробки.

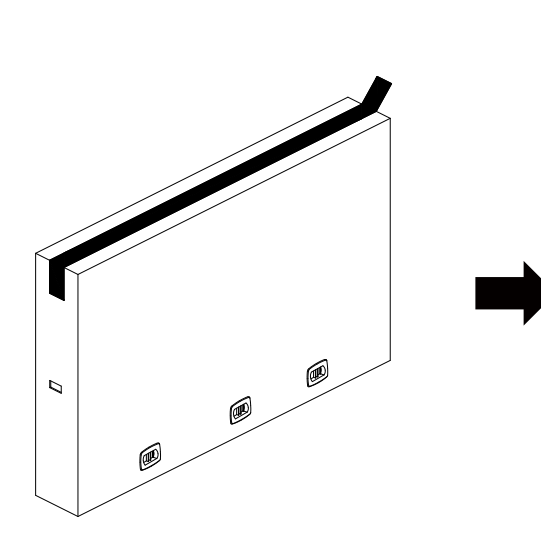

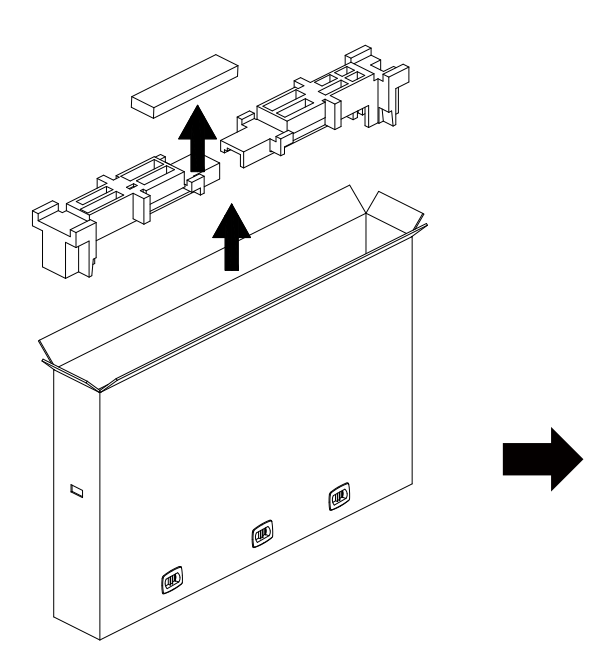

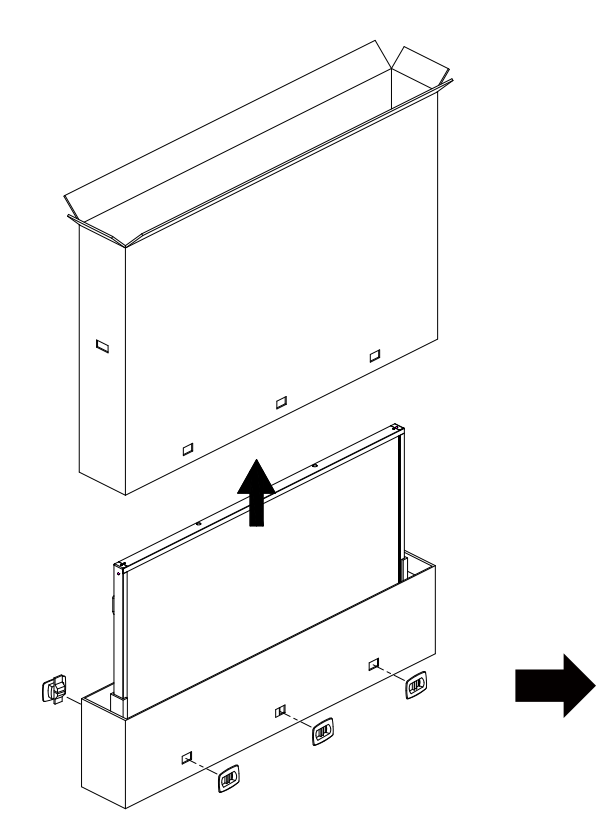

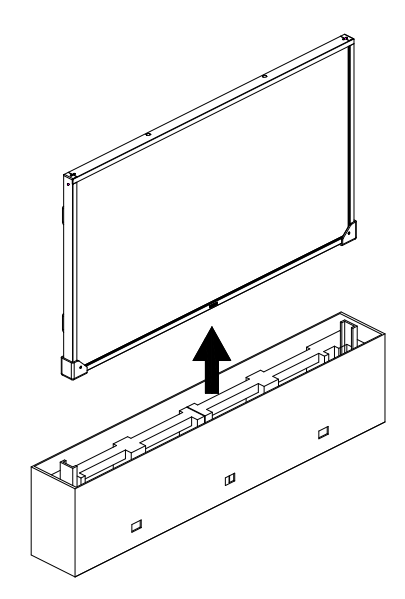

5. Извлекать монитор из коробки следует двум взрослым людям, удерживая его обеими руками.

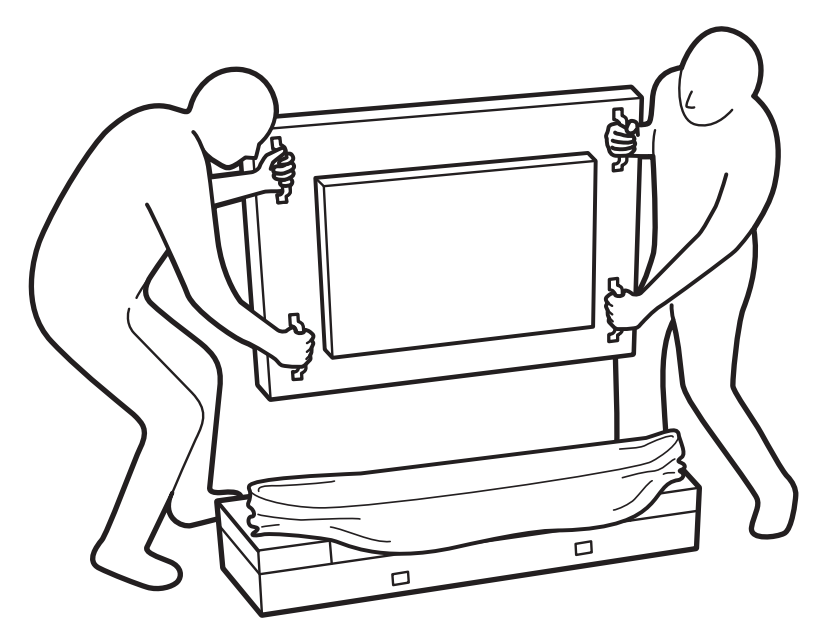

• Чтобы не поцарапать монитор, не трогайте руками его • Перемещая монитор, держите его вертикально. экран. Перемещайте монитор, держась за ручки.

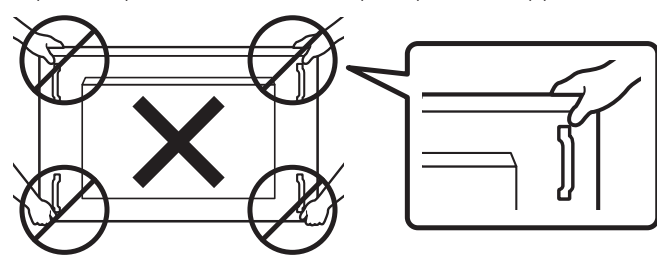

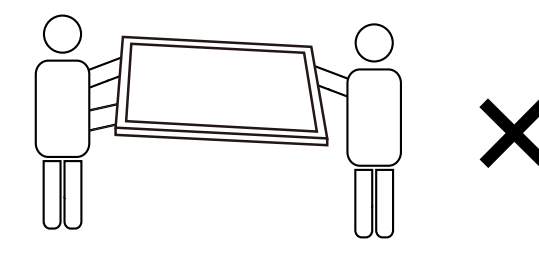

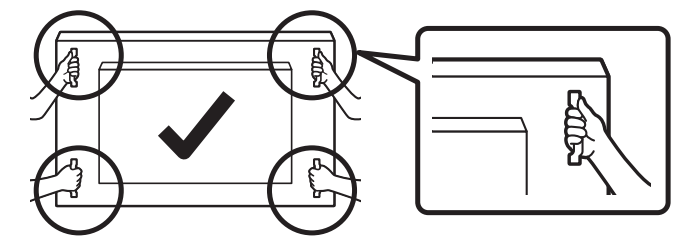

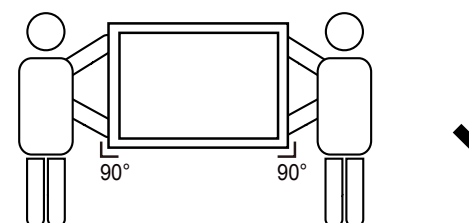

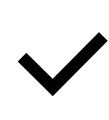

• Установите монитор в вертикальном положении, чтобы его вес равномерно распределялся по поверхности.

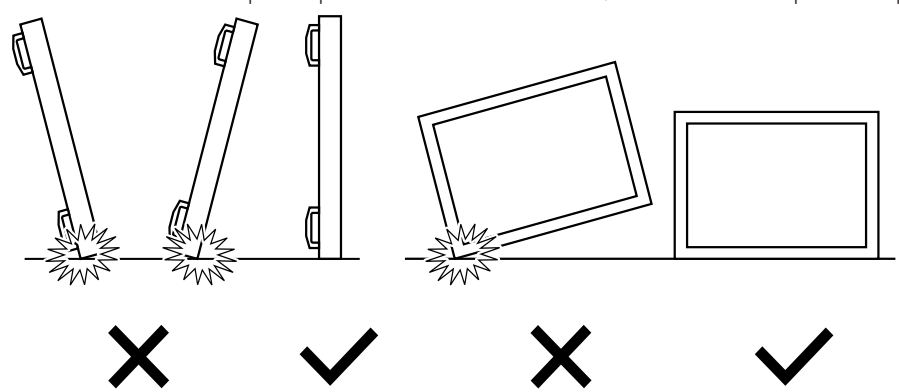

#### <span id="page-14-0"></span>**Подготовка к установке монитора**

- Данное устройство упаковано в картонную коробку, вместе со стандартными комплектующими.
- Дополнительные комплектующие упакованы отдельно.
- Для перемещения монитора требуется не менее 2 (двух) взрослых людей.
- После вскрытия картонной коробки проверьте комплектность и состояние ее содержимого.

# **1.2. Комплект поставки**

Проверьте наличие следующих изделий в полученном комплекте поставки:

- ЖК-монитор
- Краткое руководство пользователя
- Пульт дистанционного управления с батарейками ААА
- Кабель питания
- Кабель RS232
- Кабель гирляндной цепи RS232
- Кабель ИК-датчика
- Кабель HDMI
- Кабель USB, 2 шт. (1 для ПК, 1 для OPS)
- Двухполюсная антенна, 2 шт.
- • Крышка отсека для карты памяти SD, 1 шт.
- Винт M3, 1 шт.
- Винт М2, 3 шт.
- Эмблема

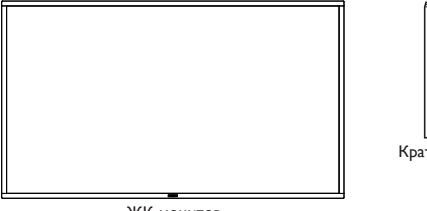

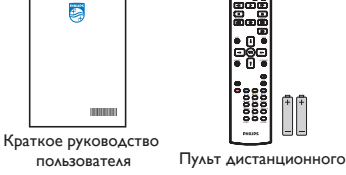

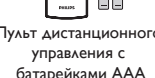

NORMAL ID

ЖК-монитор

\* Поставляемый сетевой шнур отличается, в зависимости от пункта назначения.

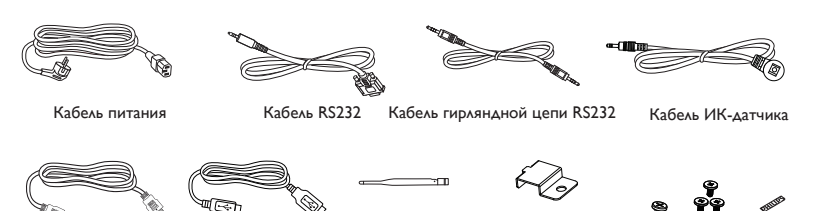

Двухполюсная

Крышка отсека Touch USB x2 антенна, 2 шт. для карты памяти SD М3 М2 Эмблема

- \* Комплектность различается в зависимости от региона
- \* Внешний вид монитора и принадлежности могут отличаться от показанных выше.

ПРИМЕЧАНИЯ.

• Убедитесь в том, что для всех других регионов применяется сетевой кабель, который соответствует напряжению переменного тока в электрической розетке, предусмотрен нормами по технике безопасности, принятыми в определенной стране, и утвержден ими. (Следует использовать тип H05W-F, 2G или 3G, 0,75 или 1 мм $^2$ ).

Кабель HDMI

После извлечения устройства из упаковки сохраняйте упаковочные материалы согласно инструкциям.

# **1.3. Сведения по установке**

- Разрешается использовать только тот шнур питания, который поставляется в комплекте с устройством. При необходимости удлинения шнура обратитесь в сервисный центр компании.
- • Устройство должно быть установлено на ровной поверхности, чтобы исключить его переворачивание. Для достаточной вентиляции оставляйте пространство между устройством и стеной. Запрещается устанавливать устройство на кухне, в ванной или в местах с повышенной влажностью. Невыполнение данного требования влечет за собой сокращение срока службы внутренних компонентов.
- Запрещается устанавливаться устройство на высоте более 3000 м. Невыполнение данного требования приведет к его поломке.

# <span id="page-15-0"></span>**1.4. Настенный монтаж**

Для установки монитора на стене требуется стандартный комплект для настенного монтажа (приобретается отдельно). Рекомендуется использовать интерфейс крепления, соответствующий требованиям стандартаTUV-GS и (или) UL1678 в Северной Америке.

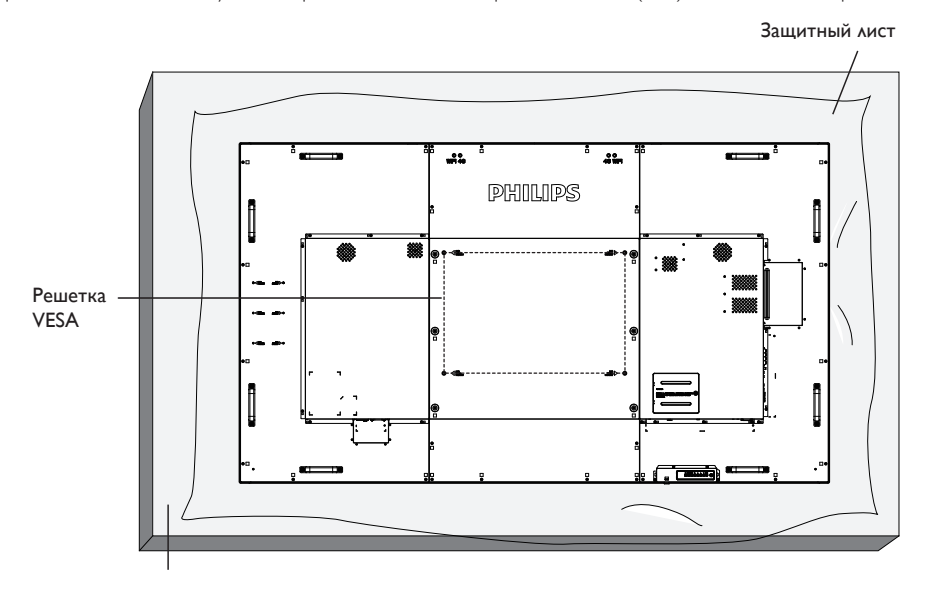

- 1. Приготовьте ровную горизонтальную поверхность по размеру больше монитора и застелите плотным защитным листом, чтобы защитить экран от царапин в процессе установки.
- 2. Проверьте наличие всех принадлежностей для всех типов монтажа (настенный крепеж, потолочный крепеж, настольная подставка и т. д.).
- 3. Выполните инструкции, описанные для базового монтажного комплекта. Несоблюдение инструкций по монтажу может привести к повреждению оборудования, либо травме пользователя или установщика. Гарантия на устройство не распространяется на повреждения, связанные с неправильной установкой.
- 4. С комплектом для настенного монтажа используйте монтажные винты M8 (длина которых на 15 мм больше толщины монтажного кронштейна) и хорошо затяните их.
- 5. Вес устройства без подставки = 96,21 кг. Оборудование и соответствующие монтажные приспособления надежно закреплены во время испытания. Разрешается использовать только настенный монтажный кронштейн, соответствующий стандарту UL, с минимальным весом/ нагрузкой 96,21 кг.

# **1.4.1. Решетка VESA**

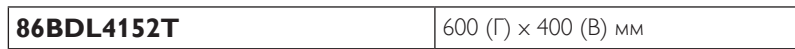

#### **Внимание:**

Для защиты монитора от падения:

- Для настенного или потолочного монтажа монитора рекомендуется использовать металлические кронштейны, приобретаемые отдельно. Подробные инструкции по установке представлены в руководстве к кронштейну.
- Для защиты монитора от падения в случае землетрясения и других стихийных бедствий обратитесь к изготовителю кронштейна за рекомендациями по выбору места установки.
- Поскольку данное устройство имеет большую высоту и массу, рекомендуется производить его установку четырем специалистам.

#### **Требования по обеспечению вентиляции при установке в закрытых сооружениях**

Оставьте пространство 100 мм для вентиляции сверху, сзади, справа и слева от монитора.

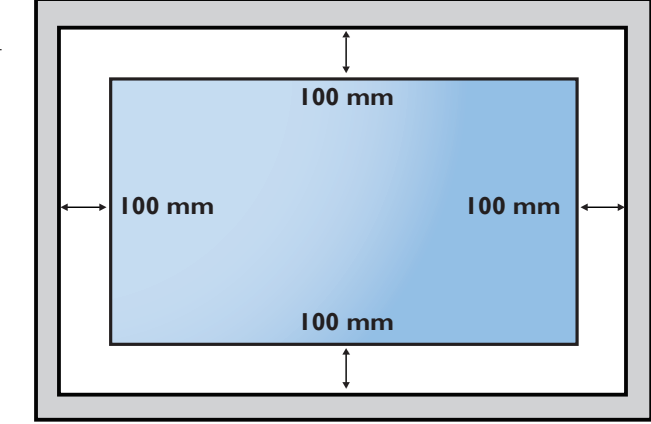

# <span id="page-16-0"></span>**1.5. Монтаж в вертикальном положении**

Монитор можно установить в вертикальном положении.

- 1. Если прикреплена подставка, сначала снимите ее.
- 2. Поверните монитор на 90° против часовой стрелки. Логотип "PHILIPS" должен находиться в вертикальном положении, когда пользователь смотрит на заднюю часть монитора.

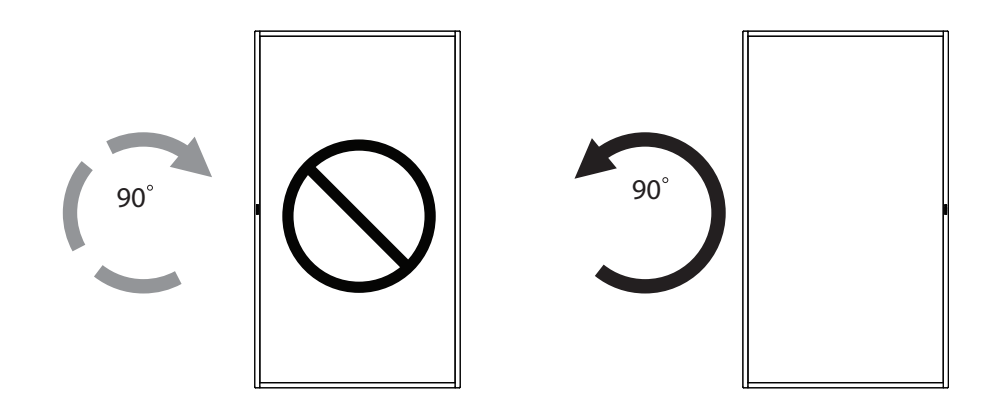

# **1.5.1. Удаление логотипа**

- 1. Приготовьте листок бумаги с разрезом по размеру логотипа для защиты передней панели от царапин.
- 2. С помощью ножа аккуратно снимите наклейку логотипа, подвигая под него лист бумаги.
- 3. Оторвите наклейку логотипа.

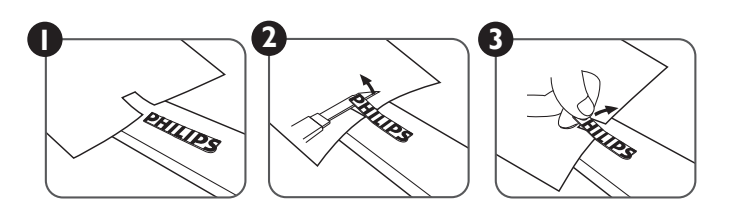

ПРИМЕЧАНИЕ. Для установки монитора на стене рекомендуется обращаться к специалисту. Компания не несет ответственности за любые повреждения устройства, если установка выполнялась не специалистом.

# <span id="page-17-0"></span>**2. Описание деталей и функций**

## **2.1. Панель управления**

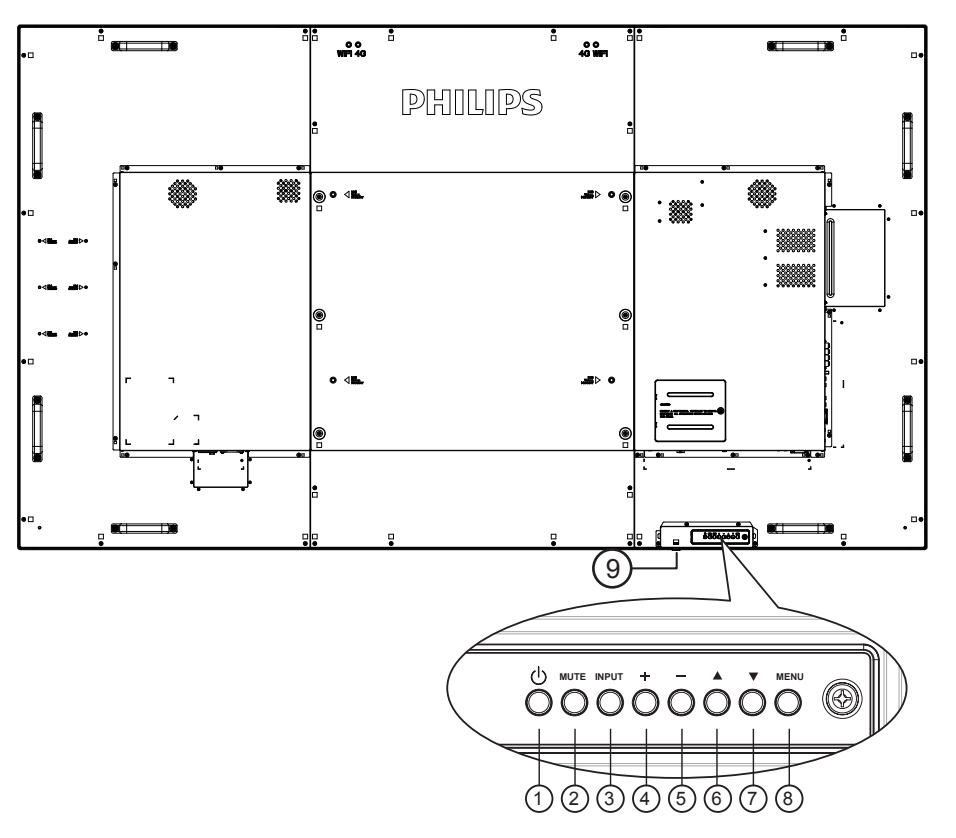

# <sup>1</sup> **Кнопка [ ]**

Кнопка служит для включения или перевода монитора в режим ожидания.

## <sup>2</sup> **Кнопка [БЕЗ ЗВУКА]**

Отключение и повторное включение звука.

## <sup>3</sup> **Кнопка [Вход]**

Выбор источника входного сигнала.

#### <sup>4</sup> **Кнопка [ ]**

Увеличение подстройки в режиме активации экранного меню или увеличение громкости при выключенном экранном меню.

# <sup>5</sup> **Кнопка [ ]**

Уменьшение подстройки в режиме активации экранного меню или уменьшение громкости при выключенном экранном меню.

# <sup>6</sup> **Кнопка [ ]**

Перемещение выбранного элемента на один уровень вверх при активном экранном меню.

## <sup>7</sup> **Кнопка [ ]**

Перемещение выбранного элемента на один уровень вниз при активном экранном меню.

## <sup>8</sup> **Кнопка [МЕНЮ]**

Возврат в предыдущее меню при активном экранном меню. Эту кнопку можно использовать для вызова экранного меню, если оно отключено.

# <sup>9</sup> **ИК-приемник пульта дистанционного управления и индикатор питания**

- Получение команд от пульта дистанционного управления.
	- Показывает рабочее состояние монитора без OPS:
		- При включении монитора загорается зеленый индикатор
		- При переходе монитора в режим ожидания загорается красный индикатор
		- При выборе опции {Расписание работы} мигает красный и зеленый индикатор
		- Мигающий красный индикатор указывает на то, что была выявлена неисправность
		- При отключении монитора от источника питания индикатор не горит

\* Используйте кабель ИК-датчика для надежной работы пульта ДУ. (См. указания в п. [3.5](#page-29-1))

# <span id="page-18-0"></span>**2.2. Контакты вход/выход**

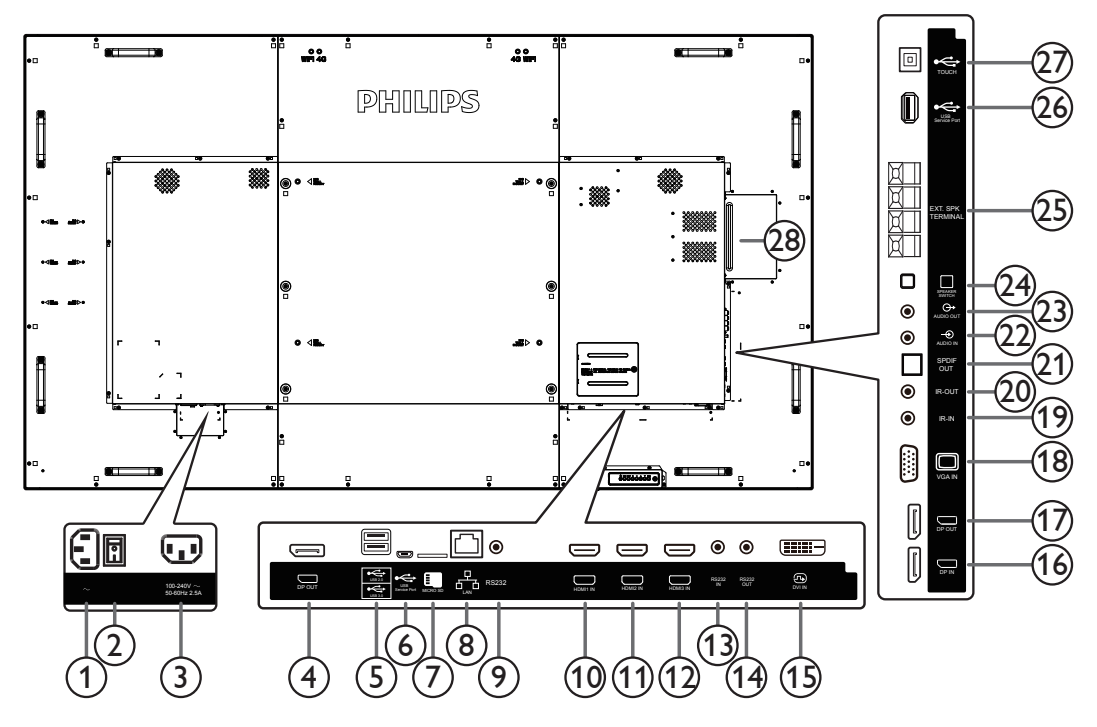

# <sup>1</sup> **ВХОД ПЕРЕМЕННОГО ТОКА**

Питание переменного тока от электрической розетки.

#### <sup>2</sup> **ГЛАВНЫЙ ПЕРЕКЛЮЧАТЕЛЬ ПИТАНИЯ** Включение/выключение питания монитора от сети.

### <sup>3</sup> **ВЫХОД ПЕРЕМЕННОГО ТОКА**

Источник переменного тока подключается к разъему AC IN (ВХОД ПЕРЕМЕННОГО ТОКА) медиаплеера.

#### <sup>4</sup> **Выход DisplayPort**

Выход DisplayPort Android.

#### **(5) USB-ПОРТ**

Подключение USB-накопителя.

#### <sup>6</sup> **СЕРВИСНЫЙ ПОРТ USB**

Подключение к USB-накопителю для обновления прошивки ADB Android.

ПРИМЕЧАНИЕ. Зарезервирован исключительно для обновления прошивки.

#### <sup>7</sup> **КАРТА ПАМЯТИ MICRO SD**

Установка карты памяти Micro SD.

#### <sup>8</sup> **RJ-45**

Функция управления по ЛВС используется для отправки сигнала пульта ДУ от центра управления для установки дополнительного модуля OPS.

## <sup>9</sup> **RS232C**

Сетевой вход RS232 на устройствах Android зарезервирован для использования протокола, настроенного системным интегратором.

## <sup>10</sup> **ВХОД HDMI1 /** <sup>11</sup> **ВХОД HDMI2 /** <sup>12</sup> **ВХОД HDMI3**

Подключение к источнику сигнала кабелем HDMI.

#### <sup>13</sup> **ВХОД RS232C /** <sup>14</sup> **ВЫХОД RS232C**

RS232C сетевое соединение вход/выход для использования функции сквозного канала.

#### <sup>15</sup> **ВХОД DVI**

Подключение к источнику сигнала кабелем DVI.

- <sup>16</sup> **ВХОД DisplayPort /** <sup>17</sup> **ВЫХОД DisplayPort** DisplayPort видеовход/ видеовыход.
- <sup>18</sup> **ВХОД VGA (миниатюрный разъем типа D)** VGA видеовход.

#### <sup>19</sup> **IR-ВХОД /** 20 **IR-ВЫХОД**

Вход/выход ИК сигнала для использования функции сквозного канала.

#### ПРИМЕЧАНИЯ.

- При подключении разъема [ИК-ВХОД] датчик пульта ДУ монитора не работает.
- Дистанционное управление источником аудио/видео сигнала через монитор описано на стр. [19](#page-29-1) в разделе "Подключение ИК-канала управления".

#### <sup>21</sup> **SPDIF-ВЫХОД**

Цифровой звуковой выход.

#### <sup>22</sup> **АУДИОВХОД**

Аудио вход для источника сигнала VGA (3,5 мм стереопроигрыватель).

#### <sup>23</sup> **АУДИОВЫХОД**

Аудиовыход на внешнее аудио/видео устройство.

# <sup>24</sup> **ПЕРЕКЛЮЧАТЕЛЬ ДИНАМИКА**

Внутренний включатель/выключатель динамика.

# <sup>25</sup> **ВЫХОД ДЛЯ ПОДКЛЮЧЕНИЯ ДИНАМИКОВ**

Подключение выходного аудиосигнала к внешним динамикам.

# <sup>26</sup> **СЕРВИСНЫЙ ПОРТ USB**

Подключение к USB-накопителю для обновления прошивки системной платы. ПРИМЕЧАНИЕ. Зарезервирован исключительно для обновления прошивки.

#### <sup>27</sup> **Сенсорный разъем USB**

Разъем к ПК.

#### <sup>28</sup> **РАЗЪЕМ OPS**

Разъем для установки дополнительного модуля OPS.

#### **2.2.1. Установка батареек в пульт дистанционного управления**

Пульт дистанционного управления работает от двух батареек ААА 1,5 В.

Для установки или замены батареек выполните следующие действия.

- 1. Нажмите и сдвиньте крышку для открытия отсека.
- 2. Вставьте батарейки, соблюдая полярность (+) и (–).
- 3. Установите крышку батарейного отсека на место.

#### **Внимание:**

При неправильном использовании батареек может произойти протечка или взрыв. Рекомендуется неукоснительно соблюдать следующие инструкции:

- Вставьте батарейки "ААА", соблюдая полярность (+) и (-).
- Не используйте одновременно батарейки различных типов.
- Запрещается использовать новые батарейки вместе со старыми. Невыполнение этого требования может привести к протечке или сокращению срока службы батареек.
- • Извлекайте разряженные батарейки сразу во избежание протечки электролита в батарейный отсек. Не прикасайтесь к кислоте из поврежденной батарейки, так как это может вызвать повреждение кожных покровов.

ПРИМЕЧАНИЕ. Извлекайте батарейки из батарейного отсека, если устройство долго не используется.

#### **2.2.2. Обращение с пультом дистанционного управления**

- • Не роняйте и не трясите пульт ДУ.
- Не допускайте попадания жидкости внутрь пульта ДУ. При попадании воды в пульт ДУ сразу протрите его сухой салфеткой.
- Не оставляйте пульт ДУ возле источников тепла и пара.
- Не пытайтесь разбирать пульт ДУ, кроме случаев замены его батареек.

#### **2.2.3. Зона действия пульта дистанционного управления**

Нажимая на кнопки, направляйте верхнюю переднюю часть пульта ДУ на соответствующий датчик на мониторе.

Пульт ДУ действует на расстоянии не более 5 м (16 футов) от ИК-приемника монитора, под горизонтальным и вертикальным углом не более 30 градусов.

ПРИМЕЧАНИЕ. Функции пульта ДУ могут нарушаться в том случае, если датчик на мониторе находится под воздействием прямых солнечных лучей или интенсивного освещения, либо при наличии препятствия между пультом ДУ и датчиком на мониторе.

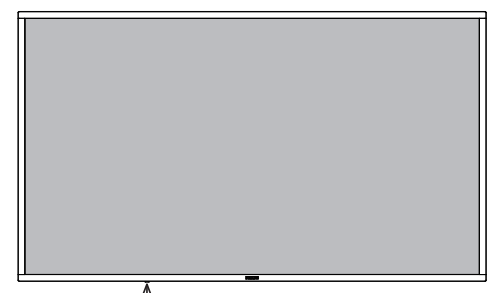

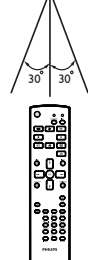

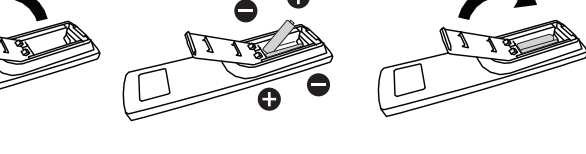

# <span id="page-20-0"></span>**2.3. Remote Control (Пульт дистанционного управления)**

# **2.3.1. Общие функции**

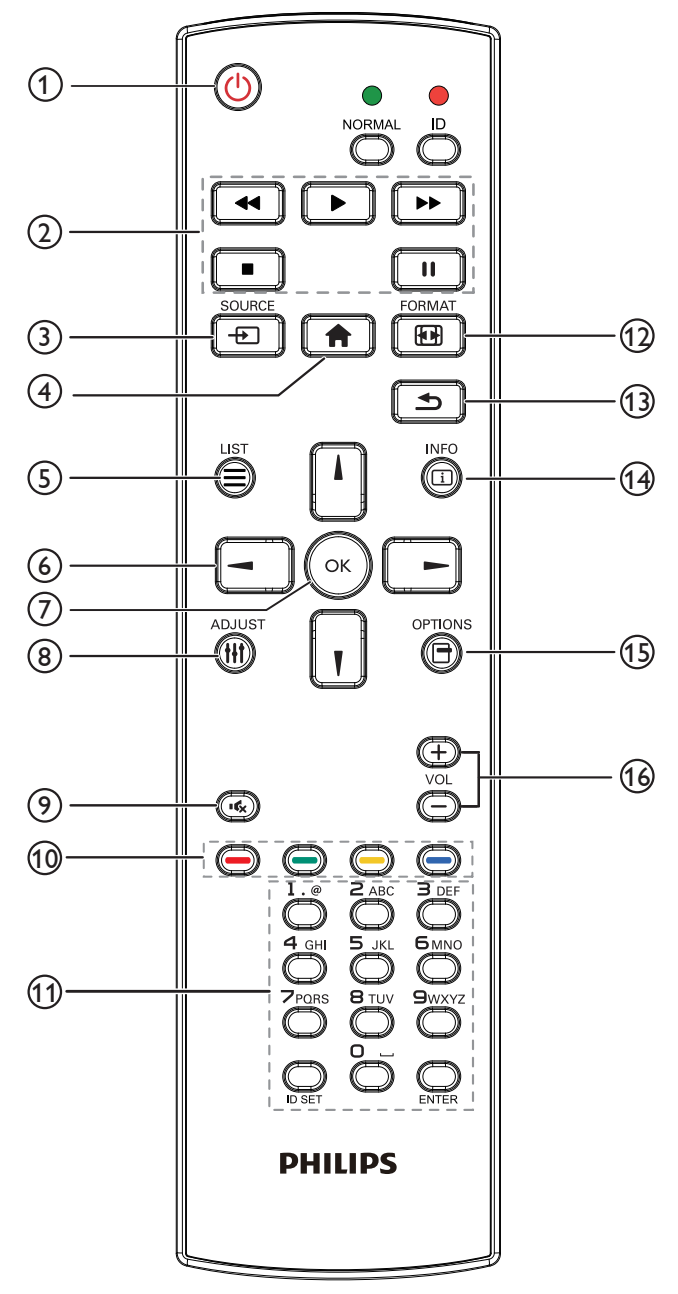

# <sup>1</sup> **[ ] Кнопка ПИТАНИЯ**

Включение/ выключение питания.

#### <sup>2</sup> **Кнопки [ВОСПРОИЗВЕДЕНИЕ]**

Управление воспроизведением мультимедийных файлов. (только для Входа мультимедиа)

#### Функция фиксации изображения на экране

Пауза: Горячая клавиша фиксации для всего входного контента. Воспроизведение: Горячая клавиша возобновления показа всего входного контента.

## <sup>3</sup> **[ ] кнопка ИСТОЧНИК**

Меню диска: Переход к экранному меню источника видеосигнала.

#### <sup>4</sup> **[ ] Кнопка Главная страница**

Меню диска: Переход к экранному меню главного меню. Прочее: Выход из экранного меню.

# <sup>5</sup> **Кнопка [ ] СПИСОК**

Зарезервировано.

#### <sup>6</sup> **Кнопки навигации**

# **[ ]**

Меню диска: Переход к экранному меню "Уст. изобр.". Главное меню: Перемещение выбранного элемента вверх для выполнения настройки.

Меню ИК гирляндной цепи: Увеличение номера ID управляемой группы.

# **[ ]**

Меню диска: Переход к экранному меню источника аудиосигнала.

Главное меню: Перемещение выбранного элемента вниз для выполнения настройки.

Меню ИК гирляндной цепи: Уменьшение номера ID управляемой группы.

# **[ ]**

Главное меню: Возврат на предыдущий уровень меню.

Меню Источник: Выход из меню источника. Меню Громкость: Уменьшение громкости.

# **[ ]**

Главное меню: Переход на следующий уровень меню или установка выбранного параметра.

Меню Источник: Переход к выбранному источнику. Меню Громкость: Увеличение громкости.

# (7) Кнопка **[** OK ]

Меню диска: Переход к экранному меню ИК гирляндной цепи в режиме Первичный/Вторичный.

Главное меню: Подтверждение ввода или выбора.

# <sup>8</sup> **[ ] Кнопка НАСТРОЙКА**

Переход к экранному меню Автонастройка (только дляVGA).

## <sup>9</sup> **[ ] Кнопка БЕЗ ЗВУКА**

Выключение или включение звука.

#### <sup>10</sup> **[ ] [ ] [ ] [ ] Цветные кнопки**

Выбор задания или параметра. (только для Входа мультимедиа) **[ ]** Горячая клавиша функции выбора окна.

# <sup>11</sup> **Кнопки [Цифры / ID SET / ВВОД]**

Ввод текста для настройки сети.

Нажмите, чтобы задать идентификатор монитора. Подробная информация представлена в разделе **[2.3.2. Идентификатор](#page-21-0)  [пульта ДУ](#page-21-0)**.

## <sup>12</sup> **[ ] Кнопка FORMAT (Формат)**

Смена режима увеличения изображения [Полный][4:3][1:1][16:9] [21:9][Особый].

## <sup>13</sup> **[ ] Кнопка НАЗАД**

Возврат на предыдущую страницу или выход из предыдущей функции.

<sup>14</sup> **[ ] Кнопка ИНФОРМАЦИЯ**

Меню просмотра сведений.

#### <sup>15</sup> **[ ] Кнопка ПАРАМЕТРЫ**

Зарезервировано.

<sup>16</sup> **[ ] [ ] Кнопка регулирования громкости**

Регулировка уровня громкости.

# **2.3.2. Идентификатор пульта ДУ**

Установка кода пульта ДУ при использовании нескольких мониторов.

<span id="page-21-0"></span>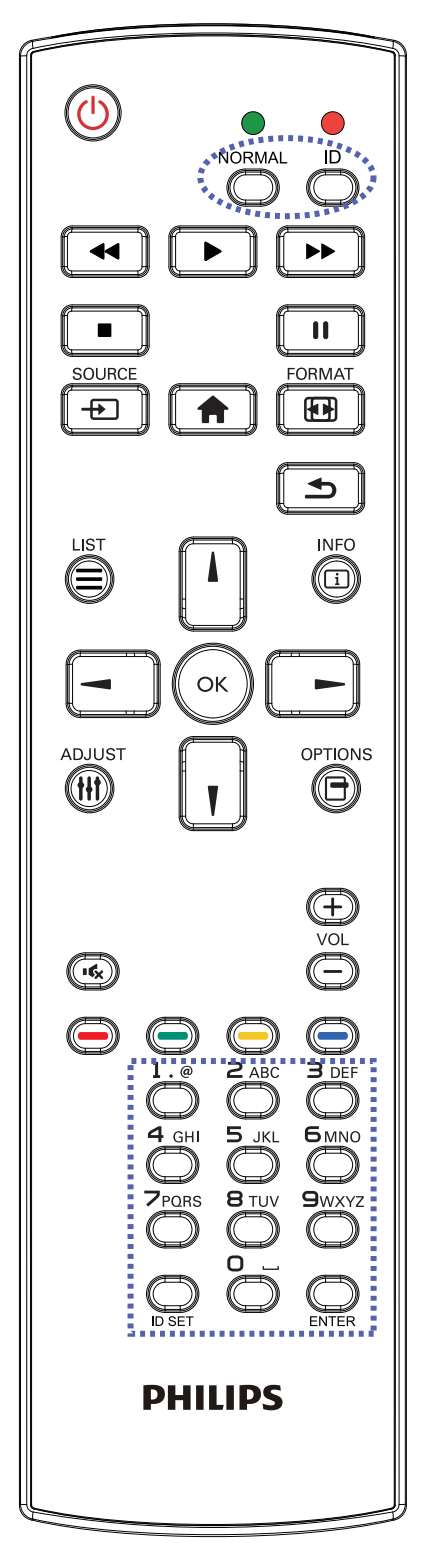

Нажмите на кнопку [ID]. Красный индикатор мигает два раза.

1. Нажмите кнопку [ID SET] не менее 1 секунды для входа в режим идентификации. Загорается красный индикатор. Повторно нажмите кнопку [ID SET] для выхода из режима идентификации. Красный индикатор гаснет.

Цифровыми кнопками  $[0]$  ~  $[9]$  выберите монитор для управления. Пример.нажмите кнопки [0] и [1] для монитора №1, нажмите кнопки [1] и [1] для монитора №11. Диапазон номеров: от [01] до [255].

- 2. Если ни одна из кнопок не нажата в течение 10 секунд, монитор выходит из режима идентификации.
- 3. При ошибочном нажатии на кнопку подождите 1 секунду, пока потухнет и снова загорится красный индикатор, и нажмите на нужные цифры.
- 4. Нажмите на кнопку [ENTER] для подтверждения выбора. Красный индикатор дважды мигает и гаснет.

# **ПРИМЕЧАНИЕ.**

- Нажмите кнопку [НОРМАЛЬНЫЙ]. Дважды мигает зеленый индикатор, указывая на обычный режим работы монитора.
- • Перед выбором номера монитора, идентификационные номера следует установить для каждого монитора.

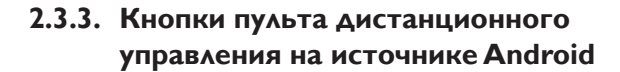

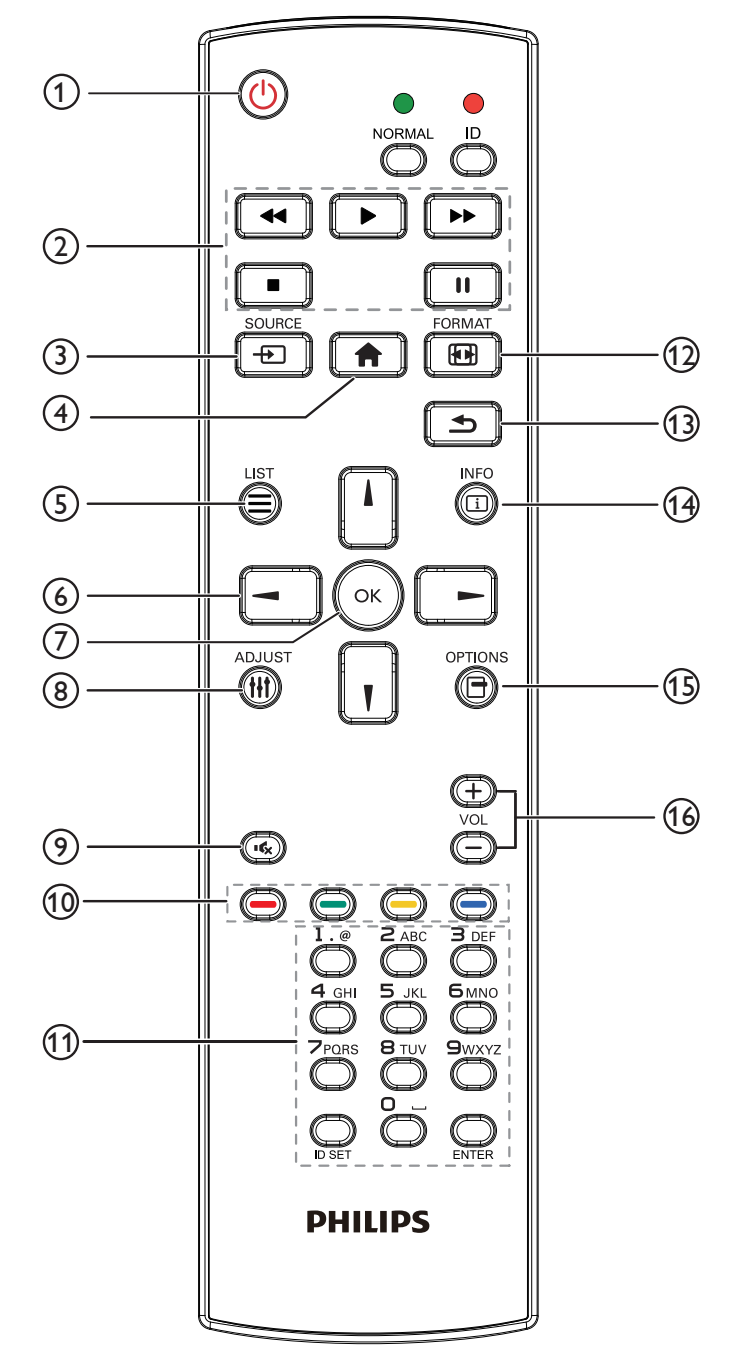

# <sup>1</sup> **[ ] Кнопка ПИТАНИЯ**

Кнопка служит для включения или перевода монитора в режим ожидания.

Кнопка управляется только скаляром.

#### <sup>2</sup> **Кнопки [ВОСПРОИЗВЕДЕНИЕ]**

1. Управление воспроизведением мультимедийных файлов (видео/ аудио/ изображения).

Существует 4 способа воспроизведения мультимедийных файлов.

1) Диспетчер файлов

Найдите мультимедийный файл через Диспетчер файлов и выберите его для воспроизведения.

2) Проигрыватель Media Player -> Составить -> изменить или создать новый список воспроизведения -> выберите

любые мультимедийные файлы -> нажмите кнопку  $\Box$  для

прямого воспроизведения мультимедийного файла. 3) Проигрыватель Media Player -> Воспроизведение ->

выберите список воспроизведения, в котором имеются

файлы -> нажмите кнопку для воспроизведения всех

мультимедийных файлов из списка воспроизведения.

4) Задайте список воспроизведения мультимедиа в разделе "Загруз. источн." или "Расписание" экранного меню.

2. Воспроизведение файла PDF

Существует 3 способа воспроизведения файлов PDF.

1) Диспетчер файлов

Найдите файл PDF через Диспетчер файлов и выберите его для воспроизведения.

2) Проигрыватель PDF Player -> Воспроизведение -> выберите список воспроизведения, в котором имеются файлы ->

нажмите кнопку для воспроизведения всех файлов PDF из списка воспроизведения.

3) Задайте список воспроизведения pdf в разделе "Загруз. источн." или "Расписание" экранного меню.

3. Чтобы прервать воспроизведение PDF, видео или песен,

нажмите кнопку . При повторном нажатии кнопки воспроизведение файла начнется сначала.

4. Чтобы приостановить воспроизведение PDF, видео или песен, нажмите кнопку  $\Box$ 

5. Все мультимедийные файлы или файлы PDF должны находиться в папке "philips", расположенной в корневом каталоге указанного запоминающего устройства (встроенное ЗУ/ USB накопитель/ карта памяти SD). Все вложенные папки (видео/фото/музыка/pdf) именуются по типу мультимедиа и не изменяются.

**Видео: {root dir of storage}/philips/video/ Фото: {root dir of storage}/philips/photo/ Музыка: {root dir of storage}/philips/music/ pdfs: {root dir of storage}/philips/pdf/**

Обратите внимание, что к корневым каталогам трех хранилищ относятся

**Встроенная память: /sdcard USB-накопитель: /mnt/usb\_storage Карта памяти SD: /mnt/external\_sd**

#### <sup>3</sup> **[ ] кнопка ИСТОЧНИК**

Выбор источника входного сигнала. Кнопка управляется только скаляром.

#### <sup>4</sup> **[ ] Кнопка Главная страница**

Доступ к экранному меню. Кнопка управляется только скаляром.

#### <sup>5</sup> **Кнопка [ ] СПИСОК**

1. В тексте веб-страницы переместите фокус вверх, на следующие доступные для выбора элементы.

2. Переместите фокус вверх, на следующий элемент управления

или виджет, например, кнопки.

#### <sup>6</sup> **Кнопки навигации**

1. Навигация в меню и выбор элементов.

2. В тексте веб-страницы эти кнопки служат для управления

линейкой прокрутки экрана. Нажмите кнопку  $\prod$ или  $\prod$ 

перемещения вертикальной линейки прокрутки вверх или

вниз. Нажмите кнопку  $\boxed{-}$  или  $\boxed{-}$  для перемещения

горизонтальной линейки прокрутки влево или вправо. 3. Для файлов PDF,

» если выполняется увеличение или уменьшение,

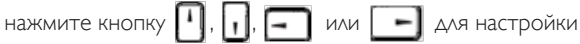

положения экрана.

» если не выполняется увеличение или уменьшение,

нажмите кнопку  $\Box$  для перехода на следующую страницу.

нажмите кнопку  $\boxed{-}$  для перехода на предыдущую страницу.

# (7) Кнопка **[**OK]

Подтверждение ввода или выбора.

# <sup>8</sup> **[ ] Кнопка НАСТРОЙКА**

1. В тексте веб-страницы переместите фокус вниз, на следующие доступные для выбора элементы.

2. Переместите фокус вниз, на следующий элемент управления или виджет, например, кнопки.

# <sup>9</sup> **[ ] Кнопка БЕЗ ЗВУКА**

Выключение или включение звука.

Кнопка управляется только скаляром.

## <sup>10</sup> **[ ] [ ] [ ] [ ] Цветные кнопки**

1. Для файлов PDF,

кнопка служит для увеличения изображения;

кнопка служит для уменьшения изображения.

После выполнения увеличения или уменьшения нажмите кнопку

( ok чтобы восстановить исходный размер файла PDF.

# <sup>11</sup> **Кнопки [Цифры / ID SET / ВВОД]**

1. Нет функций для ID SET  $\mathbf Q$  и ENTER  $\mathbf Q$  на источнике

Android. Эти кнопки управляются только скаляром.

2. Для файла PDF введите номер страницы числовыми кнопками

и нажмите кнопку для прямого перехода на указанную

страницу.

## <sup>12</sup> **[ ] Кнопка Формат**

Изменение формата изображения. Кнопка управляется только скаляром.

# <sup>13</sup> **[ ] Кнопка НАЗАД**

Возврат на предыдущую страницу или выход из предыдущей функции.

# <sup>14</sup> **[ ] Кнопка ИНФОРМАЦИЯ**

1. Просмотр информации о текущем входном сигнале. Информация показана скаляром.

2. Проигрыватель Media Player -> Составить -> изменить или создать новый список воспроизведения -> выберите

любые мультимедийные файлы -> нажмите кнопку

отображения сведений о выбранном мультимедийном файле.

# <sup>15</sup> **[ ] Кнопка ПАРАМЕТРЫ**

Откройте панель инструментов проигрывателя Media Player или Проигрыватель PDF.

1. Проигрыватель Media Player -> Составить -> Изменить или создать новый список воспроизведения -> нажмите

кнопку для открытия панели инструментов. Панель

инструментов открывается с левой стороны экрана.

2. Проигрыватель PDF -> Составить -> Изменить или создать

новый список воспроизведения -> нажмите кнопку

для открытия панели инструментов. Панель инструментов открывается с левой стороны экрана.

#### <sup>16</sup> **[ ] [ ] Кнопка регулирования громкости**

Регулировка уровня громкости. Кнопки управляются только скаляром.

# <span id="page-24-0"></span>**2.4. Крышка отсека для карты памяти SD**

• Чтобы закрыть карту Micro SD, прикрепите крышку отсека для карт SD винтами.

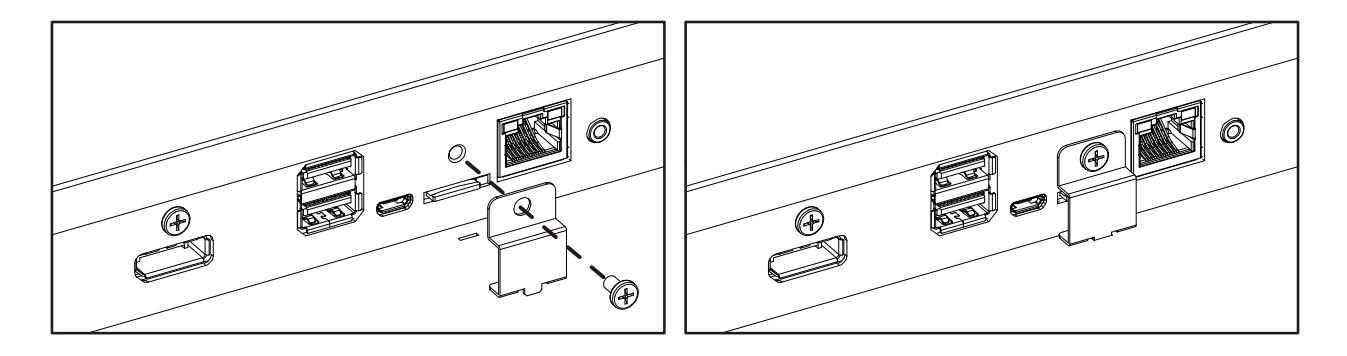

# **2.5. Модуль 4G**

- 1. Откройте крышку для обслуживания.
- 2. Установите модуль 4G.
- 3. Установите антенный кабель.

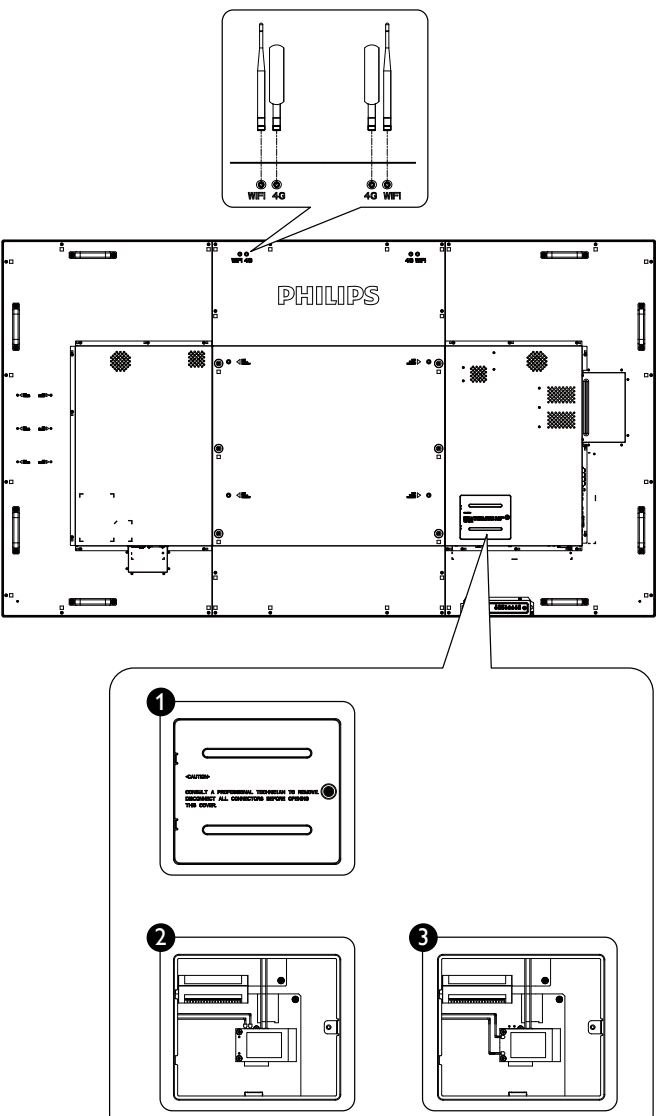

# <span id="page-25-0"></span>**2.6. Резиновая крышка**

- Резиновые уголки должны всегда находиться на мониторе, если он не установлен на стене.
- Храните резиновые уголки и барашковые винты в надежном месте и используйте их для защиты монитора, если он не установлен на стене.

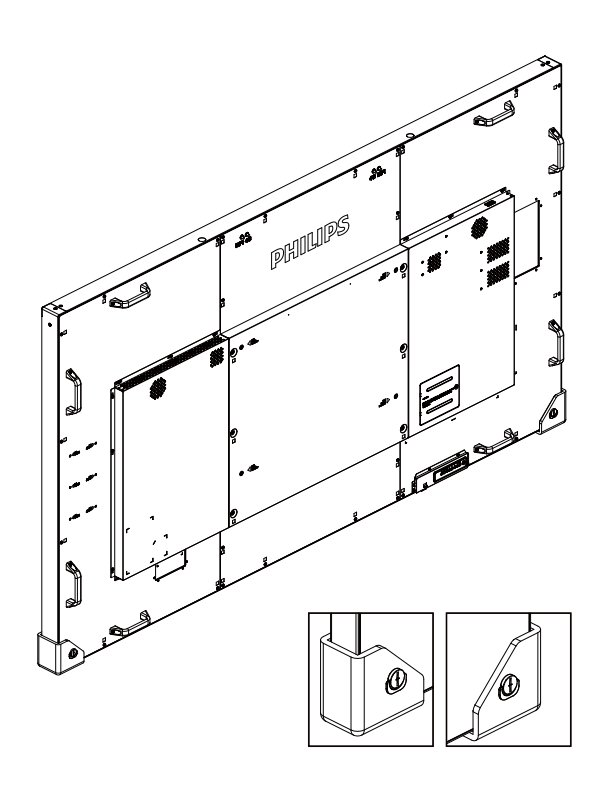

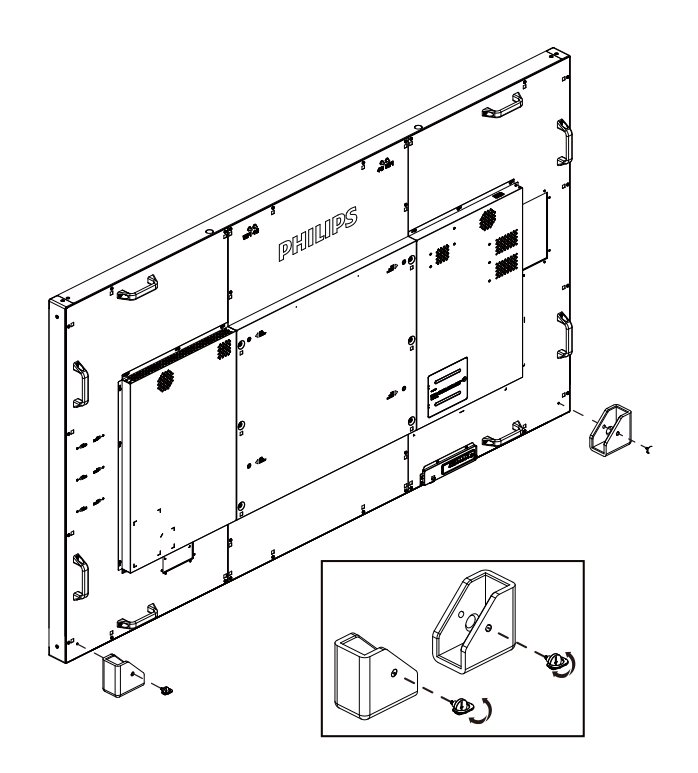

# <span id="page-26-0"></span>**3. Подключение внешнего оборудования**

- **3.1. Подключение внешнего оборудования (DVD/VCR/VCD)**
- **3.1.1. Использование входа видеосигнала HDMI**

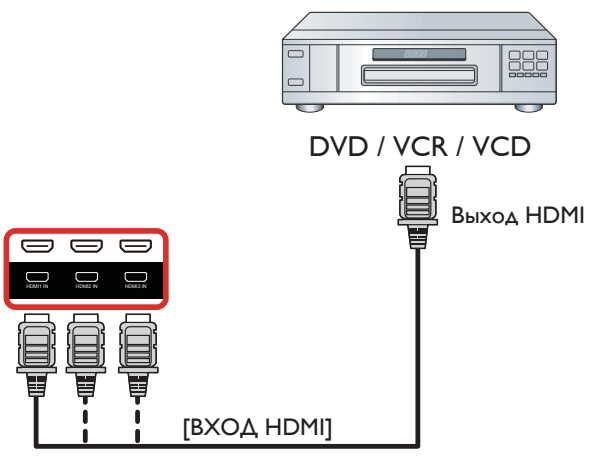

# **3.2. Подключение ПК**

# **3.2.1. Использование входа VGA**

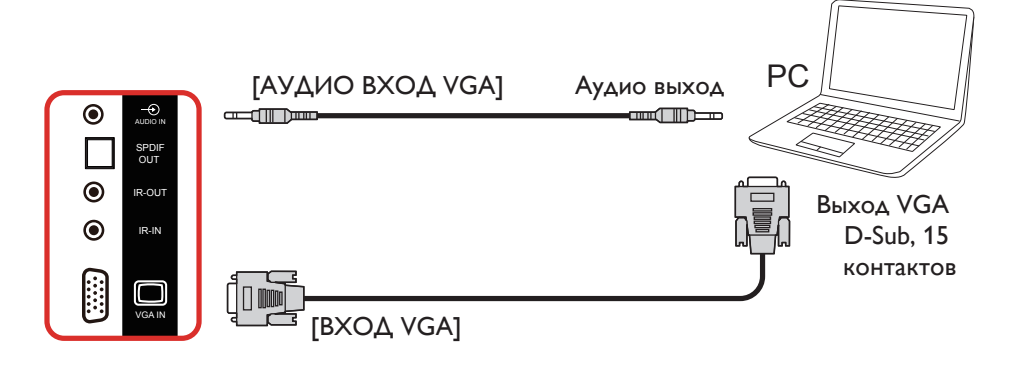

# **3.2.2. Использование входа DVI**

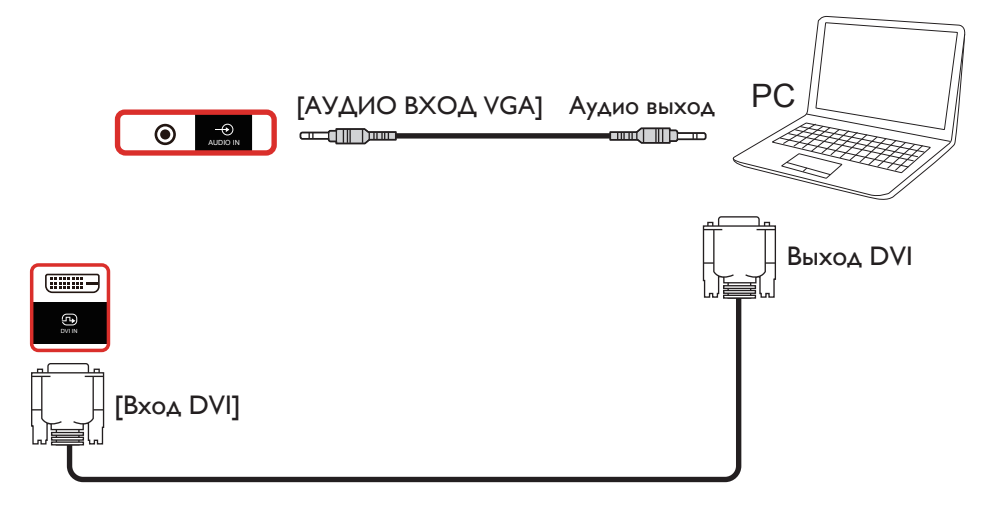

## <span id="page-27-0"></span>**3.2.3. Использование входа HDMI**

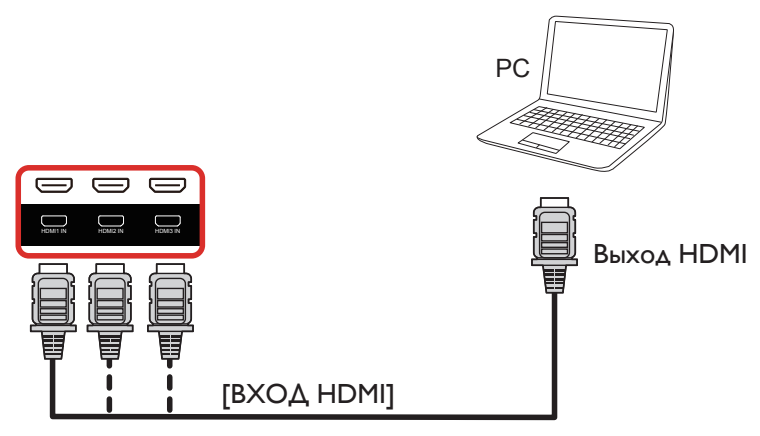

# **3.2.4. Использование входного разъема DisplayPort**

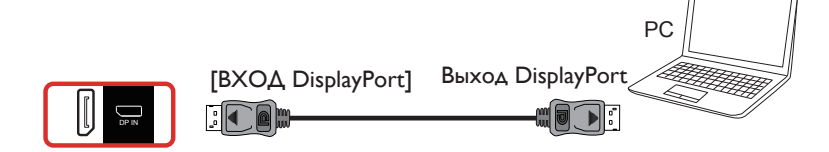

# **3.3. Подключение аудио оборудования**

## **3.3.1. Подключение внешних динамиков**

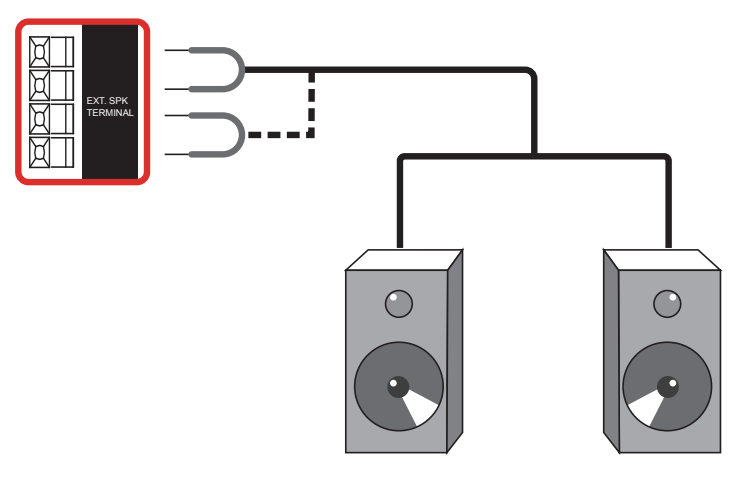

Внешний динамик

# <span id="page-28-0"></span>**3.3.2. Подключение внешнего источника звукового сигнала**

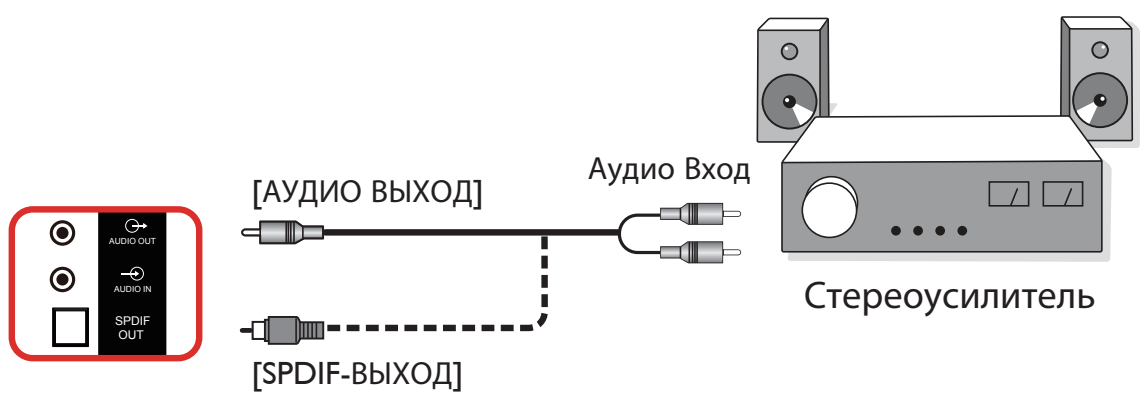

# **3.4. Подключение нескольких мониторов "цепочкой"**

Для таких приложений, как панель меню, можно последовательно соединить между собой несколько мониторов.

# **3.4.1. Подключение монитора**

Подключите разъем [ВЫХОД RS232] МОНИТОР 1 к разъему [ВХОД RS232] МОНИТОР 2.

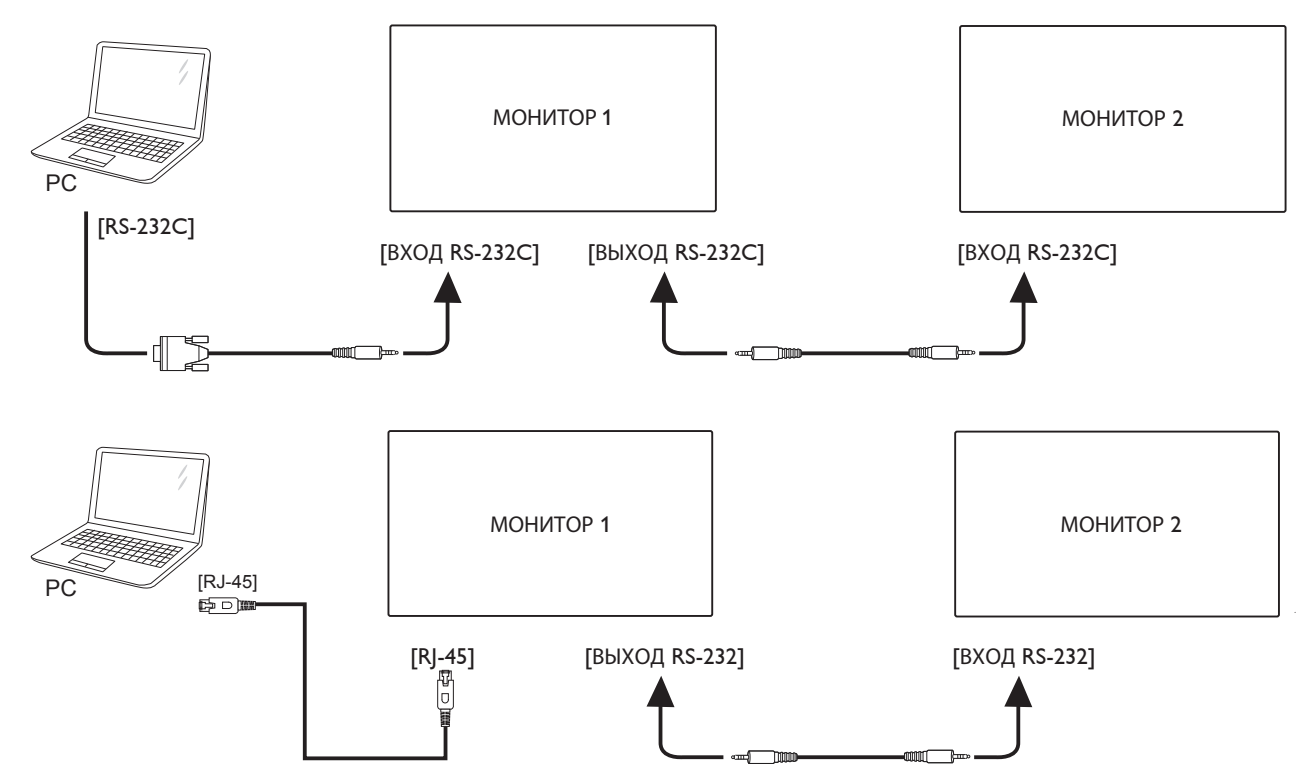

# <span id="page-29-0"></span>**3.4.2. Подключение источника цифрового видеосигнала**

Подключите разъем [ВЫХОД DP] МОНИТОРА 1 к разъему [ВХОД DP] МОНИТОРА 2.

<span id="page-29-1"></span>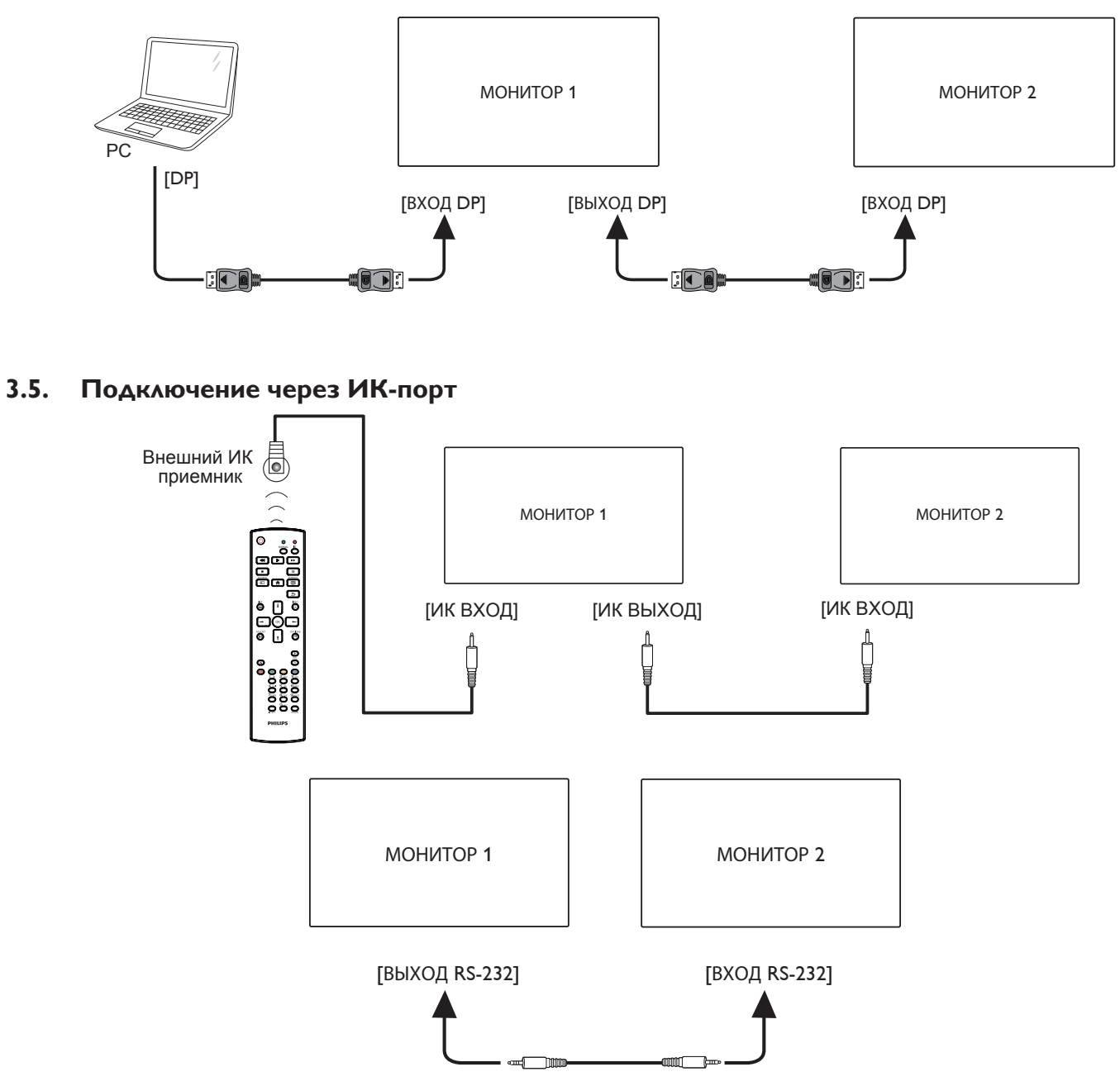

ПРИМЕЧАНИЕ.

- 1. При подключении разъема [ИК-ВХОД] датчик пульта ДУ монитора не работает.
- 2. Сквозной ИК-канал допускает подключение не более 9 мониторов.
- 3. ИК-канал в последовательном подключении с использованием порта RS232 допускает подключение не более 9 мониторов.

# <span id="page-30-0"></span>**3.6. Подключение ИК-канала управления**

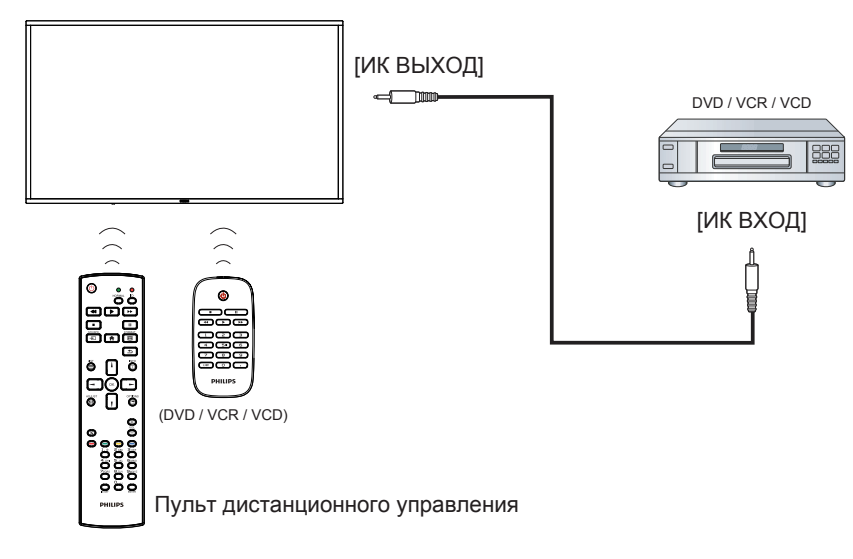

# <span id="page-31-0"></span>**3.7. Сенсорное управление**

Данный монитор оснащен сенсорным экраном и поддерживает функции **Windows Touch**: традиционный и мультисенсорный ввод. Компьютер отвечает на легкие касания фотографий или слов на мониторе.

Ниже приводится описание нескольких типичных вариантов сенсорного управления. Дополнительная информация о сенсорном управлении представлена в руководстве по эксплуатации Windows.

## **Одно касание**

Быстро коснитесь цели на экране одним пальцем и отпустите.

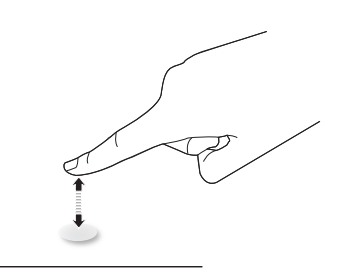

Следует учитывать, что сенсорный экран реагирует на легкое касание пальцами на расстоянии 4 мм от экрана.

#### **Двойное касание**

Быстро коснитесь цели на экране одним пальцем два раза и отпустите.

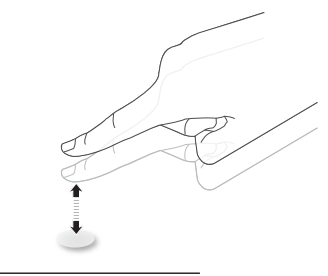

#### **Плавное смещение**

Коснитесь цели на экране одним пальцем и передвиньте палец по цели, не отпуская его. Затем отпустите.

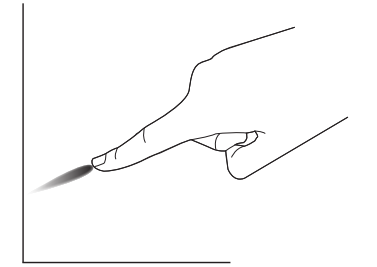

## **Щелчок**

Коснитесь цели на экране одним пальцем и быстро проведите по поверхности.

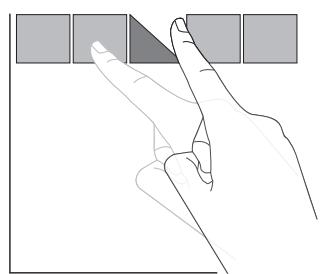

#### **Увеличение**

Коснитесь цели на экране двумя сведенными вместе пальцами и раздвиньте их в стороны для увеличения изображения на экране.

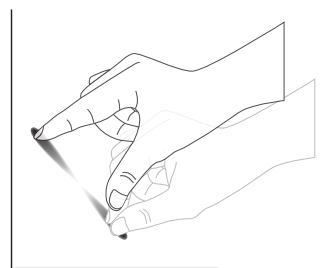

## **Уменьшение**

Коснитесь цели на экране двумя разведенными в стороны пальцами и соедините их вместе для уменьшения изображения на экране.

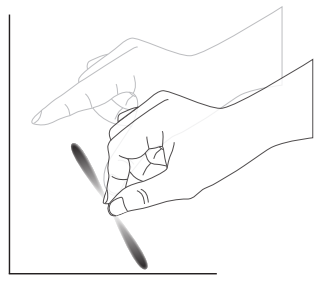

#### **Прикоснуться и удерживать**

Коснитесь и удерживайте цель на экране одним пальцем для вызова контекстного меню или экрана функций.

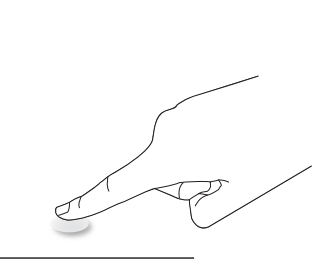

#### **Не рекомендуется**

- Не рекомендуется царапать экран твердыми предметами. Выполнение сенсорных операций возможно только с помощью пальцев.
- Следите за тем, чтобы на экран не попадал яркий солнечный, фонарный и рассеянный свет.
- Не устанавливайте устройство вблизи окон или стеклянных дверей, т.к. прямые солнечные лучи нарушают работу сенсорного управления.
- Во избежание наложения экранов, не ставьте 2 сенсорных экрана рядом, как показано ниже.

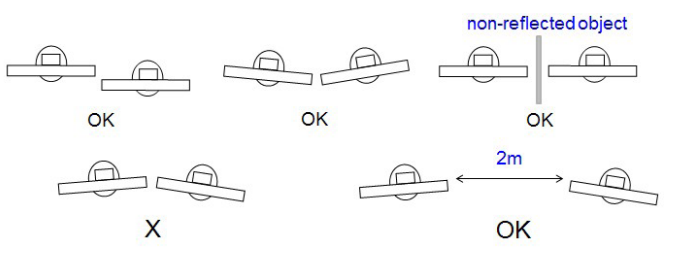

Рис. Наложение сенсорных экранов

# 86BDL4152T

Для сенсорного экрана не требуется установка драйвера на главном компьютере с ОС Windows,Windows 7 и Windows 8. Рекомендуется использование стандартной калибровки панели управления Microsoft Windows.

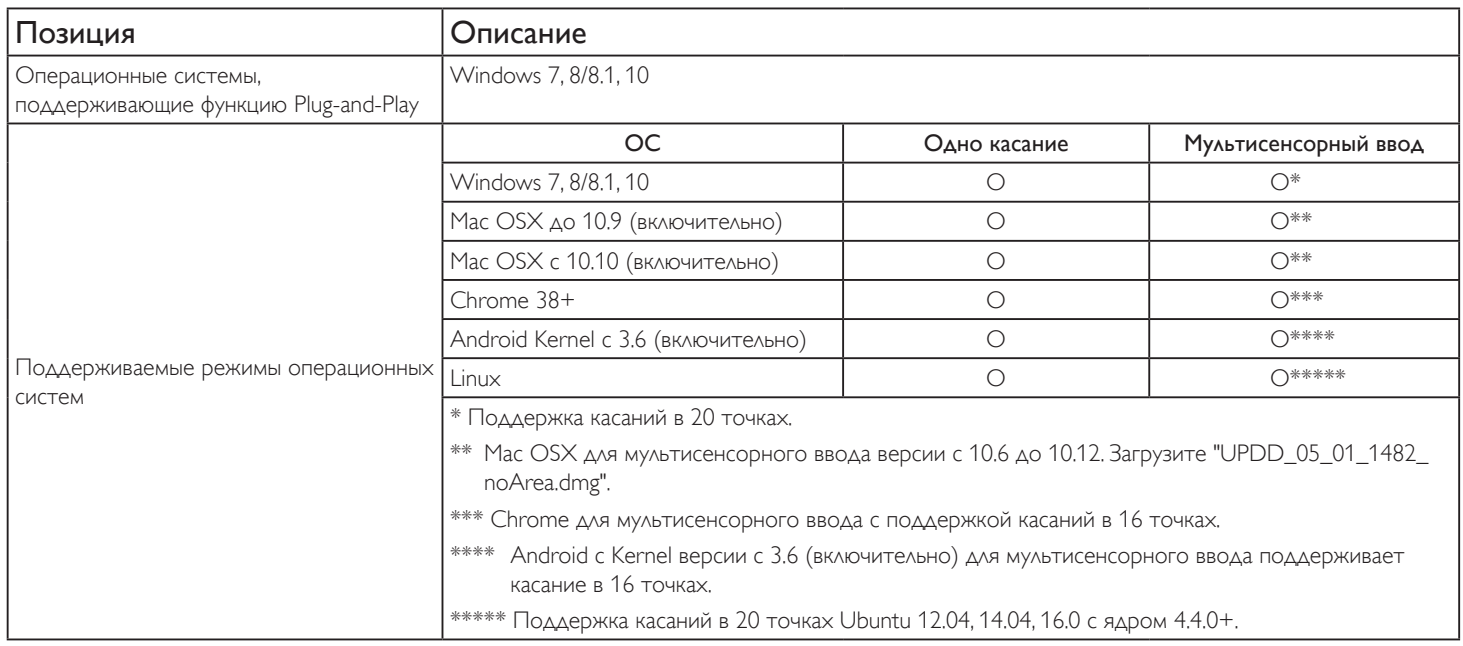

1. Настоятельно рекомендуется использовать последнюю версию пакета обновления (Service Pack) со всеми ОС Windows 7.

2. Дигитайзер (аналого-цифровой преобразователь в устройстве ввода) в ОС Windows подразумевает сенсорный дигитайзер в отличие от дигитайзера пера в планшетных ПК.

- 3. По умолчанию в Microsoft.
- 4. Отказ в работе сенсорных функций при включении кабельной вилки TPM (модуля сенсорной панели) USB в USB I/F.

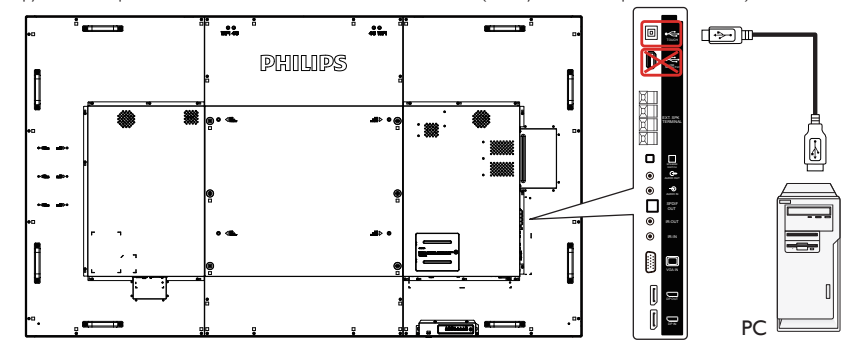

- 5. Набор средств разработки (SDK), представленный на веб-сайте www.philips.com/signagesolutions-support, служит для разработки приложений с поддержкой касания в 20 точках для Windows и Linux.
- 6. Для Mac OS 10.10 рекомендуется использовать функцию TouchService для повторного определения положения сенсорного ввода и моделирования работы мышки (традиционный сенсорный ввод). Сначала установите функцию "TouchService" в Мас OS, а затем следуйте инструкциям руководства по сенсорному вводу в программном пакете "TouchService", представленном на веб-сайте www.philips.com/signagesolutions-support.
- 7. Посетите веб-сайт www.philips.com/signagesolutions-support для получения последней информации о поддержке режима Mac OSX.

#### **Примечание**.

Для использования сенсорной панели Android подключите кабель от нижней части разъема USB к разъему USB тип В на боковой панели!

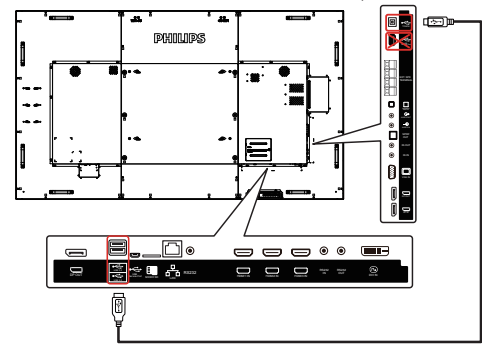

# <span id="page-33-0"></span>**4. Эксплуатация**

ПРИМЕЧАНИЕ. Описанные в данном разделе кнопки управления относятся к пульту ДУ, если не указано иное.

# **4.1. Просмотр подключенного источника видеосигнала**

- 1. Нажмите кнопку [ [ ] ИСТОЧНИК.
- 2. Нажмите на кнопку [1] или [7] для выбора устройства, а затем на кнопку  $[OK]$ .

# **4.2. Изменение формата изображения**

Можно изменить формат изображения в соответствии с параметрами источника видеосигнала. Каждый источник видеосигнала поддерживает определенные форматы изображения. Доступные форматы изображения зависят от источника видеосигнала.

- 1. Нажмите на кнопку [ ] ФОРМАТ для выбора формата изображения.
	- Режима ПК: {Полный} /  $\{4:3\}$  / {Реальный} /  $\{21:9\}$ / {Особый}.
	- Режим видео:  $\{$ Полный} /  $\{4:3\}$  /  $\{$ Реальный} /  $\{21:9\}$ /  $\{$ Особый}.

# **4.3. Обзор**

- 1. Средство запуска Android PD:
	- Средство запуска Android PD представляет собой показанный ниже черный экран:

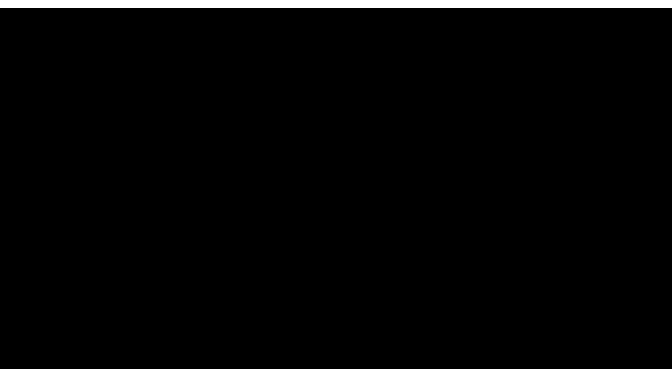

- Нажмите на кнопку "Back" (Назад), чтобы выйти из приложения, и на экране отобразится средство запуска Android PD.
- В случае возврата к средству запуска Android PD на экране появляется изображение-подсказка. Изображение-подсказка остается на экране в течение 5 секунд.
- Изображение-подсказка содержит рекомендацию нажатия на клавишу источника для смены источника сигнала.

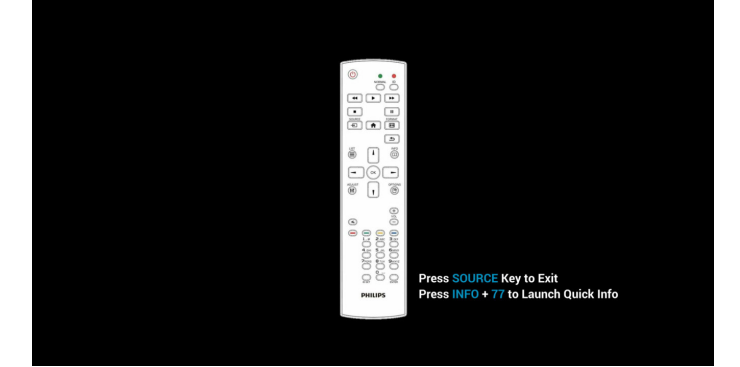

- 2. Режим администратора:
	- Чтобы войти в режим администратора, нажмите кнопку "Home + 1888". Убедитесь, что после нажатия кнопки "Home" откроется главное экранное меню, затем нажмите подряд цифры 1888. Два быстрых нажатия на кнопку "Home" не будут активной комбинацией горячей кнопки.
	- Режим администратора состоит из следующих приложений: "Settings" (Настройки),"Apps"(Приложения),"Network" (Сеть),"Storage"(Память) и "Help" (Справка).
	- При выходе из режима администратора система возвращается к последнему источнику.

Главная страница режима администратора. Эта страница состоит из следующих элементов:"Settings"(Настройки),"Apps" (Приложения),"Network"(Сеть),"Storage"(Память) и "Help" (Справка).

Settings (Параметры): переход на страницу Параметры.

Applications (Приложения): отображение всех приложений.

Network (Сеть): установка Wi-Fi, Ethernet и мобильной сети (дополнительно).

Storage (Память): переход на страницу Память.

Help (Справка): отображение QR-кода.

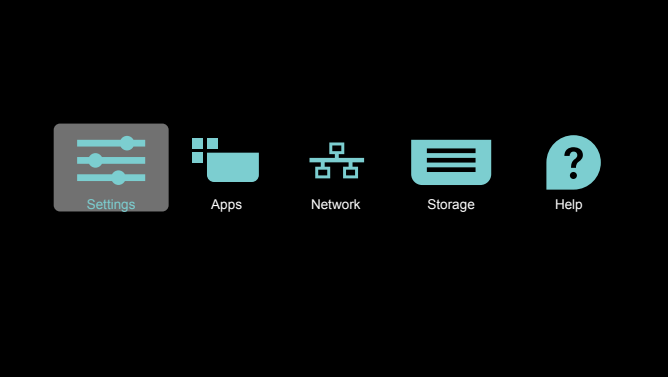

1) Страница Настройки:

Параметры:переход на страницу Параметры.

Дисплей цифровой вывески:переход на страницу настройки дисплея цифровой вывески.

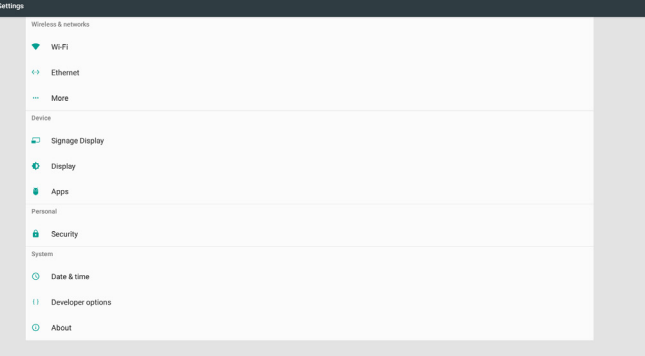

2.) Страница приложения:

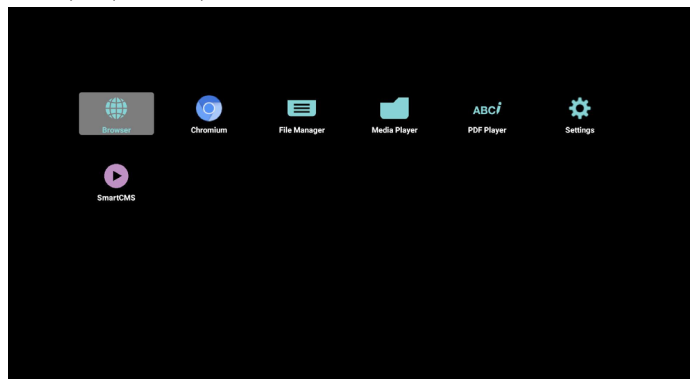

3) Страница Сеть

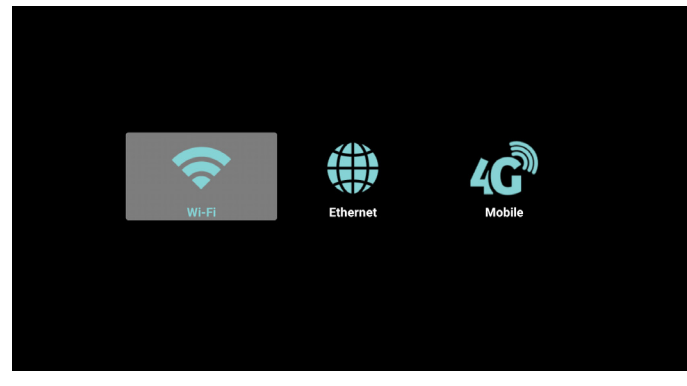

4) Страница Память

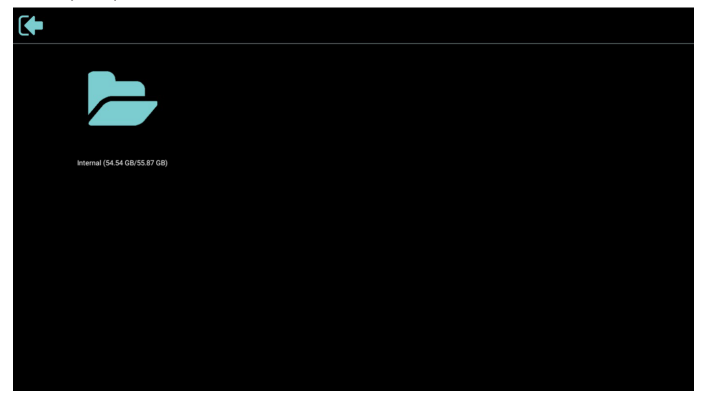

5) Страница справки

Отображение QR-кода для перехода на веб-сайт поддержки Philips.

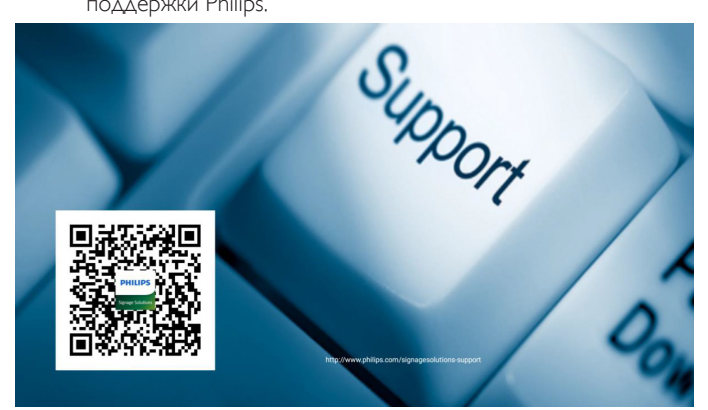

# <span id="page-35-0"></span>**4.4. Медиаплеер**

# **4.4.1. Взаимодействие экранного меню с медиаплеером:**

- 1. Загруз. источн.:
	- Вход:
		- При выборе источника "Медиаплеер" система автоматически переходит к медиаплееру после завершения загрузки.
	- Плейлист:
		- возврат на главную страницу медиаплеера.
		- переход к медиаплееру и автоматическое воспроизведение "Файл 1 - Файл 7" из плейлиста.
- 2. Расписание работы:
	- Сегодня:
		- Отображение даты и времени.
	- $\Box$ 1  $\Box$ 7:
		- Установка до 7 расписаний.
	- Вкл./Выкл.:
		- Установка времени начала и времени завершения.
	- Вход:
		- При выборе источника "Медиаплеер" PD автоматически запускает медиаплеер при наступлении времени завершения.
	- ПН, ВТ, СР, ЧТ, ПТ, СБ, ВС, Еженедельно:
		- Установка срока службы.
	- Плейлист:
		- возврат на главную страницу медиаплеера.
		- переход к медиаплееру и автоматическое воспроизведение "Файл 1 - Файл 7" из списка воспроизведения.
	- Очистить все

# **4.4.2. Знакомство с проигрывателем Media Player:**

1. Главная страница медиаплеера. Эта страница состоит из трех параметров:"Play"(Воспроизведение),"Compose"(Составить) и "Settings"(Настройки).

Play (Воспроизведение): выбор списка воспроизведения. Compose (Составить): изменение списка воспроизведения. Settings (Настройки): настройка свойств медиаплеера.

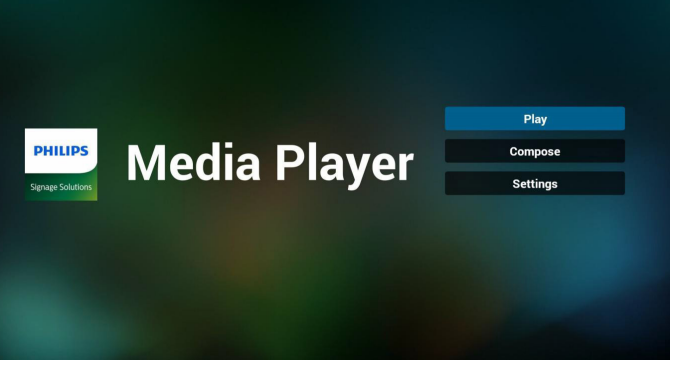

2. Выберите "Play" (Воспроизведение) на главной странице. Сначала следует выбрать один список воспроизведения для воспроизведения с ФАЙЛА 1 до ФАЙЛА 7. Значок карандаша указывает на то, что в списке воспроизведения содержатся файлы.

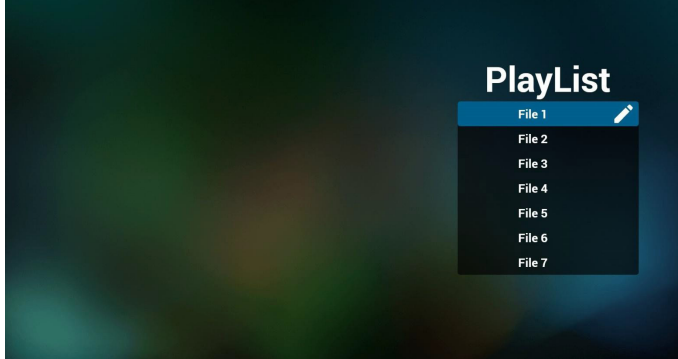

3. Выберите "Compose" (Составить) на главной странице. Сначала следует выбрать один список воспроизведения для изменения с ФАЙЛА 1 до ФАЙЛА 7.

Значок карандаша указывает на то, что в списке воспроизведения содержатся файлы.

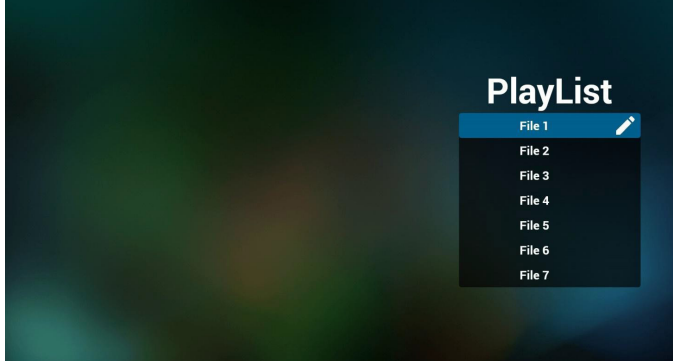
### 86BDL4152T

4. При выборе пустого списка воспроизведения приложение запрашивает выбор носителя информации.

Все мультимедийные файлы должны храниться в папке /philips/ корневого каталога.

Пример.

**Видео: {root dir of storage}/philips/video/ Фото: {root dir of storage}/philips/photo/ Музыка: {root dir of storage}/philips/music/**

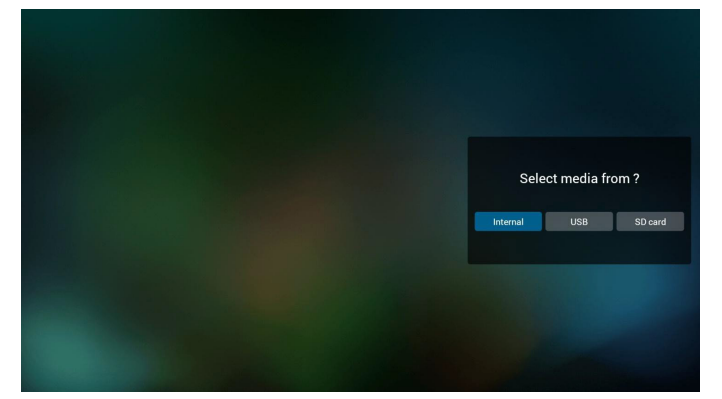

5. Чтобы изменить или удалить список воспроизведения, в котором находятся файлы, выберите нужный список воспроизведения, отмеченный значком карандаша с правой стороны файла.

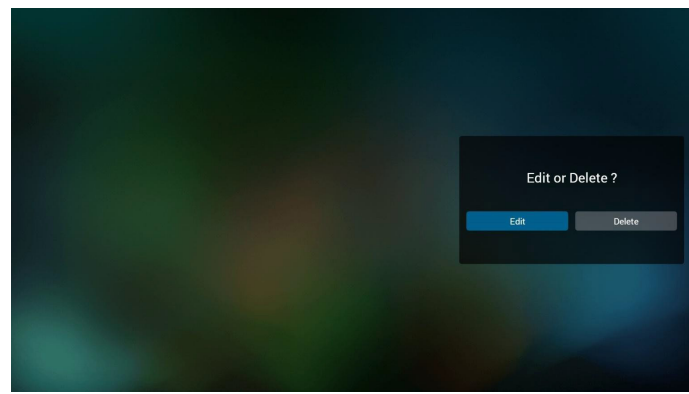

После запуска изменения списка воспроизведения отображается показанное ниже меню.

Источник - файлы сохранены на запоминающем устройстве. Список воспроизведения - файлы сохранены в списке воспроизведения.

Следующими функциями можно управлять с помощью соответствующих клавиш на пульте ДУ.

Клавиша Параметр - запуск боковой строки меню. Клавиша Воспроизведение - воспроизведение мультимедийного файла.

Клавиша Сведения - просмотр сведений о носителе информации.

Клавиша Ok – выбор/ отмена выбора файла.

В боковой строке меню доступны следующие функции: Select all (Выбрать все): выбор всех файлов, сохраненных в памяти.

Delete all (Удалить все): удаление всех файлов из списка воспроизведения.

Add/Remove (Добавить/удалить): добавление или удаление списка воспроизведения из источника.

Sort (Сортировка): сортировка списка воспроизведения. Save/abort (Сохранить/отменить): сохранение или отмена сохранения списка воспроизведения.

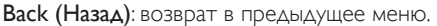

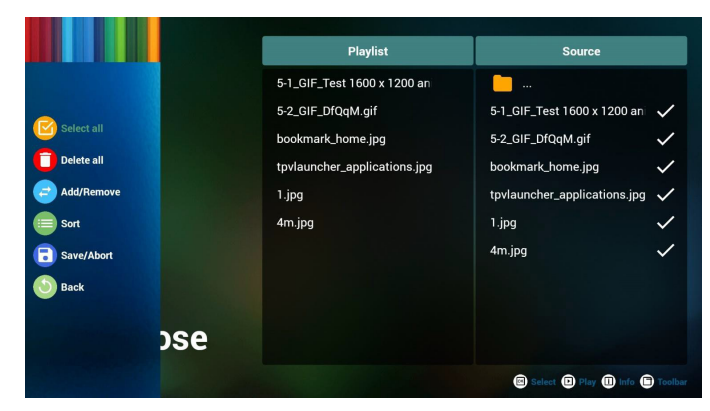

6. При выборе "Sort" (Сортировка) можно настраивать порядок файлов по отдельности.

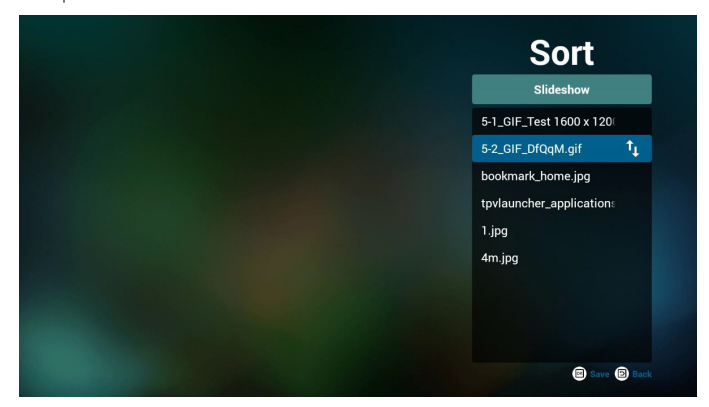

7. Выбрав нужный файл, нажмите на кнопку "Info" (Сведения) для получения подробной информации.

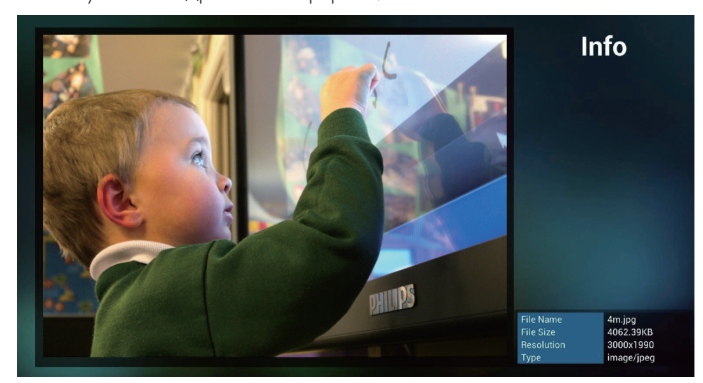

8. Выбрав нужный файл, нажмите на кнопку "Play" (Воспроизведение), чтобы сразу начать воспроизведение файла.

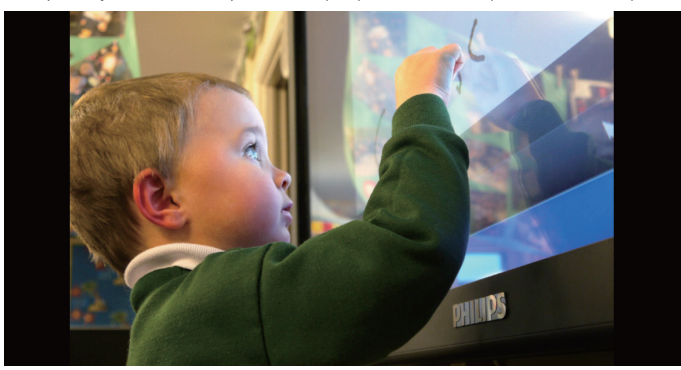

9. В случае создания списка воспроизведения, в котором находятся только файлы изображений, перед сохранением выводится запрос на добавление фоновой музыки к слайд-шоу.

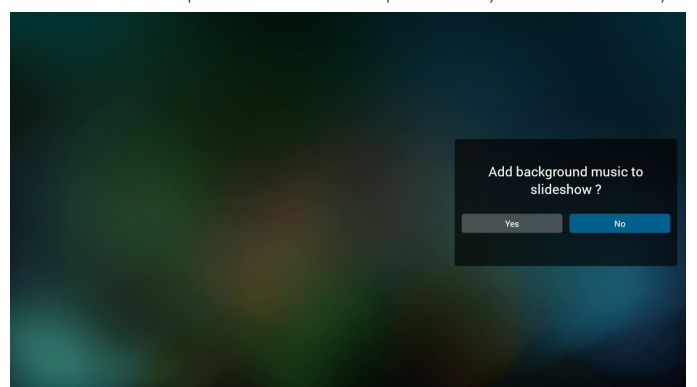

10. Выберите на главной странице "Settings" (Настройки). Доступно 3 параметра:"Repeat Mode"(Режим повтора), "lideshow Effect"(Эффект показа слайдов) и "Effect Duration" (Длительность эффекта).

Repeat Mode (Режим повтора): установка режима повтора. Slideshow Effect (Эффект показа слайдов): эффект показа слайдов из фотографий.

Effect Duration (Длительность эффекта): длительность фотоэффекта.

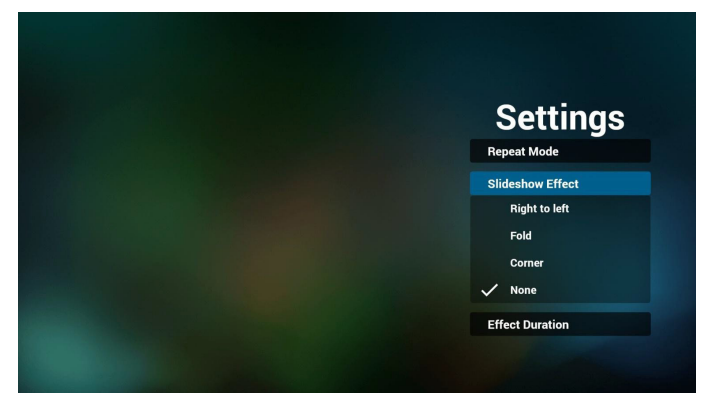

#### 11. Горячие клавиши Мультимедиа

Play (Воспроизведение): воспроизведение файла. Pause (Пауза): пауза.

Fast forward (Ускоренная перемотка вперед): ускоренная перемотка на 20 секунд. (режим фото не поддерживается) Rewind (Перемотка назад): перемотка назад на 10 секунд. (режим фото не поддерживается)

Stop (Стоп): остановка воспроизведения файла и возврат в начало. Если воспроизводится файл "gif" кнопка выполняет функции клавиши "Пауза".

- 12. Сведения о формате мультимедийных файлов см. в стр. 56 [Поддерживаемые форматы мультимедийных файлов](#page-66-0).
- 13. Редактирование списка воспроизведения по FTP. Шаг 1. Создание текстового файла медиаплеера.
	- Имя файла:mpplaylistX.txt,"X" означает номер плейлиста (1, 2, 3, 4, 5, 6, 7).
	- Например: mpplaylist1.txt, mpplaylist2.txt
	- Содержание:

## mpplaylist1.txt 3

## photo/xxx.jpg  $\mathbf{1}$ 2 video/yyy.mp4 music/zzz.mp3  $\overline{3}$

Примечание. Если список воспроизведения содержит файлы видео и песен, при воспроизведении файла песни отображается черный экран.

Шаг 2. Скопируйте файл "mpplaylistX.txt" в папку "philips" на встроенном ЗУ. Для этого можно использовать FTP-сервер.

- Путь к файлу: /storage/emulated/legacy/philips Например, /storage/emulated/legacy/philips/mpplaylist1.txt

Шаг 3. Добавьте мультимедийные файлы в папки "фото","видео" и "музыка", расположенные в папке "philips" на встроенном ЗУ.

- Например, /storage/emulated/legacy/philips/photo/xxx.jpg /storage/emulated/legacy/philips/video/yyy.mp4 /storage/emulated/legacy/philips/photo/zzz.mp3

Шаг 4. После запуска приложения медиаплеера импорт текстового файла медиаплеера выполняется автоматически.

Примечание. После завершения импорта (текстового) файла списка воспроизведения любые изменения, внесенные с помощью пульта ДУ, в нем не записываются.

## <span id="page-38-0"></span>**4.5. Browser (Браузер)**

Перед использованием этой функции убедитесь, что система подключена к сети. (См. 5.1.Wi-Fi и 5.2. Ethernet)

1. На главной странице приложения "Browser" (Браузер) можно выполнять соответствующие настройки.

Для выполнения настроек нажмите на кнопку Settings (Параметры).

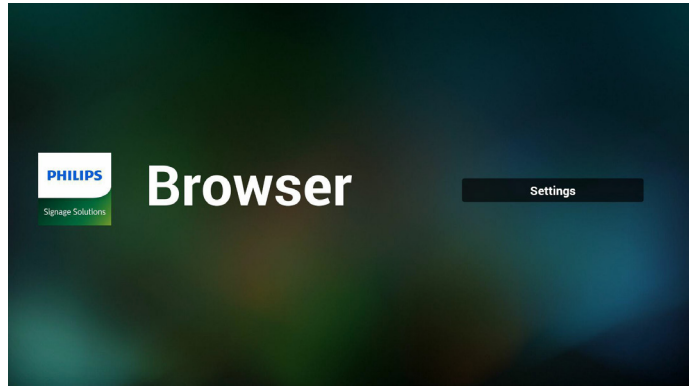

2. Можно установить до 7 браузеров. Для выполнения настроек выберите один.

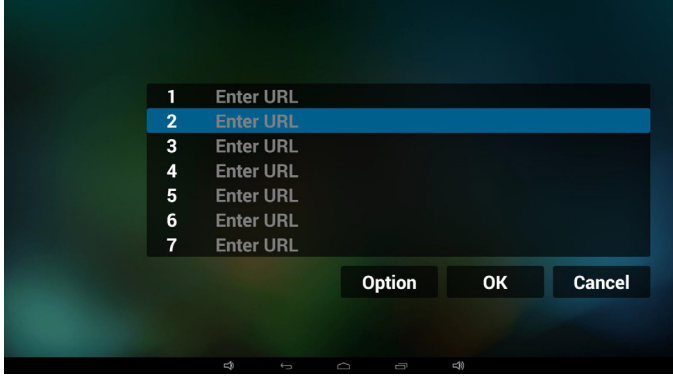

3. С помощью экранной клавиатуры введите URL и нажмите на кнопку OK. Данные будут сохранены в разделе List (Список)

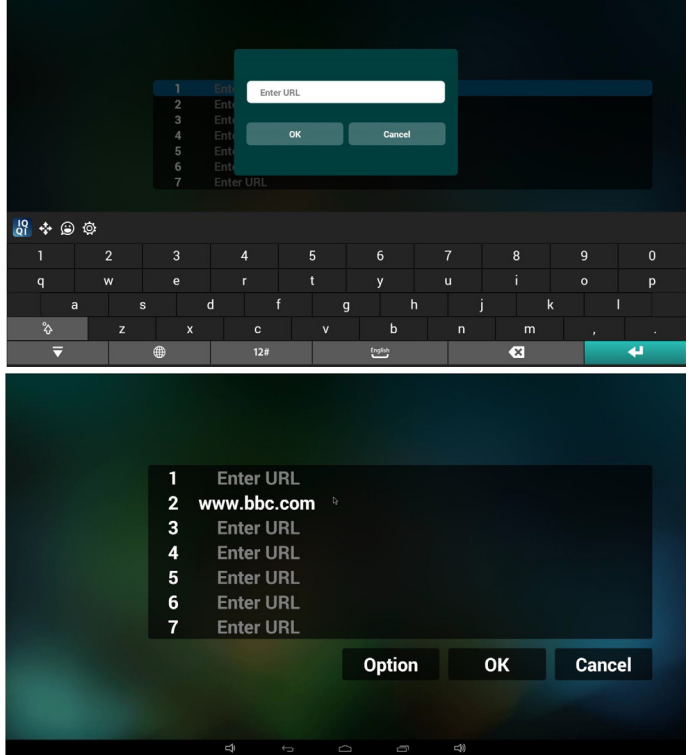

4. В боковой строке меню, расположенной в левой части экрана, доступны следующие функции:

Import (Импорт): Импорт файла из списка URL

Export (Экспорт): Экспорт файла из списка URL

Delete all (Удалить все): Удаление всех записей URL с главного экрана

Back (Назад): Закрытие боковой строки меню

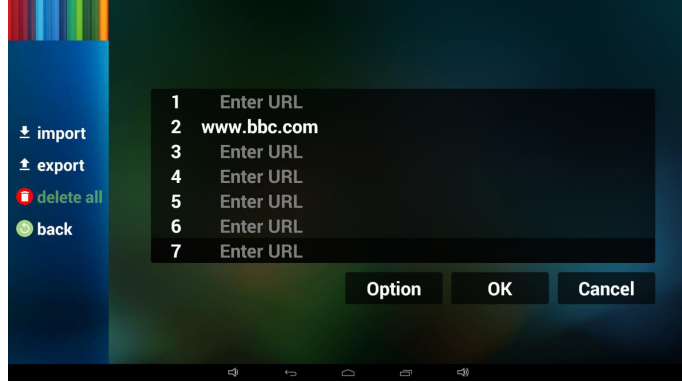

- 4.1 Импорт
- Выберите import (Импорт).

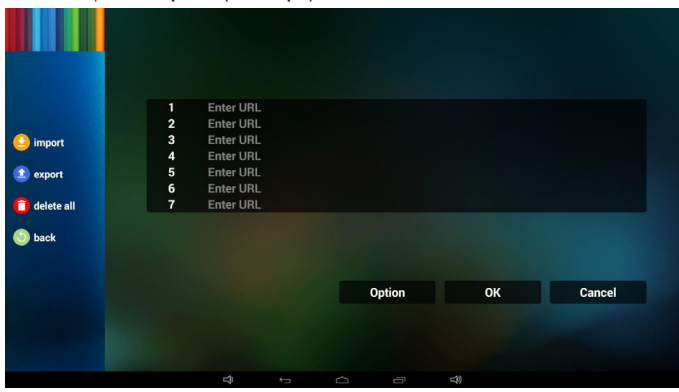

Выберите ЗУ, с которого будет выполняться импорт файла.

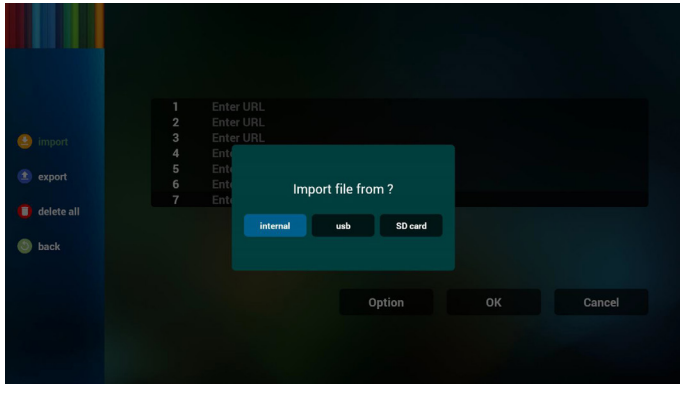

Выберите файл браузера

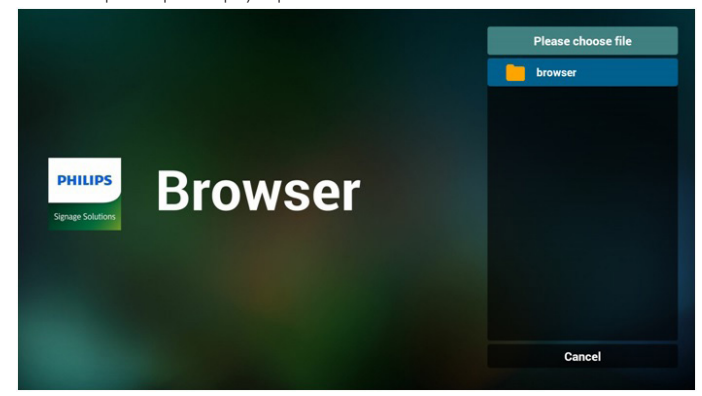

Импортируйте файл браузера. URL будет отображаться в списке на экране.

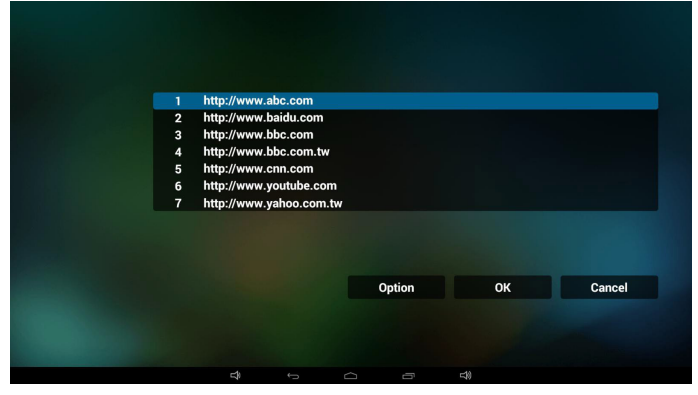

• Поддерживаемый формат файла для импорта: ".txt".

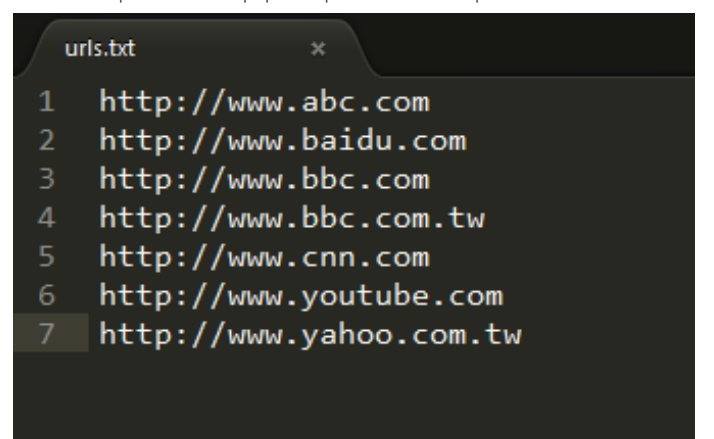

#### 4.2 Экспорт:

• Выберите export (Экспорт)

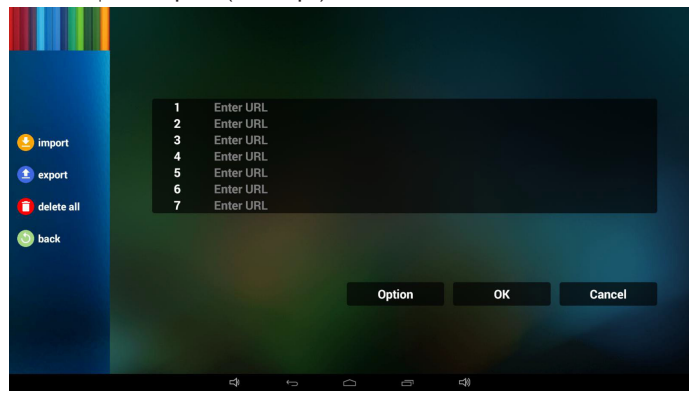

• Выберите ЗУ, на который будет выполняться экспорт файла.

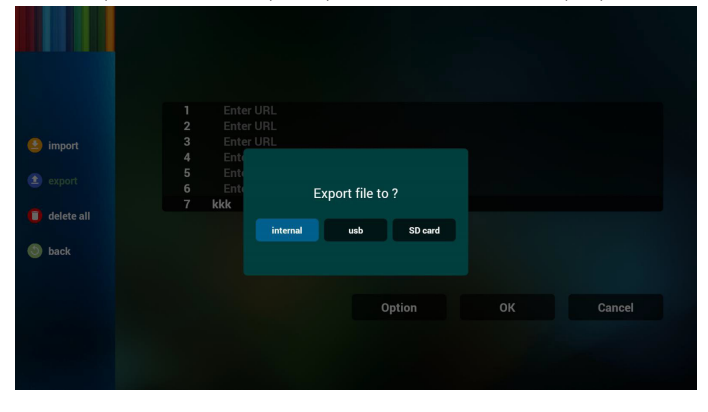

• В диалоговом окне отображается путь для сохранения файла, а также имя файла. Чтобы сохранить URL, нажмите на кнопку "Save"(Сохранить).

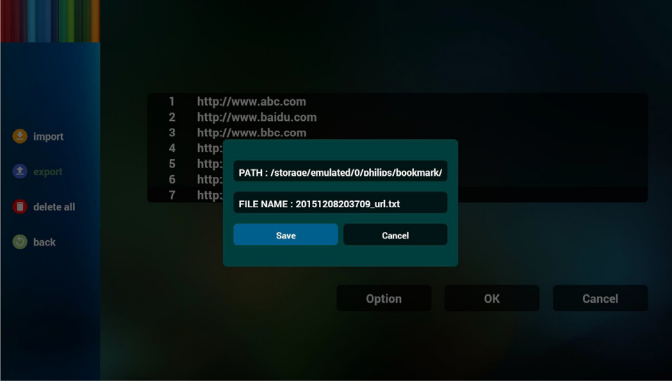

5. Чтобы сохранить запись URL, нажмите на кнопку "OK".

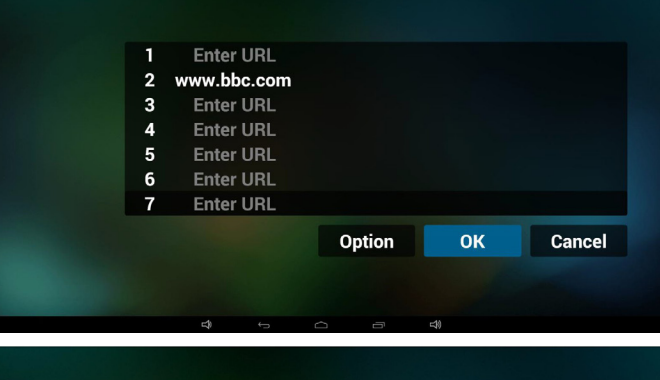

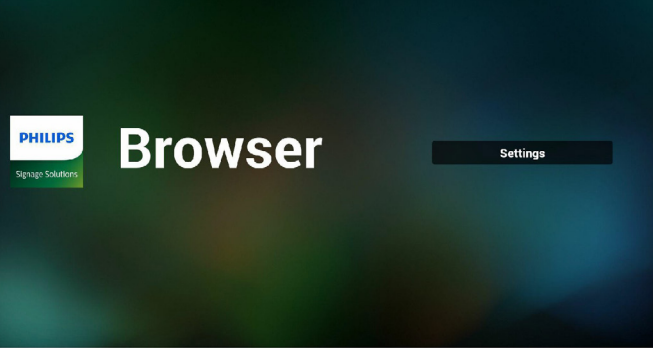

6. При выборе непустого элемента из списка URL на экран выводится сообщение с запросом на изменение или воспроизведение URL. При выборе "Edit" (Изменить) в диалоговом окне можно изменить URL. При выборе "Play" (Воспроизведение) появляется веб-страница выбранного URLадреса.

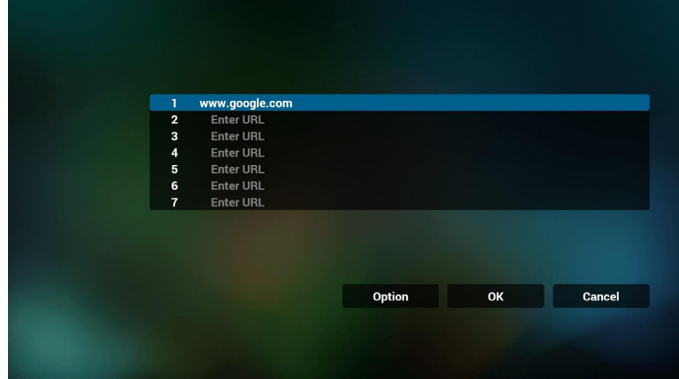

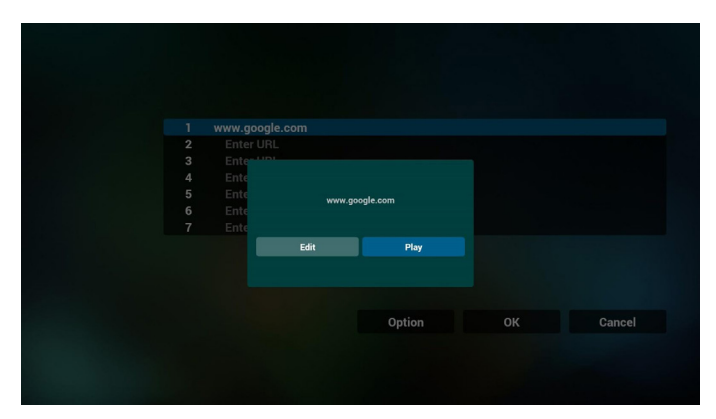

- 7. Взаимодействие экранного меню с приложением Браузер
- 7.1 Загруз. источн.
- Задайте Экранное меню => Настройка1 => Загруз. источн. => установите БРАУЗЕР Список воспроизведения 0. В этом случае после загрузки PD открывает приложение Браузер.
- $B$ адайте Экранное меню => Настройка1 => Загруз. источн. => установите БРАУЗЕР Список воспроизведения 1. На экране открывается веб-страница первого URL в приложении "Browser (Браузер)".
- 7.2 Расписание работы

Задайте Экранное меню > Дополнит. > Расписание работы >Время вкл.1, Время выкл.2, Вход - Браузер, в нужный день недели и Список воспроизведения.

В завершение, поставьте галочку в окошке справа. Веб-страница URL из приложения "Browser (Браузер)" отобразится на экране при наступлении времени 1 и будет скрыта при наступлении времени 2.

- 8. Редактирование списка URL-адресов по FTP Шаг 1. Создание текстового файла медиаплеера.
	- Имя файла:bookmarklist.txt.
	- Содержание:

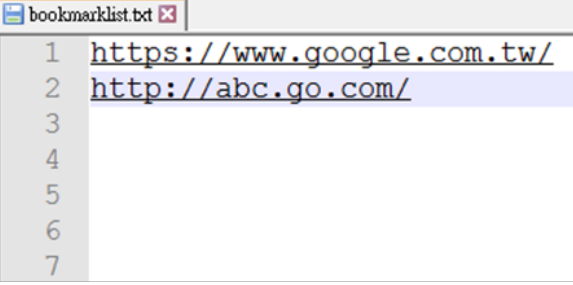

Шаг 2. Скопируйте файл bookmarklist.txt в папку "philips" на встроенном ЗУ. Для этого можно использовать FTP-сервер.

- Путь к файлу: /storage/emulated/legacy/philips (для DL, PL) Например, /storage/emulated/legacy/philips/bookmarklist.txt

Шаг 3. Запустите браузер для автоматического импортирования текстового файла браузера.

Примечание. После завершения импорта (текстового) файла списка воспроизведения любые изменения, внесенные с помощью пульта ДУ, в нем не записываются.

## <span id="page-40-0"></span>**4.6. Проигрыватель PDF**

### **4.6.1. Взаимодействие экранного меню с проигрывателем PDF:**

- 1. Загруз. источн.:
	- Вход:
		- При выборе источника "Проигрыватель PDF" система автоматически запускает проигрыватель PDF после завершения загрузки.
	- Плейлист:
		- возврат на главную страницу проигрывателя PDF.
		- переход к проигрывателю PDF и автоматическое воспроизведение "Файл 1 - Файл 7" из списка воспроизведения.
- 2. Расписание работы:
	- Сегодня:
		- Отображение даты и времени.
	- $\Box$ 1  $\Box$ 7 :
		- Установка до 7 расписаний.
	- Вкл./Выкл.:
		- Установка времени начала и времени завершения.
	- Вход:
		- При выборе источника "Проигрыватель PDF" система автоматически запускает проигрыватель PDF при наступлении времени завершения.
	- ПН, ВТ, СР, ЧТ, ПТ, СБ, ВС, Еженедельно:
		- Установка срока службы.
	- Плейлист:
		- возврат на главную страницу проигрывателя PDF.
		- переход к проигрывателю PDF и автоматическое воспроизведение "Файл 1 - Файл 7" из списка воспроизведения.
	- Clear all (Очистить все)

## **4.6.2. Знакомство с проигрывателем PDF:**

1. Главная страница проигрывателя PDF. Эта страница состоит из трех параметров:"Play"(Воспроизведение),"Compose" (Составить) и "Settings"(Настройки).

Play (Воспроизведение): выбор списка воспроизведения. Compose (Составить): изменение списка воспроизведения. Settings (Параметры): настройка свойств проигрывателя PDF.

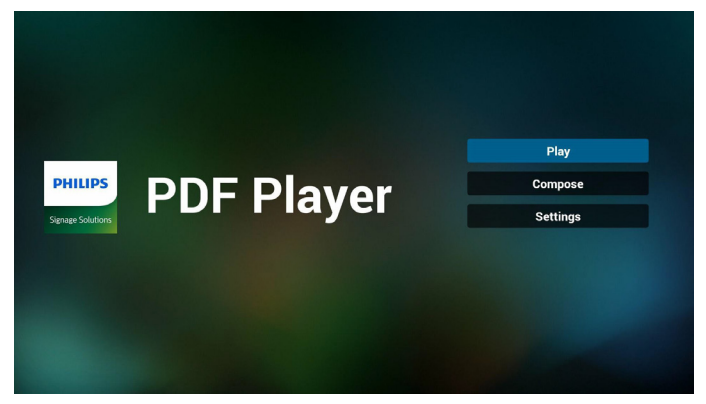

2. Выберите "**Play**" **(Воспроизведение)** на главной странице. Сначала следует выбрать один список воспроизведения для воспроизведения с ФАЙЛА 1 до ФАЙЛА 7.

Значок карандаша указывает на то, что в списке воспроизведения содержатся файлы.

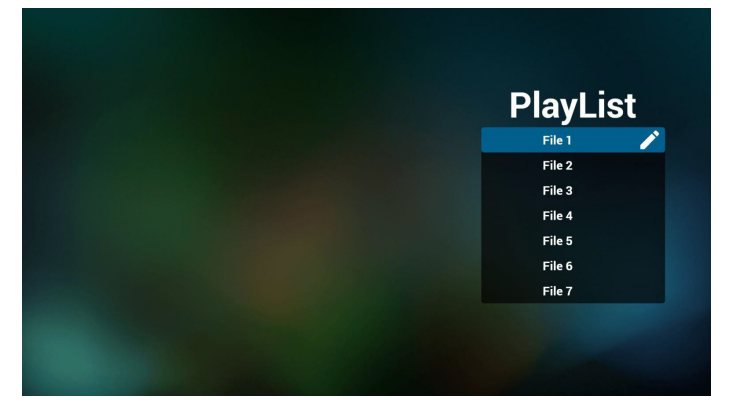

3. Выберите "Compose" (Составить) на главной странице. Сначала следует выбрать один список воспроизведения для изменения с ФАЙЛА 1 до ФАЙЛА 7.

Значок карандаша указывает на то, что в списке воспроизведения содержатся файлы.

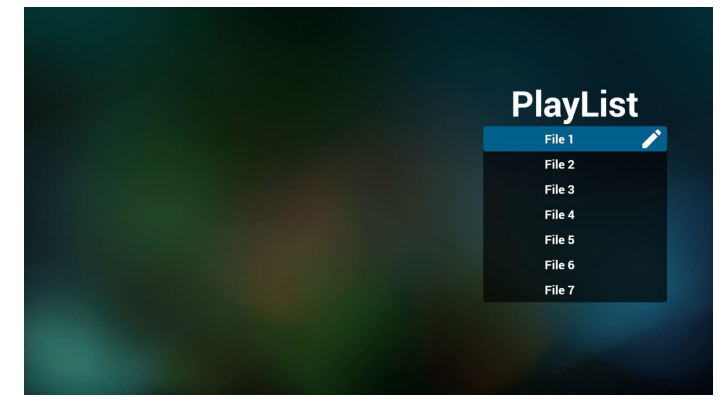

4. При выборе пустого списка воспроизведения приложение запрашивает выбор носителя информации.

Все мультимедийные файлы должны храниться в папке /philips/ корневого каталога. Пример.

#### **PDF файлы: {root dir of storage}/philips/pdf/**

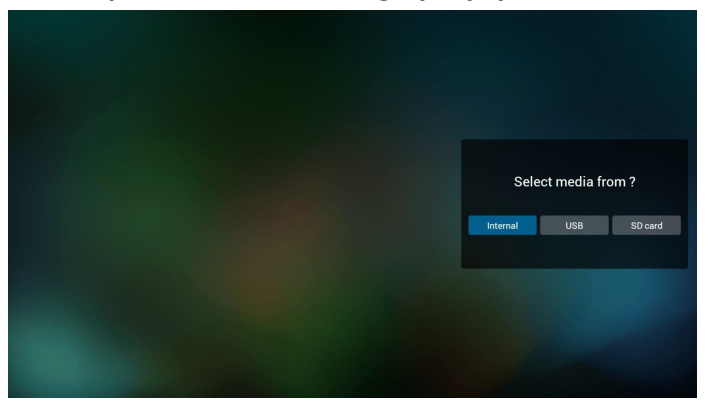

5. Чтобы изменить или удалить список воспроизведения, в котором находятся файлы, выберите нужный список воспроизведения, отмеченный значком карандаша с правой стороны файла.

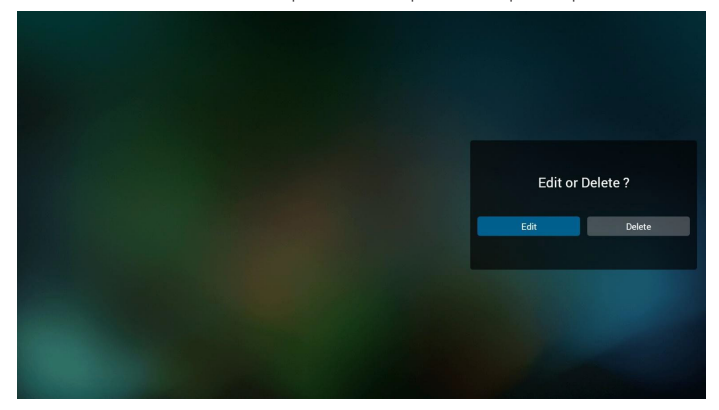

6. После запуска изменения списка воспроизведения отображается показанное ниже меню.

Источник - файлы сохранены на запоминающем устройстве.

Список воспроизведения - файлы сохранены в списке воспроизведения.

Следующими функциями можно управлять с помощью соответствующих клавиш на пульте ДУ.

Клавиша Параметр - запуск боковой строки меню

Клавиша Воспроизведение - воспроизведение мультимедийного файла.

Клавиша Сведения - просмотр сведений о носителе информации.

Клавиша Ok – выбор/ отмена выбора файла.

6-1. В боковой строке меню доступны следующие функции:

Select all (Выбрать все): выбор всех файлов, сохраненных в памяти.

Delete all (Удалить все): удаление всех файлов из списка воспроизведения.

Add/Remove (Добавить/удалить): добавление или удаление списка воспроизведения из источника.

Sort (Сортировка): сортировка списка воспроизведения.

Save/abort (Сохранить/отменить): сохранение или отмена сохранения списка воспроизведения.

Back (Назад): возврат в предыдущее меню.

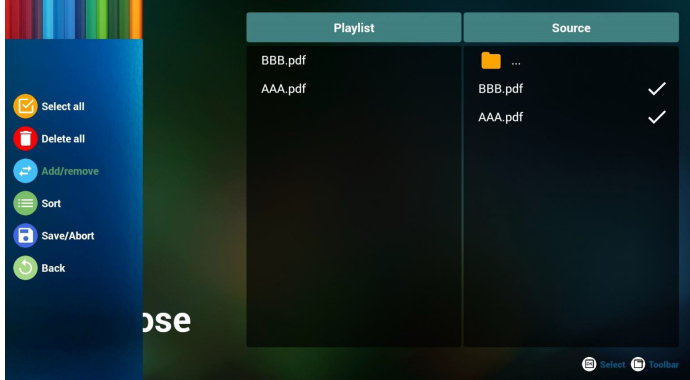

## 86BDL4152T

7. При выборе "Sort "(Сортировка) можно настраивать порядок файлов по отдельности.

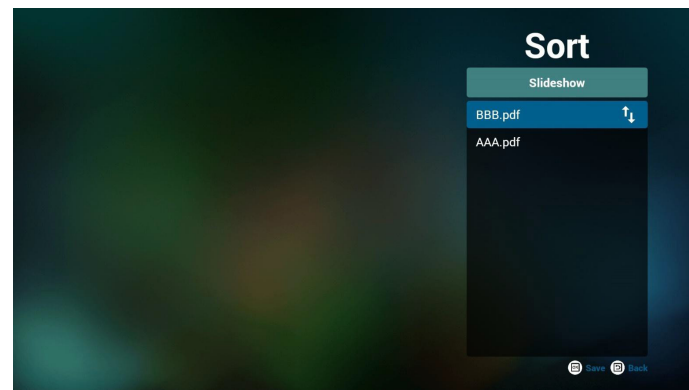

8. Выберите на главной странице "Settings" (Настройки). Доступно два параметра:"Repeat Mode"(Режим повтора) и "Effect Duration"(Длительность эффекта).

Repeat Mode (Режим повтора): установка режима повтора. Effect Duration (Длительность эффекта): длительность фотоэффекта.

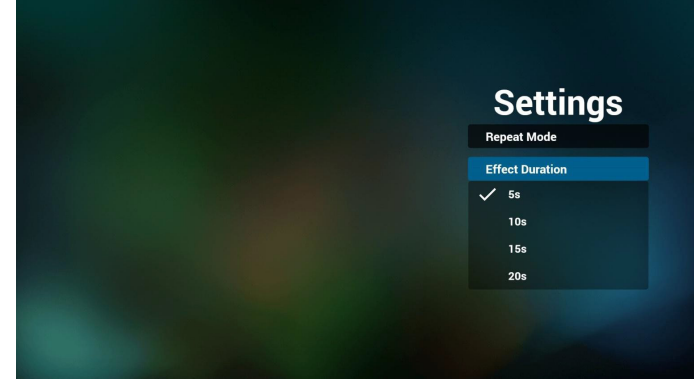

- 9. Изменение списка файлов PDF по FTP. Шаг 1. Создание текстового файла проигрывателя PDF.
	- Имя файла:pdfplaylistX.txt, где "X" означает номер плейлиста  $(1, 2, 3, 4, 5, 6, 7)$ .

Например, pdfplaylist1.txt, pdfplaylist2.txt

- Содержание:

# pdfplaylist1 .txt E3

pdf/xxx.pdf 1 pdf/yyy.pdf  $\overline{2}$ 3 pdf/zzz.pdf

Шаг 2. Скопируйте файл pdfplaylistX.txt в папку "philips" на встроенном ЗУ. Для этого можно использовать FTP-сервер.

- Путь к файлу: /storage/emulated/legacy/philips (для DL, PL) Например, /storage/emulated/legacy/philips/pdfplaylist1.txt

Шаг 3. Добавьте файлы PDF в папку "PDF", которая находится в папке "philips" на встроенном ЗУ.

- Например, /storage/emulated/legacy/philips/pdf/xxx.pdf /storage/emulated/legacy/philips/pdf/yyy.pdf /storage/emulated/legacy/philips/pdf/zzz.pdf

Шаг 4. После запуска приложения проигрывателя PDF импорт текстового файла проигрывателя PDF выполняется автоматически.

Примечание. После завершения импорта (текстового) файла списка воспроизведения любые изменения, внесенные с помощью пульта ДУ, в нем не записываются.

## **Горячие клавиши Мультимедиа:**

Play (Воспроизведение): воспроизведение файла.

Pause (Пауза): пауза.

Fast forward (Ускоренная перемотка вперед): переход на следующую страницу. Если страница близка к окончанию файла, осуществляется переход к следующему файлу.

Rewind (Перемотка назад): возврат к предыдущей странице. Если страница близка к началу файла, осуществляется переход к последнему файлу.

Stop (Стоп): возврат на первую страницу файла.

#### **Цветные горячие клавиши:**

Синяя: Увеличение (+10%) Желтая: Уменьшение (-10%)

OK: Восстановление масштаба

#### **Кнопки со стрелками:**

Вверх/Вниз/Влево/Вправо: Настройка страницы. (если страница была увеличена или уменьшена)

Влево: Предыдущая страница. (если страница не была увеличена или уменьшена)

Вправо: Следующая страница. (если страница не была увеличена или уменьшена)

#### **Комбинация клавиш:**

Числовая кнопка + ОК:выберите конкретную страницу и нажмите OK для перехода на другую страницу.

- Нажмите числовую кнопку.

- Нажмите на клавишу OK. В нижней части страницы отобразится номер страницы. Если номер страницы превышает общее число страниц, в нижней части страницы останется номер текущей страницы.

## **4.7. CMND & Play**

<span id="page-43-0"></span>1) Сервер

Установка адреса сервера CMND & Play

2) Учетная запись

Установка учетной записи CMND & Play

3) PIN-код

Установка PIN-кода CMND & Play

(4) Версия

Доступно два варианта: версия 2 и версия 3.

Версия 2

Использовать соглашение 2.0/2.2

Версия 3

Использовать соглашение 3.0/3.1

(5) Content (Содержимое)

Доступно 3 параметра:встроенное ЗУ, карта памяти SD и USBнакопитель.

При выборе версии 2 пункт Сервер/Учетная запись/PIN-код будет неактивен и недоступен.

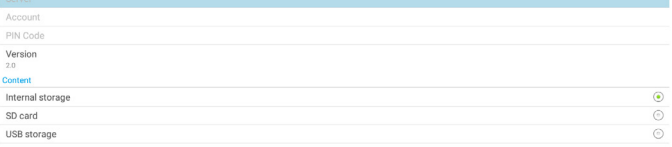

### <span id="page-44-0"></span>**4.8. Пользовательское приложение**

Установка приложения для Пользовательского источника. Примечание.

- (1) Отображать только приложения, установленные пользователем.
- (2) Приложение, предустановленное в системе, не отображается.

### **4.8.1. Функции экранного меню:**

#### RCU: Источник > Особый

При установке пользовательского APK PD открывает пользовательское приложение, если источник был переключен в Пользовательский режим.

Если пользовательский APK не установлен, то при переключении источника в Пользовательский режим PD отображает черный экран.

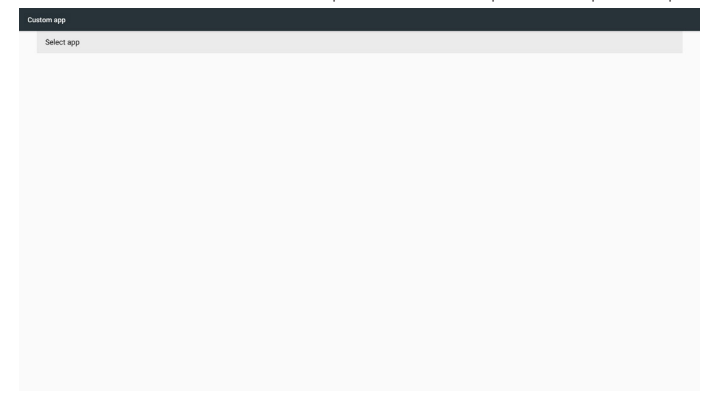

### **4.8.2. Описание функций**

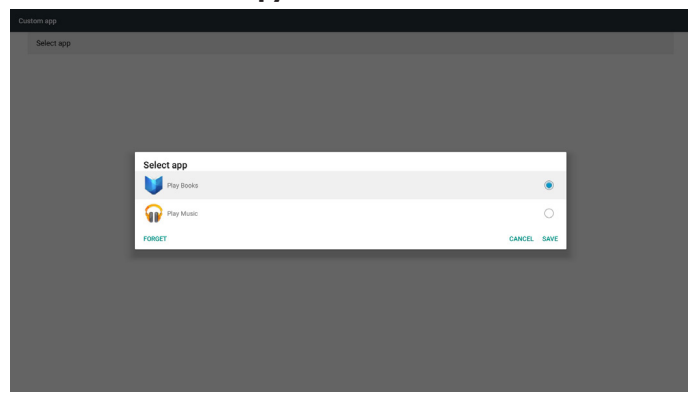

#### **Save (Сохранить)**

Нажмите Save (Сохранить) для выполнения сохранения.

#### **Forget (Забыть)**

При нажатии Forget (Забыть) ранее сохраненную информацию можно удалить.

#### **Cancel (Отмена)**

Отменить и закрыть диалоговое окно.

Если пользовательский APK не установлен, отображается пустой список.

Если параметры недоступны, клавиши "Save" (Сохранить) и "Forget" (Забыть) будут неактивны.

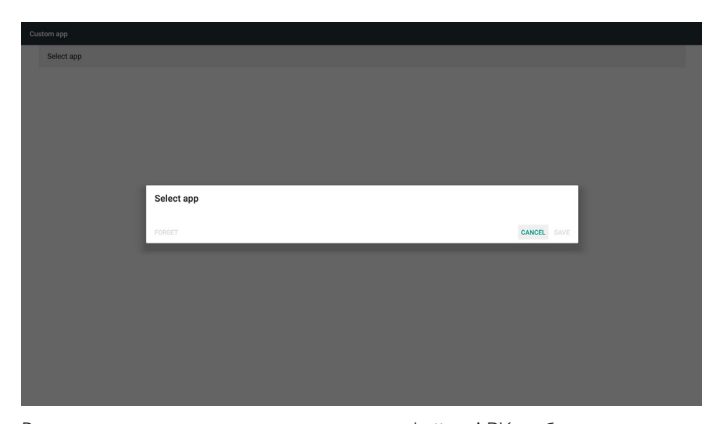

В случае установки пользовательского файла APK выберите его из списка.

Ситуация 1: Пользовательское приложение не установлено.

Отображается пользовательское приложение, а первый элемент выделяется автоматически.

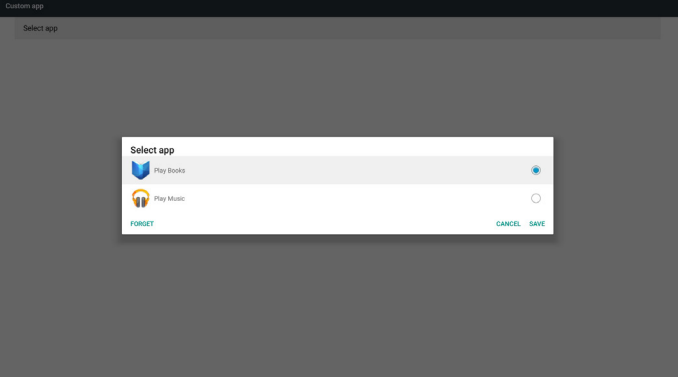

После завершения установки на установочном экране отображается имя приложения.

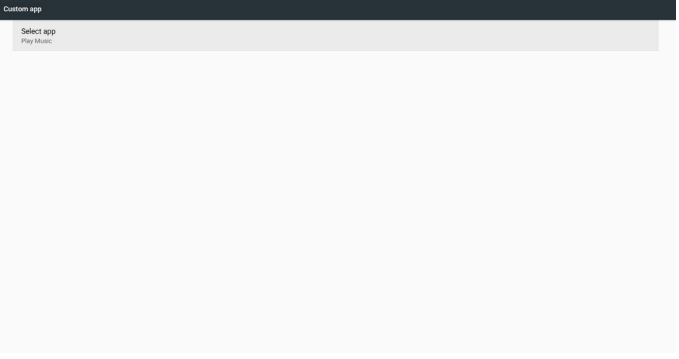

Ситуация 2: Пользовательское приложение установлено. (объект выделен кружком справа)

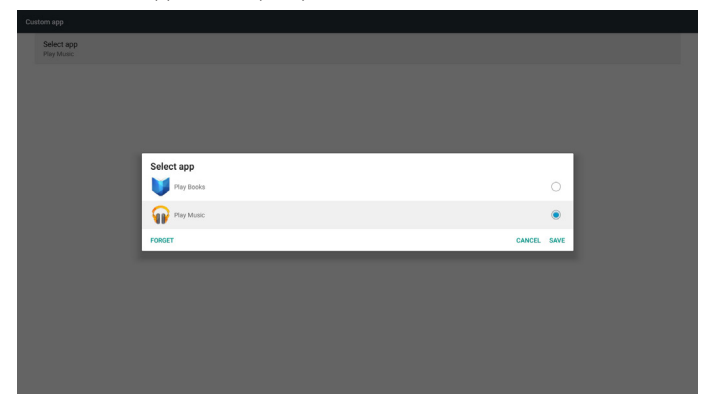

## **5. Setting (Настройка)**

Основные элементы:

- (1) Wi-Fi (доступно при подключении адаптера Wi-Fi)
- (2) Ethernet
- (3) More (Дополнительно) (доступно при подключении модуля 4G)
- (4) Signage Display (Дисплей цифровой вывески)
- (5) Display (Отображение)
- (6) Apps (Приложения)
- (7) Security (Безопасность)
- (8) Date & time (Дата и время)
- (9) Developer options (Средства разработчика)

#### (10) About (Сведения)

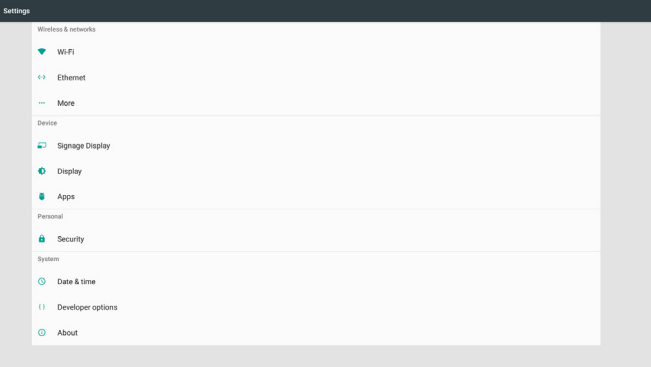

## **5.1. Wi-Fi (доступно при подключении адаптера Wi-Fi)**

Переход к параметрам беспроводной сети. В списке доступных сетей выберите ТД (точку доступа) в существующей беспроводной сети.

Примечания:

- 1. При включении Wi-Fi и корректном подключении к сети Ethernet автоматически выключается.
- 2. Требуется определенная модель модуля Wi-Fi. Обратитесь за помощью к продавцу или специалисту сервисного центра.

## **5.2. Ethernet**

Переход к параметрам сети Ethernet и выполнение необходимых настроек.

После включения Ethernet отображаются следующие параметры:

- (1) Тип подключения (доступные типы подключения: DHCP или Статический IP-адрес)
	- A. DHCP

DHCP автоматически присваивает IP-адрес, маску сети, адрес DNS и шлюз для доступа к Интернету, чтобы не приходилось их вводить вручную.

В случае успешного подключения отображается текущая конфигурация сети.

B. Статический IP-адрес

Ввод IP-адреса, маски сети, адреса DNS и шлюза вручную.

Примечание.

Ограничения по вводу IP-адреса, маски сети, адреса DNS и адреса шлюза

(1) Формат:числа от 0 до 9, десятичная точка "."

(2) MAC-адрес

Примечание.

При включении Wi-Fi и корректном подключении к сети Ethernet автоматически выключается.

## **5.3. More (Дополнительно) (доступно при подключении модуля 4G)**

Управление сотовыми сетями.

#### Примечание.

- 1. Доступно только при подключении модуля 4G.
- 2. "Точка доступа с функцией тетеринга и портативной точки доступа" доступна только в случае обнаружения модуля Wi-Fi.
- 3. Сведения о сети зависят от носителя информации.

## **5.4. Signage Display (Дисплей цифровой вывески)**

- (1) General Settings (Общие параметры)
	- A. Signage display name (Имя дисплея цифровой вывески)
	- B. Boot Logo (Логотип при загрузке)
	- C. Screenshot (Снимок экрана)
- D. Navigation bar (Панель навигации)
- (2) Server Settings (Параметры сервера)
	- A. Email notification (Уведомление по электронной почте) B. FTP
	- C. Remote control (Пульт дистанционного управления)
- (3) Source Settings (Параметры источника)
	- A. Media player (Медиаплеер)
	- B. Browser (Браузер)
	- C. CMND & Play
	- D. PDF player (Проигрыватель PDF)
	- E. Custom app (Пользовательское приложение)
- (4) Network application (Сетевое приложение)
	- A. Proxy (Прокси-сервер)
	- B. SICP network port (Сетевой порт SICP)
- (5) System tools (Служебные программы)
	- A. Clear Storage (Очистка ЗУ)
	- B. Reset (Сброс)
	- C. Import & Export (Импорт и экспорт)
	- D. Clone (Клонировать)
- E. Security (Защита)
- (6) Misc.(Разное)
	- A. Tiling Tool (Инструмент "Мозаика")
	- B. TeamViewer Support (Поддержка TeamViewer)
- (7) System updates (Обновления системы) A. Local update (Локальное обновление)
- (8) Scaler FW updates (Обновления микропрограммы масштабирующего устройства) A. Start update (Запуск обновления)

## **5.4.1. General Settings (Общие параметры)**

1. Signage Display Name (Имя дисплея цифровой вывески)

Установка имени PD "PD\_" + Mac-адрес Ethernet.

Примечание.

- Ограничение по вводу:
	- (1) длина:не более 36 символов
- (2) формат:без ограничений

## 86BDL4152T

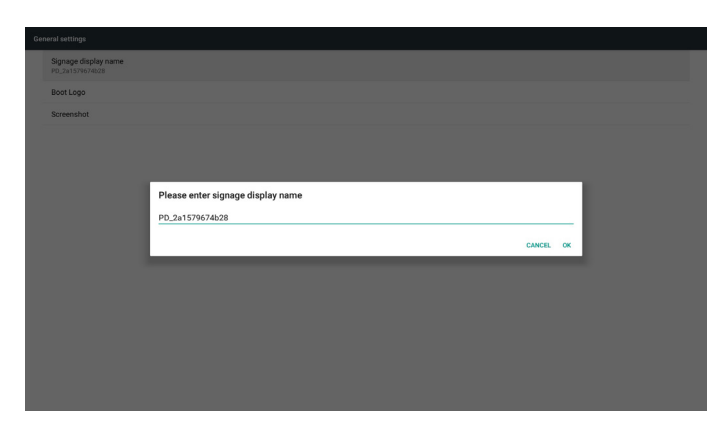

2. Boot Logo (Логотип при загрузке)

1) Скалярное экранное меню управляет логотипом загрузки Android

Функции скалярного экранного меню:

RCU: Главная > Конфиг. 2 > Логотип > Вкл./Выкл./ Пользовательский

В Пользовательском режиме можно выбрать собственный анимационный файл логотипа загрузки.

Примечание.

- (1) Имя файла загрузочной анимации:bootanimation.zip
- (2) USB-накопитель и карта памяти SD будут доступны для выбора. Приоритет не устанавливается.
- 2) При выборе логотипа загрузки система проверяет наличие файла bootanimation.zip на USB-накопителе и карте памяти SD.

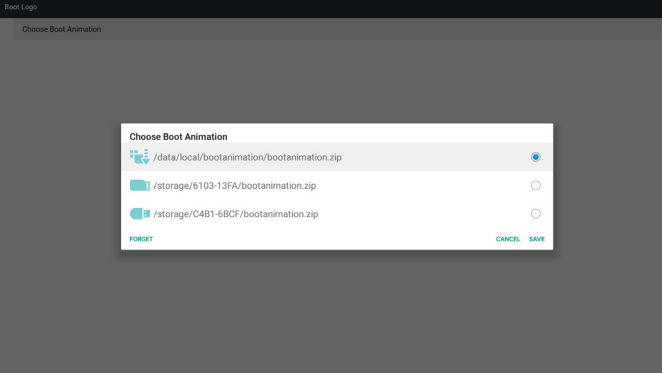

Описание функций:

a. Option description (Описание параметров)

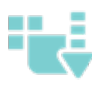

Использование настроенного анимационного файла загрузки, скопированного с карты памяти SD или USB-накопителя

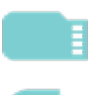

Использование анимационного файла загрузки с карты памяти SD

Использование анимационного файла загрузки с USB-накопителя

b. Save (Сохранить)

При выборе параметра **нами на нажмите на кнопку Save** 

(Сохранить) для сохранения файла bootanimzation.zip с карты памяти SD или USB-накопителя в папке /data/local и установления его логотипом загрузки.

c. Forget (Забыть)

Нажмите клавишу Forget (Забыть), чтобы удалить файл bootanimation.zip из папки /data/local и не показывать логотип при загрузке.

d. Cancel (Отмена)

Отменить и закрыть диалоговое окно.

Описание сценариев:

Ситуация 1

Если система не находит файл bootanimation.zip на карте памяти SD или USB-накопителе, отображается пустой список. Параметры "Save" (Сохранить) и "Forget" (Забыть) становятся неактивны.

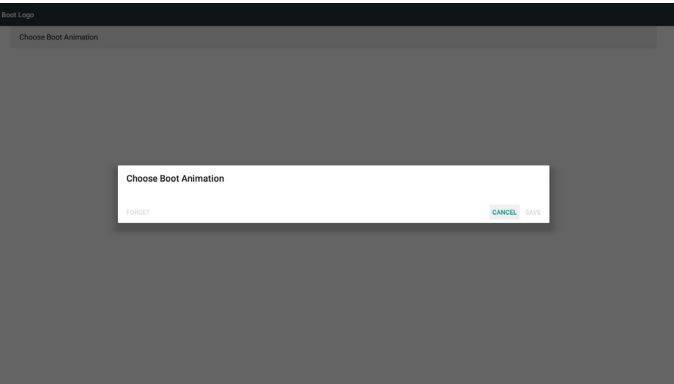

#### Ситуация 2

Настроенный файл bootanimzation.zip можно сохранить на карте памяти SD и USB-накопителе. По умолчанию выбрана карта памяти SD. Это значит, что система автоматически выбирает файл на карте памяти SD. Если файл bootanimzation.zip хранится только на USB-накопителе, то система выберет файл на USBнакопителе (так как на карте памяти SD нет файла).

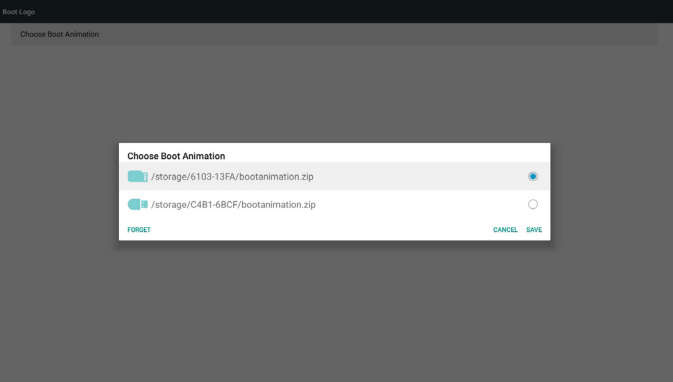

#### Ситуация 3

При выборе настроенного логотипа загрузки на экране отображается /data/local/bootanimation.zip.

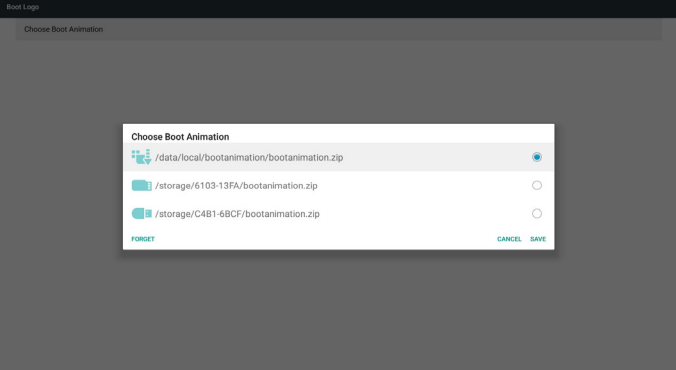

3) Если в экранном меню для параметра "Логотип" выбрано значение "Вкл." или "Выкл.", пользователь не может выбрать анимацию при загрузке в параметрах Android.

#### 3. Screenshot (Снимок экрана)

После включения функции выполнения снимков экрана можно установить интервал выполнения и путь сохранения снимков. Примечания:

Интервал удаления и выполнения снимков экрана:

- (1) изображение удаляется в исходное время 0 с.
- (2) снимки экрана выполняются в первые 40 с.

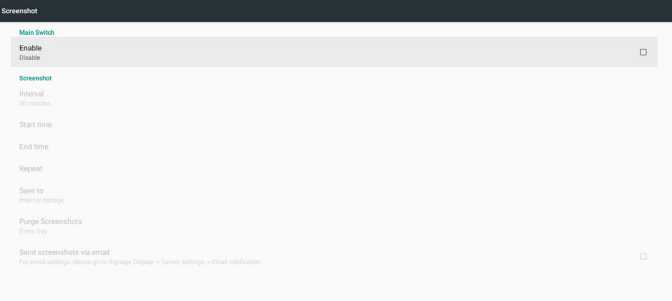

1) Interval (Интервал)

Установка временного интервала: 30 мин. или 60 мин.

2) Start Time (Время начала)

Установка времени начала выполнения снимков экрана.

#### Примечание.

- (1) Если время начала не указано, на экране автоматически отображается текущее время
- (2) Время начала не должно быть больше времени окончания, иначе отобразится сообщение об ошибке.
- 3) EndTime (Время окончания)

Установка времени окончания для прекращения выполнения снимков экрана.

#### Примечание.

- (1) Если время окончания не указано, на экране автоматически отображается текущее время
- (2) Время начала не должно быть больше времени окончания, иначе отобразится сообщение об ошибке.
- 4) Repeat (Повтор)

Установите режим повтора снимков экрана, выбрав временной интервал. (можно выбрать несколько значений)

5) Save to (Сохранить)

Выберите ЗУ для сохранения снимков экрана. По умолчанию установлено встроенное ЗУ.

#### Примечание.

Система автоматически создает папку philips/Screenshot/ в корневом каталоге встроенного ЗУ. Изображение сохраняется в папке philips/Screenshot/.

6) Purge Screenshots (Очистка снимков экрана.)

Установка временного интервала для удаления снимков экрана. Доступны параметры: "Один день" и "Одна неделя".

7) Send screenshots via email (Отправка снимков экрана по электронной почте)

Отправка снимков экрана администратору во вложениях писем электронной почты.

См. раздел "Уведомление по электронной почте".

Примечание.

Для немедленной отправки снимков экрана убедитесь, что выполнена настройка параметров электронной почты.

4. Navigation bar (Панель навигации)

Настройка показа или скрытия панели навигации в процессе работы сенсорной функции.

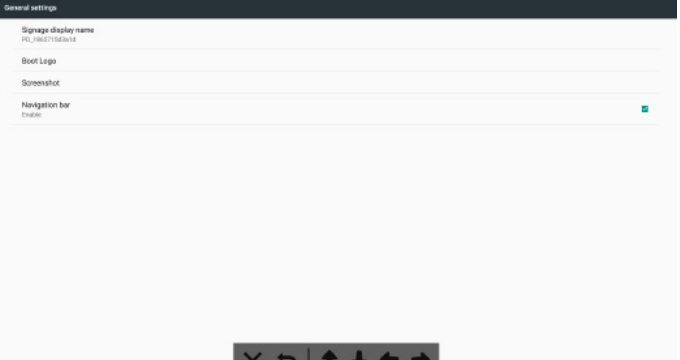

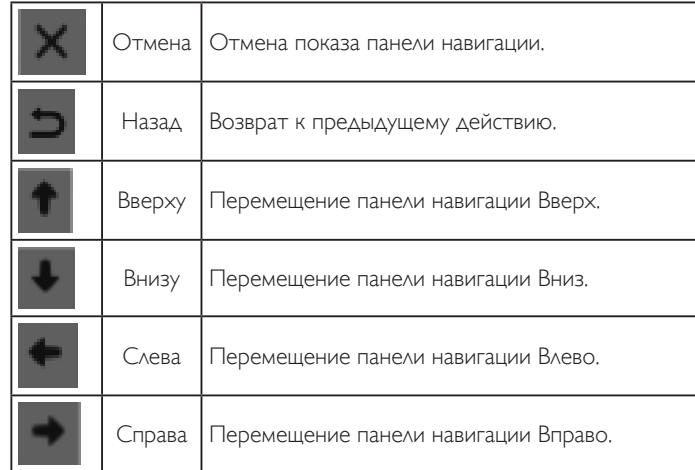

## **5.4.2. Server Settings (Параметры сервера)**

1. E-mail Notification (Уведомления по электронной почте) Включение или выключение функции отправки уведомлений по электронной почте. Настройка параметров отправки уведомлений по электронной почте после включения этой функции.

Примечание.При возникновении следующих событий диспетчеру автоматически отправляется сообщение по электронной почте.

- (1) Critical (Критическое): предупреждающее сообщение системы Android
- (2) Mediaplayer (Проигрыватель Media Player): список воспроизведения пуст, или мультимедийный файл не поддерживается...
- (3) Browser (Браузер): список воспроизведения пуст.
- (4) CMND & Play: нет содержимого
- (5) Pdfplayer (Проигрыватель Pdf): список воспроизведения пуст
- (6) FTP: кто-то вошел в PD

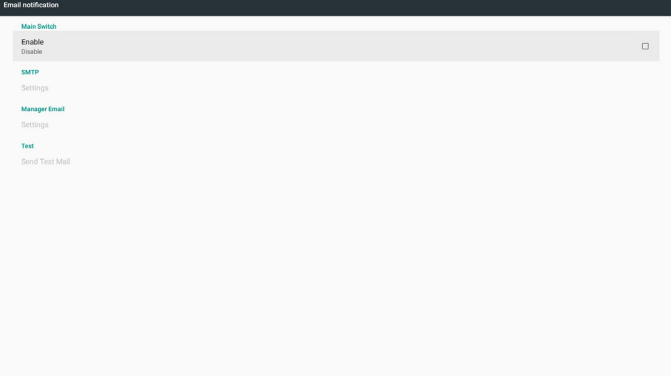

#### 1) SMTP

Настройка конфигурации SMTP.

Выбор учетной записи Gmail или другой почтовой службы и установка сервера SMTP, типа безопасности и порта. Примечание.

Ограничения на ввод пароля

- (1) Длина: 6-20 символов
- (2) Формат:без ограничений

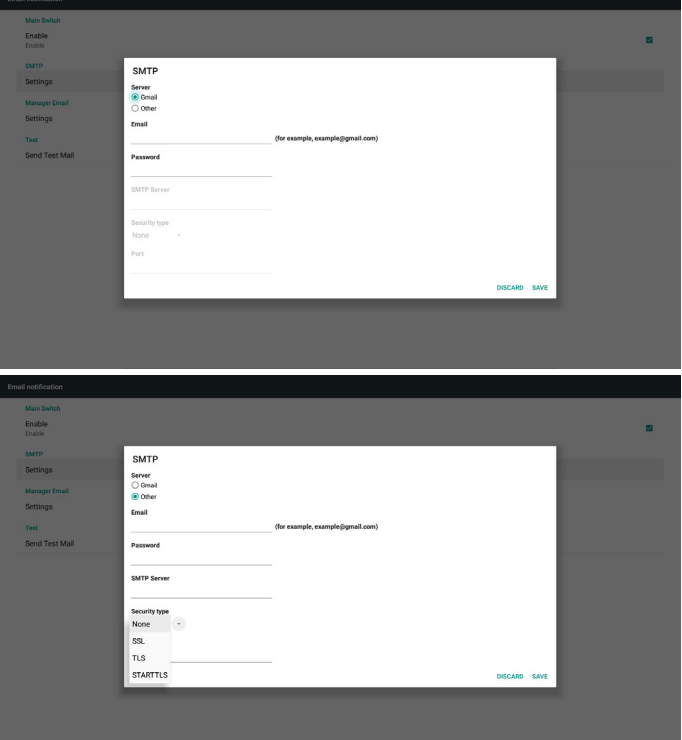

Настройка безопасности Gmail

Если неполадка возникает при отправке сообщения электронной почты через службу Gmail, посетите веб-сайт Google:

https://www.google.com/settings/security/lesssecureapps

для проверки параметров безопасности учетной записи Google. Затем включите "Access for less secure apps (Доступ для менее безопасных приложений)".

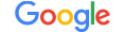

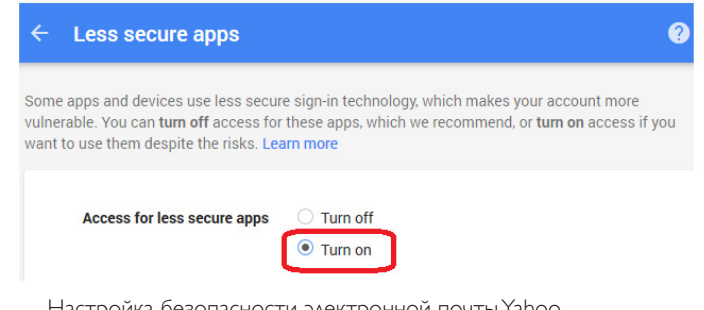

Настройка безопасности электронной почты Yahoo

Если неполадка возникает при отправке сообщения электронной почты через службу Yahoo Email, включите параметр "Allow apps that use less secure sign in (Разрешить приложения с менее безопасным входом)".

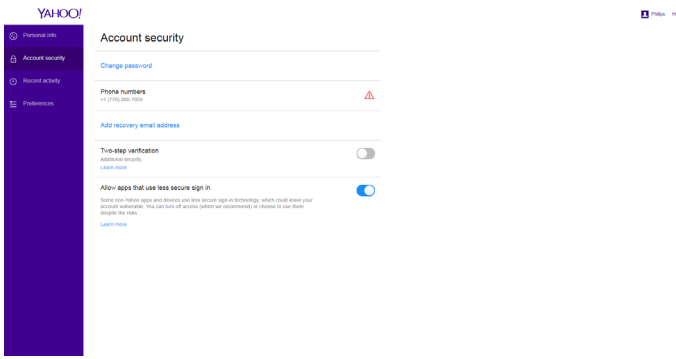

![](_page_48_Picture_506.jpeg)

![](_page_48_Picture_507.jpeg)

3)Test (Проверка)

Отправить тестовое сообщение

Для проверки функции получения и отправки сообщений в учетной записи Gmail.

Примечание.

Если электронная почта отключена, кнопка "Send Test Mail (Отправить тестовое сообщение)" будет неактивна.

## 86BDL4152T

## 2. FTP

Поставьте/ снимите флажок для включения/ выключения функции сервера FTP. После включения данной функции файлы можно передавать через FTP.

![](_page_49_Picture_688.jpeg)

1) Account (Учетная запись)

Установка учетной записи FTP

Примечание.

Ограничение по вводу

(1) Длина: 4-20 символов

(2) Формат:

- I. Буквы латинского алфавита:от a до z и от A до Z
- II. Числа от 0 до 9

![](_page_49_Picture_689.jpeg)

2) Password (Пароль)

Установка пароля для FTP.

Примечание.

Ограничение по вводу

(1) Длина: 6-20 символов

(2) Формат:

- I. Буквы латинского алфавита: от а до z и от А до Z II. Числа от 0 до 9
- 

Отображение пароля для FTP

(1) В случае установки пароля с помощью пульта ДУ пароль скрывается под звездочками.

(2) После установки пароль скрыт под звездочками.

![](_page_49_Picture_690.jpeg)

3) Storage Path (Путь к хранилищу)

Отображение пути по умолчанию: Встроенное ЗУ.

Примечание.

Отображение пути к встроенному ЗУ, который не подлежит изменению.

4) Port  $(Порт)$ 

Установка номера порта FTP.

Примечание.

Ограничение по вводу:

- (1) Длина: не более 5 символов
- (2) Диапазон: 1025 ~ 65535
- (3) Формат: Числа от 0 до 9
- (4) По умолчанию: 2121

(5) Недоступный порт: 9988, 15220, 28123, 28124 и сетевой порт SICP.

![](_page_49_Picture_691.jpeg)

3. Remote Control (Пульт дистанционного управления)

Включение или выключение пульта ДУ.

Ввод адреса сервера. Если сервер не зарегистрирован, выводится запрос на ввод PIN-кода.

Состояние привязки:

(1) Если устройство не подключено к сети, отображается сообщение "Network is disconnected (Подключение к сети разорвано)".

(2) Если устройство подключено к сети, но не подключено к серверу ДУ, отображается сообщение "Server is disconnected (Сервер отключен)".

(3) Если сервер дистанционного управления сообщает об отсутствии привязки, выводится сообщение "Server is unbinded (Сервер не привязан)".

(4) Если устройство успешно привязано к серверу, отображается "Server is binded (Сервер привязан)".

(5) Если PIN-код введен неверно, отображается сообщение "Error PIN code (Неверный PIN-код)".

## **5.4.3. Source Settings (Параметры источника)**

- 1. [Медиаплеер](#page-35-0) (См. указания в п. 4.4. Медиаплеер)
- 2. Браузер (См. указания в п. 4.5. Browser [\(Браузер\)\)](#page-38-0)
- 3. [CMND](#page-43-0) & Play (См. указания в п. 4.7. CMND & Play)
- 4. Проигрыватель PDF (См. указания в п. 4.6. [Проигрыватель](#page-40-0) PDF)
- 5. Пользовательское приложение (См. указания в п. [4.8.](#page-44-0) [Пользовательское](#page-44-0) приложение)

## **5.4.4. Network application (Сетевое приложение)**

- 1. Proxy (Прокси-сервер)
- Введите узел и порт прокси-сервера.

![](_page_50_Figure_10.jpeg)

2. SICP network port (Сетевой порт SICP)

#### Сменить сетевой порт SICP.

#### Примечание.

- Ограничение по вводу
- (1) Длина: не более 5 символов
- (2) Диапазон: 1025 ~ 65535
- (3) Формат: Числа от 0 до 9
- (4) По умолчанию: 5000
- (5) Недоступный порт: 9988, 15220, 28123 и 28124.

![](_page_50_Picture_534.jpeg)

## **5.4.5. System Tools (Служебные программы)**

Служебные программы состоят из 5 основных функций:

- (1) Clear Storage (Очистка ЗУ)
- (2) Factory Reset (Заводские настройки)
- (3) Import & Export (Импорт и экспорт)
- (4) Clone Media Files (Клонирование файлов мультимедиа)
- (5) External Storage (Внешнее ЗУ)

![](_page_50_Picture_535.jpeg)

## **5.4.5.1 Clear Storage (Очистка ЗУ)**

Целью является удаление всех данных из папки "Philips". Удаление подразделяется на 4 режима:

- (1) Очистка всех папок Philips.
- (2) Очистка папки "Philips" только на встроенном ЗУ.
- (3) Очистка папки "Philips" только на USB-накопителе.
- (4) Очистка папки "Philips" только на карте памяти SD.

В диалоговом окне отображается перечень всех папок, которые будут очищены системой.

![](_page_50_Picture_536.jpeg)

## **5.4.5.2 Factory Reset (Заводские настройки)**

Эта функция позволяет удалить все пользовательские настройки и восстановить заводские значения по умолчанию.

![](_page_50_Picture_537.jpeg)

Нажмите OK для автоматического выполнения функции Reset (Сброс).

![](_page_51_Picture_2.jpeg)

## **5.4.5.3 Import & Export (Импорт и экспорт)**

Эта функция позволяет импортировать/ экспортировать настройки и сторонний файл APK с/ на другие устройства.

Примечания.

- (1) Имя сохраненного файла:
	- A. Settings\_global.xml
	- B. Settings\_secure.xml
	- C. Settings\_system.xml
	- D. Signage\_settings.db
	- E.AndroidPDMediaPlayerData.db
	- F.AndroidPDPdfData.db
	- G.AndroidPDUrlListData.db
	- H. Smartcms.db
- (2) Файлы будут экспортированы в папку philips/sys\_backup на выбранном ЗУ.

#### **Экспорт параметров дисплея цифровой вывески**

База данных будет экспортирована в папку "Philips" на вашем USBнакопителе или карте памяти SD.

- (1) Экспорт базы данных
- (2) Экспорт стороннего файла APK в Philips/app/

#### Примечание.

Если на выбранном ЗУ (USB-накопителе или карте памяти SD) отсутствует папка "Philips", она будет автоматически создана системой.

Перечень всех доступных ЗУ (внутреннее ЗУ, карта памяти SD и USB-накопитель):

![](_page_51_Picture_23.jpeg)

### **Импорт параметров дисплея цифровой вывески**

Данные можно импортировать из папки "Philips" выбранного ЗУ (USB-накопителя или карты памяти SD).

- (1) Импорт параметров и приложений
- (2) Автоматическая установка стороннего файла APK из Philips/ app/

Перечень всех доступных ЗУ (внутреннее ЗУ, карта памяти SD и USB-накопитель)

![](_page_51_Picture_392.jpeg)

Перед выполнением импорта параметров и приложений отображается диалоговое окно с подтверждением.

![](_page_51_Picture_393.jpeg)

### **5.4.5.4 Clone Media File (Клонирование файла мультимедиа)**

Эта функция позволяет скопировать мультимедийные файлы из папки "Philips" вашего ЗУ-источника (внутреннего ЗУ, карты памяти SD и USB-накопителя).

1. Будут скопированы следующие папки (из папки "Philips")

(1) philips/photo

- (2) philips/music
- (3) philips/video
- (4) philips/cms
- (5) philips/pdf
- (6) philips/browser
- 2. Расширение клонированного файла:".cms") Исходное ЗУ
	- (1) Internal storage (Встроенное ЗУ)
		- (a) проверить FTP
		- (b) проверить папку /Philips/
	- (2) карта памяти SD / USB-накопитель Файлы в корневом каталоге

Target Location (Конечное расположение)

(1) Internal storage (Встроенное ЗУ)

- Сохранить в /Philips/
- (2) SD/USB

Сохранить в корневом каталоге

![](_page_52_Picture_469.jpeg)

## **5.4.5.5 External Storage (Внешнее ЗУ)**

Вкл.:блокировка карты памяти SD/ внешнего USB-накопителя. Выкл.:снятие блокировки карты памяти SD/ внешнего USBнакопителя.

Примечание.

Вставьте карту памяти SD/ внешний USB-накопитель обратно в устройство, сняв блокировку с внешнего ЗУ.

![](_page_52_Picture_470.jpeg)

## **5.4.6. Misc. (Разное)**

## **5.4.6.1 Tiling tool (Инструмент "Мозаика")**

Активация функции "мозаика" с помощью ввода серийного номера, предоставленного продавцом.

![](_page_52_Picture_471.jpeg)

### **5.4.6.2 TeamViewer Support (Поддержка TeamViewer)**

Включить/ выключить поддержкуTeamViewer.

![](_page_52_Picture_472.jpeg)

## **5.4.7. System update (Системное обновление)**

1. Local update (Локальное обновление)

Система выполняет автоматический поиск "update.zip" на встроенном ЗУ, USB-диске или карте памяти SD. В случае обнаружения файл отображается в списке.

Примечание.

- a. Поддерживается только полный образ Android.
- b. Имя файла должно соответствовать "update.zip"
- c. Файл должен находиться в корневом каталоге ЗУ.

![](_page_52_Picture_473.jpeg)

- (2) После выбора файла "update.zip" система перезапускается, и начинается обновление.
- (3) Если файл "update.zip" не обнаружен, появляется сообщение "нет содержимого". (Кнопка OK становится неактивной)

![](_page_53_Picture_253.jpeg)

## **5.4.8. Scalar FW update (Обновление микропрограммы масштабирующего устройства)**

1. Start updating (пуск обновления)

Автоматически выполняется поиск файла "scaler.bin" на встроенном ЗУ.

#### Примечания

- (1) Имя файла: scaler.bin
- (2) Файл должен храниться в папке {Internal}/philips/scaler/

![](_page_53_Picture_254.jpeg)

## **5.5. Display (Дисплей)**

Установка размера шрифта на мониторе: Мелкий/ Обычный/ Крупный/ Огромный.

![](_page_53_Picture_255.jpeg)

## **5.6. Apps (Приложения)**

Отображение сведений о приложениях.

Примечание.

(1) Клавиша параметров пользователя на пульте ДУ служит для отображения параметра настройки.

![](_page_53_Picture_256.jpeg)

## **5.7. Security (Защита)**

(1) Credential storage (ЗУ учётных записей)

Панель управления сертификатов

![](_page_54_Picture_193.jpeg)

## **5.10. About (Сведения)**

Отображается показанная ниже информация о системе.

- (1) Legal Information (Юридические уведомления):лицензии на ПО с открытым исходным кодом.
- (2) Android version (Версия Android)
- (3) Kernel version (Версия ядра)
- (4) Build number (Номер сборки)

![](_page_54_Picture_194.jpeg)

## **5.8. Date & time (Дата и время)**

Включение и выключение функции автоматической установки времени.

Примечание.

Добавьте новый сервер NTP для отображения текущего IP-адреса сервера.

![](_page_54_Picture_195.jpeg)

## **5.9. Developer options (Средства разработчика)**

Средства разработчика Android. Для просмотра дополнительных сведений посетите веб-сайт https://developer.android.com/index.html

![](_page_54_Picture_196.jpeg)

## **5.11. Supplementary (Дополнительные сведения)**

## **5.11.1.Quick Info (Краткая информация)**

Для запуска краткой информации нажмите на кнопку "Info + 77". В разделе краткой информации отображаются "Network" (Сеть) и "Monitor Information" (Сведения о мониторе).

#### Примечание.

Operation hours (Время работы (ч.)): обновление каждую минуту. Heat status (Нагрев): обновление каждые 5 секунд.

![](_page_55_Picture_892.jpeg)

## **5.11.2.Как настроить анимацию при загрузке Android?**

#### 1. Обзор

Анимация при загрузке Android использует сценарий для загрузки файлов PNG

в процессе загрузки устройства. Он находится в несжатом архивном (zip) файле с именем bootanimation.zip.

2. Внутри файла bootanimation.zip

Содержание архивного файла bootanimation.zip:

- Папка с изображениями (содержит изображения PNG с последовательной нумерацией)
- Файл desc.txt

![](_page_55_Picture_15.jpeg)

#### (1) Папка с изображениями

В этой папке содержатся изображения PNG с числовыми именами, которые начинаются как 0000.png или 0001.png и увеличиваются с шагом в 1. Минимальное количество папок - 1, а максимальное количество папок - без ограничений.

#### (2) Файл desc.txt

Этот файл определяет, как отображаются изображения в папке (папках) в процессе анимации загрузки, в следующем формате:

- Ширина Высота Частота кадров
- режим Цикл задержка время Папка1
- режим Цикл задержка время Папка2

Пример файла desc.txt:

- 1920 1080 30
- p 1 0 part0
- p 0 0 part1

a. Первая строка

1920 и 1080 определяют ширину и высоту разрешения экрана.

30 - это частота кадров в кадрах в секунду, т.е. количество изображений, отображаемых за секунду.

b. Вторая и третья строки имеют тот же формат.

Первая "р" означает, что режим воспроизведения прерывается сразу после завершения процесса загрузки.

Число возле "p" определяет режим повтора

- Установите значение 0, чтобы цикл повторялся бесконечно до полного завершения загрузки устройства.
- Установите значение 1 для однократного воспроизведения фрагмента.

Следующее число определяет время задержки (мс). Например, если установлено значение 10, то после завершения воспроизведения всех файлов изображений задержка системы составит 10 мс.

Part0 и part1 - это имена папок с изображениями.

На представленном выше примере анимация при загрузке воспроизводится с разрешением 1920 х 1080 пикселей, с частотой кадров 30 к/с, начиная с содержимого папки part0. После его однократного воспроизведения переключается на содержимое папки part1 и воспроизводит его многократно до завершения загрузки устройства.

#### 3. Файл zip:

Выберите любые элементы (папки с изображениями и файлы desc. txt) в папке Bootanimation и упакуйте их в новый несжатый архив zip, используя подходящую для себя служебную программу для сжатия, такую как 7zip,WinRAR и др.

При использовании 7zip установите уровень сжатия "Сохранить".Croange v El Coen Share with v Hum Newtolder

![](_page_55_Picture_893.jpeg)

При использовании WinRAR установите для параметра "Способ сжатия" значение "Сохранить".

![](_page_56_Picture_2.jpeg)

иначе файл bootanimation работать НЕ БУДЕТ

4. Применить пользовательский файл bootanimation

#### Порядок действий:

(1) Сохраните пользовательский файл bootanimztion.zip на внешней карте памяти SD или USB-накопителе и подключите ЗУ к PD платформе Phillips.

(2) Убедитесь, что включен параметр Logo (Логотип).

Нажмите на кнопку Home (Главная страница) на пульте ДУ: Экранное меню > Конфиг. 2 > Логотип > установите значение "Пользоват."

(3) Нажмите на комбинацию клавиш "Home + 1888" на пульте ДУ для перехода в режим администратора:

#### Параметры > Дисплей цифровой вывески > ОБЩИЕ ПАРАМЕТРЫ > Логотип загрузки

(4) Система автоматически находит файл bootanimation.zip на внешней карте памяти SD или USB-накопителе и копирует его на /data/local

(5) После выполнения действий 1-4 перезапустите систему. В процессе загрузки должен отображаться новый пользовательский файл анимации.

## **5.11.3.Как установить приложение Android?**

Существует 3 способа установки своего приложения Android. (a) Через диспетчер файлов в режиме администратора

1. Если у вас уже имеется файл apk

1.1 Скопируйте файл APK на USB-диск или карту памяти SD, а затем подключите ЗУ к дисплею цифровой вывески Philips Android.

#### 1.2 Перейдите в Режим администратора > Приложения > Диспетчер файлов

1.3 С помощью диспетчера файлов найдите файл APK для установки. На выбранном файле APK нажмите на кнопку "OK".

2. Скачайте файл APK с помощью браузера Chromium, а затем перейдите в <internal storage path>/Download/ с помощью диспетчера файлов.

2.1 Выполните действия, описанные выше. Следует учитывать, что каждая модель имеет свой <internal storage path> (путь к встроенному ЗУ).

(b) Через оболочку Adb

1. Убедитесь, что ваш ПК может подключиться к дисплею цифровой вывески Philips Android с помощью adb.

2. Приготовьте файл apk в папке (например, C:\apkfolder) на ПК.

3. Выполните следующие инструкции с помощью командной строки.

C:\apkfolder> adb install -r apk\_name.apk

(c) Через пользовательскую цель (Customized Intent) 1. Если вы разработали файл apk, который способен загрузить любое приложение Android, этот файл формирует пользовательскую цель.

2. Присвоение файлу apk имени и пути его сохранения. Система поможет вам установить программу.

![](_page_56_Picture_941.jpeg)

#### Пример.

Intent intent  $=$  new Intent();

intent.setAction("php.intent.action.UPDATE\_APK");

intent.putExtra("filePath","/sdcard/Download/apk\_name.apk"); intent.putExtra("keep", true);

intent.putExtra("packageName","com.example.apk\_name");

intent.putExtra("activityName","com.example.apk\_name.MainActivity"); sendBroadcast(intent);

## **6. Экранное меню**

Ниже приведен общий вид структуры экранных меню. Можно использовать его для справки при выполнении дальнейших настроек монитора.

## **6.1. Навигация в экранном меню**

## **6.1.1. Навигация в экранном меню с помощью пульта дистанционного управления**

![](_page_57_Picture_5.jpeg)

- 1. Нажмите на кнопку [ ] на пульте дистанционного управления для вызова экранного меню.
- 2. Выбор элементов для коррекции выполняется кнопкой [1] или [7].
- 3. Нажмите на кнопку [ОК] или [ ] для входа в подменю.
- 4. В подменю нажмите на кнопку [1] или [7] для просмотра элементов, для настройки параметров нажмите на кнопку  $[$ или  $[$  ]. При наличии подменю нажмите на кнопку  $[OK]$  или [ ] для входа в подменю.
- 5. Нажмите на кнопку [11] для возврата в предыдущее меню или кнопку [  $\bigcap$  ] для выхода из экранного меню.

ПРИМЕЧАНИЯ.

- Если экранное меню закрыто, нажмите на кнопку [1] для вызова меню {Уст. изобр.}.
- Если экранное меню закрыто, нажмите на кнопку [] для вызова меню {Источник звука}.

## **6.1.2. Навигация в экранном меню с помощью клавиш управления на мониторе**

- 1. Нажмите на кнопку [МЕНЮ] для вызова экранного меню.
- 2. Выбор элементов для коррекции выполняется кнопкой [+] или  $[-]$
- 3. Для входа в подменю нажмите на кнопку  $[+]$ .
- 4. В подменю нажмите на кнопку  $\left[\blacktriangle\right]$  или  $\left[\blacktriangledown\right]$  для просмотра элементов, для настройки параметров нажмите на кнопку  $[+]$ или  $[-]$ . При наличии подменю нажмите на кнопку  $[+]$  для входа в подменю.
- 5. Нажмите на кнопку [МЕНЮ] для возврата в предыдущее меню или несколько раз нажмите на кнопку [МЕНЮ] для выхода из экранного меню.

## **6.2. Обзор экранного меню**

## **6.2.1. Меню Изображ.**

![](_page_57_Picture_1161.jpeg)

#### **Яркость**

Регулировка яркости подсветки монитора.

#### **Контрастность**

Настройка коэффициента контрастности для входного сигнала.

#### **Резкость**

Повышение резкости элементов изображения.

#### **Ур. черного**

Уровень черного в видеозаписи определяется как яркость в самой темной (черной) части видимого изображения. Регулировка уровня черного на данном мониторе.

#### **Тон**

Настройка оттенка изображения.

При нажатии на кнопку [-] телесный тон приобретает оттенок зеленого. При нажатии на кнопку [-] телесный тон приобретает оттенок малинового.

ПРИМЕЧАНИЕ. Эта функция работает только в режиме Video (Видео) (цветовая схемаYUV).

#### **Цвет**

Регулировка интенсивности цветов изображения.

ПРИМЕЧАНИЕ. Эта функция работает только в режиме Video (Видео) (цветовая схемаYUV).

#### **Шумоподав.**

Снижение уровня шумов изображения. Можно выбрать необходимый уровень уменьшения шума.

Опции: {Выкл.} / {Низкий} / {Средний} / {Высокий}. ПРИМЕЧАНИЕ. Эта функция работает только в режиме Video (Видео) (цветовая схемаYUV).

#### **Гамма**

Гамма - функция управления общей яркостью изображения. Изображения, не прошедшие соответствующую коррекцию, бывают чрезмерно белыми или темными, поэтому правильное применение функции "гамма" оказывает огромное влияние на качество изображения на мониторе.

Опции: {Исходный} / {2.2} / {2.4} / {S гамма} / {D-image}.

#### **Цв. темп.**

Выбор температуры цвета для изображения. При понижении температуры цвета изображение приобретает красноватый оттенок, а при повышении температуры - голубоватый.

Опции: {3000K} / {4000K} / {5000K} / {6500K} / {7500K} / {9300K} /  ${10000K} / {$ Исходный $} / {$ Пользователь 1 $} / {$ Пользователь 2 $}.$ 

## 86BDL4152T

#### **Регулировка цвета**

Можно точно настраивать цветовые тона изображения, изменяя параметры User-R (Красный), User-G (Зеленый) и User-B (Синий) независимо друг от друга.

{Изображ.} - {Цв. темп.} - {Пользователь} значения [Пользователь 1] Либо можно отрегулировать оттенки цвета на 100 K в диапазоне от 2000 К до 10 000 К.

{Изображ.} - {Цв. темп.} - {Пользователь} значения [Пользователь 2]

#### **Уст. изобр.**

Следующие режимы уставки изображения доступны для:

- Режима ПК: {Стандартный} / {Высокая яркость} / {sRGB}.
- • Режим видео: {Стандартный} / {Высокая яркость} / {Кинотеатр}.

#### **Автоконтраст**

Функция Автоконтраст служит для улучшения контрастности изображения при воспроизведении темных сцен. При включении функции Автоконтраст настройка {Яркость} в меню Изображ. неактивна.

#### **Эконом.энергии**

Настройка монитора для автоматического сокращения энергопотребления.

Опции: {Выкл.} / {Средний} / {Высокий}.

#### **Световой датчик**

Функция светового датчика заключается в автоматической регулировке яркости при изменении наружного освещения.

#### **Режим развертки**

Изменение области изображения на мониторе.

- $\{V$ велич.растр} Воспроизведение около 95% исходного размера изображения. Оставшаяся область вокруг изображения обрезается.
- $\{Y$ меньш.растр} Воспроизведение изображения в исходном размере.

#### **Сброс изображения**

Перезагрузка всех параметров настройки в меню Изображ..

## **6.2.2. Меню Экран**

![](_page_58_Picture_23.jpeg)

#### **Положение (Г)**

Нажмите на кнопку [>] для перемещения изображения вправо, либо на [-] для перемещения изображения влево. ПРИМЕЧАНИЯ.

- Коррекция положения (Г) доступна только для входного сигнала VGA.
- При активации {Сдвиг пикселей} коррекция положения (Г) недоступна.

### **Положение (В)**

Нажмите на кнопку [>] для перемещения изображения вверх или [-] для перемещения изображения вниз.

ПРИМЕЧАНИЯ.

- Коррекция положения (В) доступна только для входного сигнала VGA.
- При активации {Сдвиг пикселей} коррекция положения (В) недоступна.

#### **Синхронизация**

Регулирует ширину изображения. ПРИМЕЧАНИЕ. Функция используется только для входного сигнала VGA.

#### **Фаза синхронизации**

Коррекция фокусировки, четкости и устойчивости изображения. ПРИМЕЧАНИЕ. Функция используется только для входного сигнала VGA.

#### **Режим увеличения**

Полученные вами изображения могут передаваться в формате 16:9 (широкоэкранный) или 4:3 (обычный). В изображениях формата 16:9 иногда присутствует черная полоса в верхней и нижней части экрана (формат "почтовый ящик"). Zoom Mode (Режим увеличения) отключается при активации или включении {Сдвиг пикселей} и включении функции {Мозаика}.

![](_page_58_Picture_1113.jpeg)

![](_page_58_Picture_1114.jpeg)

#### **Пользоват. масштаб**

Эта функция используется для дальнейшего изменения масштаба с учетом особенностей конкретного изображения.

ПРИМЕЧАНИЕ. Эта функция применяется только при установке для параметра {Режим увеличения} значения {Особый}.

![](_page_58_Picture_1115.jpeg)

![](_page_59_Picture_735.jpeg)

#### **Сброс экрана**

Сброс всех параметров настройки в меню Экран до заводских параметров по умолчанию.

## **6.2.3. Меню Звук**

![](_page_59_Picture_736.jpeg)

#### **Баланс**

Акцентирование баланса левого или правого звукового выхода.

#### **Высокие частоты**

Служит для увеличения или уменьшения высоких звуков.

#### **Низкие частоты**

Служит для увеличения или уменьшения низких звуков.

#### **Громкость**

Выполните настройку громкости.

#### **Audio out (Line out) (Аудиовыход (линейн.))**

Служит для увеличения или уменьшения громкости линейного аудиосигнала.

#### **Макс. громкость**

Установите собственное значение для ограничения максимальной громкости. При этом громкость звука фиксируется на установленном вами уровне.

#### **Мин. громкость**

Установите собственное значение для ограничения минимальной громкости.

#### **Без звука**

Служит для выключения/включения звука.

### **Сброс звука**

Сброс всех параметров настройки в меню Звук до заводских параметров по умолчанию.

## **6.2.4. Меню PIP**

![](_page_59_Picture_737.jpeg)

#### **Доп. окно**

Выбор режима PIP (Картинка в картинке).

Опции: {Выкл.} / {PIP} / {Быстрая замена} / {PBP 2Win} / {PBP 3Win} / {PBP 3Win-1} / {PBP 3Win-2} / {PBP 4Win} / {PBP 4Win-1} / SICP.

![](_page_59_Figure_29.jpeg)

#### **Размер PIP**

Выбор размера дополнительного изображения в режиме PIP (Картинка в картинке).

Опции: {Маленький} / {Средний} / {Большой}.

#### **Положение PIP**

Выбор положения дополнительного изображения в режиме PIP (Картинка в картинке).

Опции: {Вниз-вправо} / {Вниз-влево} / {Вверх-вправо} / {Вверхвлево}.

#### **Изменить PIP**

Переключение входного сигнала основного и дополнительного изображения для режима PIP / Быстрая замена.

#### **Сброс PIP**

Сброс всех параметров настройки в меню PIP до заводских параметров по умолчанию.

ПРИМЕЧАНИЯ.

• Функция PIP (Картинка в картинке) доступна только для следующего условия: {Дополнит.} - {Мозаика} - {Вкл.} установлено значение [Нет].

## 86BDL4152T

Функция Картинка в картинке доступна только для определенных сочетаний источников звуковых сигналов, как показано в нижеследующей таблице.

![](_page_60_Picture_1530.jpeg)

#### O: Функция PIP доступна, X: Функция PIP недоступна)

Доступность функции PIP зависит от разрешения используемого входного сигнала.

## **6.2.5. Меню Конфиг. 1**

![](_page_60_Picture_6.jpeg)

#### **Состояние при вкл.**

Выберите состояние монитора, которое будет применяться при следующем подключении шнура питания.

- ${B$ ыкл. питание} При включении сетевого кабеля в розетку монитор не включается.
- $\{\Pi$ ринудит. вкл.} Монитор включается при включении сетевого кабеля в розетку.
- • {Посл. состояние} Монитор возвращается к предыдущему статусу питания (вкл./выкл./ожидание) при снятии и замене сетевого шнура.

#### **Автонастройка**

Данная функция служит для автоматической оптимизации входного изображенияVGA.

ПРИМЕЧАНИЕ. Функция используется только для входного сигнала VGA.

#### **Энергосбережение**

Параметр настройки монитора для автоматического сокращения энергопотребления.

- ${RGB}$  При выборе  ${Bka}$ , монитор переходит в режим энергосбережения в случае отсутствия сигнала от входов ПК (цветовая схема RGB) в течение 10 секунд.
- $\{B$ идео} При выборе  $\{B$ кл.} монитор переходит в режим энергосбережения в случае отсутствия сигнала от входов VIDEO (цветовая схемаYUV) в течение 10 секунд.

#### **Сохранение окна**

Служит для включения или выключения функций сохранения окна и снижения риска "инерционных" или "фантомных" изображений.

• {Вентилятор} - Регулировка скорости вращения вентилятора. При выборе {Авто} вентилятор включается/ выключается в зависимости от температуры монитора.

Опции: {Авто} / Выкл.} / {Низкий} / {Средний} / {Высокий}. ПРИМЕЧАНИЯ.

- При установке параметра по умолчанию {Авто} производится запуск вентилятора при температуре 45°С (113°F) и его отключение при охлаждении монитора до температуры 43°C (109°F).
- При нагревании монитора до 58°С (136°F)на экран выводится предупреждение о перегреве. В этом случае отключаются все основные функции, кроме кнопки [(!)].
- При нагревании монитора до 60°С (140°F) питание монитора автоматически отключается.
- $\{A$ ркость} При выборе  $\{B$ кл.} выполняется уменьшение яркости изображения до необходимого уровня. При выборе данной опции настройка Яркость в меню Изображение неактивна.
- • {Сдвиг пикселей} Служит для установки временного интервала  $({\{A_{\text{BTO}}\}\,/\, \{10\sim 900\}\,$  секунд  $/\,{\{B_{\text{BIKA.}}\}})$ , по истечении которого слегка расширяется размер изображения на мониторе, а пиксели смещаются в четырех направлениях (вверх, вниз, влево и вправо). При активации Сдвига пикселей в экранном меню отключается Положение Г, Положение В и Режим увеличения.

#### **Порт упр. сетью**

Выбор порта сетевого управления.

Опции: {RS232} / {Card OPS RS232} / {LAN ->RS232}.

ПРИМЕЧАНИЕ. После подключения к устройству OPS функция {Card OPS RS232} становится активной.

#### **Загруз. источн.**

Удаление всех cookie-файлов, закладок, журнала регистрации и текста, использованного для автозаполнения.

#### **Сброс конфиг. 1**

Выбор источника входного сигнала при загрузке.

Input (Вход):выбор источника входного сигнала при загрузке.

Playlist (Плейлист):выбор указателя списка воспроизведения для проигрывателей Media player (Медиаплеер), Браузер и проигрыватель PDF.

нет списка воспроизведения. То же, что и переключение источника в экранном меню. номер списка воспроизведения.

#### **Заводские настройки**

Сброс всех настроек экранных меню {Изображ.}, {Экран}, {Звук}, {PIP}, {Конфиг. 1}, {Конфиг. 2}, {Дополнит.} и {Вход} и восстановление заводских значений по умолчанию.

Кнопками [- ] или [- ] выберите  $\{C6poc\}$  и нажмите на кнопку [ОК] для выполнения сброса.

![](_page_60_Picture_1531.jpeg)

## **6.2.6. Меню Конфиг. 2**

![](_page_61_Picture_983.jpeg)

#### **Выход из меню OSD**

Установка времени, в течение которого на мониторе отображается экранное меню.

Опции: {0 ~ 120} секунд.

#### **Центровка OSD по гориз.**

Настройка горизонтального положения экранного меню.

#### **Центровка OSD по верт.**

Настройка вертикального положения экранного меню.

#### **Меню информации**

Установка времени, в течение которого в правом верхнем углу экрана отображается информационное меню. Информационное меню выводится на экран при изменении источника входного сигнала.

При выборе {Выкл.} информационное меню остается на экране. Опции: {Выкл., 1 ~ 60} секунд.

#### **Эмблема**

Включение или выключение показа эмблемы **PHILIPS** при включении монитора.

#### **Поворот меню**

Поворот экранного меню.

Опции:

- • {Альбомный} (по умолчанию)
- • {Портретный}

#### **ID монитора**

Установка ID-номера для управления монитором через соединение RS232C. При одновременном подключении нескольких мониторов каждому монитору присваивается индивидуальный ID-номер. Диапазон ID номеров монитора - от 1 до 255.

#### Опции: {Группа монитора} / {Мозаич.матрица} / {Авто ID}

![](_page_61_Picture_984.jpeg)

#### ${F<sub>P</sub>}$ тпа монитора $}$

Опции: {1-255}. Настройка по умолчанию 1.

 ${M$ озаич.матрица $}$ 

Диапазон номеров мозаичной матрицы: от 1 до 15. Значение по умолчанию: 1. Функция настройки {Авто ID} запускает настройку {ID монитора} к подключенному устройству в соответствии с параметрами {Мозаич.матрица}.

Например: Мозаичная матрица с размерностью 4.

![](_page_61_Figure_29.jpeg)

#### • {Авто ID}

Опции: {Начать} / {Завершить}. Настройка по умолчанию: {Завершить}.

- Выберите функцию Начать для настройки идентификаторов устройств в обратном направлении, начиная с текущего.
- После завершения настройки автоматически выключается функция Завершить.
- Для использования данной функции подключите все устройства последовательно с помощью кабеля RS-232 и установите значение RS-232 для их портов управления.

#### **Нагрев**

Данная функция позволяет в любое время просматривать температуру монитора.

#### **Данные о мониторе**

Просмотр сведений о мониторе, включая номер модели, серийный номер, часы работы и версию программного обеспечения.

Данные о мониторе Название модели Серия Время работы (ч.) Версия ПО **XXBDLXXXXX** XXX XHXM **VXXX** 

#### **Версия DP**

Опции: {DP 1.1} / {DP 1.2} / {DP 1.2 multi}. Настройка по умолчанию {DP 1.1}.

#### **Датчик присутствия**

Эта функция включает подсветку при обнаружении человека и выключает ее по истечении указанного времени.

Опции: {Выкл., 10 ~ 60} минут.

#### **HDMI edid**

Опции: {HDMI 1.4} / {HDMI 2.0}. Настройка по умолчанию {HDMI 1.4}.

ПРИМЕЧАНИЕ. Параметр HDMI 2.0 должен поддерживать оборудование с HDMI 2.0.

#### **Вращ. изобр.**

Настройка поворота изображения в главном окне на 270 градусов. Опции: {Выкл.} (по умолчанию) / {Вкл.}.

#### **Выбор окна**

Выбор окна для настройки параметров. Выбранное окно выделяется зеленой рамкой.

Опции: {Основное}(по умолчанию), {Доп. окно1}, {Доп. окно2} , {Доп. окно3}.

## **Индик. Питания**

Служит для управления индикатором питания.

Опции: {Выкл.} / {Вкл.} (по умолчанию).

## **Сброс конфиг. 2**

Сброс всех параметров настройки в меню Конфиг. 2 до заводских параметров по умолчанию.

## **6.2.7. Меню Дополнит.**

![](_page_62_Picture_1240.jpeg)

## **Входное разреш.**

Установка разрешения для входного сигналаVGA. Применяется только в том случае, если монитору не удается правильно определить разрешение входящего сигнала VGA.

ПРИМЕЧАНИЕ. Функция используется только для входного сигнала VGA.

Опции:

- • {1024x768 / 1280x768 / 1360x768 / 1366x768}
- • {1400x1050 / 1680x1050}
- • {1600x1200 / 1920x1200}
- {Авто}: Автоматическое определение разрешения.

Применение выбранных параметров начинается после отключения и повторного включения питания монитора.

#### **ИК-пульт**

Выбор режима работы пульта ДУ при подключении нескольких мониторов через RS232C соединение.

- • {Нормальный} Управление всеми мониторами осуществляется с помощью пульта дистанционного управления.
- ${P}$ ервичный} Выбор основного монитора, управляемого пультом дистанционного управления. С помощью пульта дистанционного управления можно управлять только назначенным монитором.
- • {Вторичный} Выбор второстепенного монитора. Этот монитор не отвечает на команды пульта дистанционного управления и получает сигнал только от основного монитора через RS232C соединение.
- $\{$  Блокир. все $\}$  /  $\{$  Блок. все, кр.громк. $\}$  /  $\{$  Блок. все, кр. пит. $\}$  -Блокировка функций пульта дистанционного управления данного монитора. Для снятия блокировки нажмите и удерживайте кнопку [1] INFO (ИНФОРМАЦИЯ) на пульте дистанционного управления в течение 5 (пяти) секунд.
- ПРИМЕЧАНИЕ. После того, как исчезнет главное экранное меню, экранное меню в режиме Первичный/ Вторичный будет отображаться в течение 3 секунд. Если экранное меню не отображается, нажмите на кнопку [OK] для вызова экранного меню Первичный/ Вторичный.

1. В открытом Первичном экранном меню кнопкой [-] или [-] отрегулируйте значение {Control Monitor ID (Идентификатор **устройства управления)**, а затем кнопкой [ $\parallel$ ] или [ $\parallel$ ] отрегулируйте значение {Control Group ID (Идентификатор группы управления)}.

#### **Упр. с клав.**

Служит для включения или отключения функции управления от клавиатуры (клавиш управления).

- • {Разблокировка} Активация функций клавиатуры.
- $\{5$ локир. все $\}$  /  $\{5$ лок. все, кр.громк. $\}$  /  $\{5$ лок. все, кр. пит. $\}$  -Отключение клавиатуры.
- ПРИМЕЧАНИЕ. Для включения или выключения блокировки управления от клавиатуры одновременно нажмите на кнопки  $[\frac{1}{2}]$  и  $[\frac{1}{2}]$  и продолжайте нажимать на них последовательно не менее 3 секунд.

#### **Мозаика**

Создание единой широкоэкранной матрицы (видеостены), состоящей из 150 мониторов (до 10 мониторов по вертикали и 15 мониторов по горизонтали). Для выполнения данной функции необходимо соединение "цепочкой".

• Включение задер: Установите время задержки включения питания (в секундах). При подключении нескольких мониторов параметр {Авто}, установленный по умолчанию, обеспечивает последовательное включение питания для всех мониторов в зависимости от их ID-номера.

Опции: {Выкл. (0)/ Авто (1)/ 2-255}

- Яркость: {Нормальный}/ {ACS}
	- Нормальный}: Настройка общей яркости изображения и яркости фона (подсветки).
	- {ACS}: Применение значения яркости (подсветки), настроенного инструментом MIC. Значение по умолчанию до выполнения настройки совпадает со значением яркости в экранном меню, например, 70.
- Type: {Ручной}/{Инструмент "Мозаика"}
- Вкл.: {Да}/{Нет}
- Разрешение источника: {Full HD}(По умолчанию)/ {4K}
- Г- мониторы Установка количества мониторов по горизонтали.
- В- мониторы Установка количества мониторов по вертикали.
- Положение Выбор расположения данного монитора в экранной матрице.
- Композ. кадра.- Включение и выключении функции компенсации кадров. При выборе {Вкл.} выполняется коррекция изображения, с учетом компенсации на ширину панелей экрана, для точного воспроизведения изображения.

ПРИМЕЧАНИЕ. Функция формат экрана при мозаичном заполнении в каскадном режиме не поддерживается.

### **Композ. Кадра.- Вкл.**

![](_page_63_Picture_2.jpeg)

**Композ. Кадра.- Выкл.**

![](_page_63_Figure_4.jpeg)

- {Вкл.} Включение и выключение функции мозаичного заполнения. При включении применяются параметры монитора в режимах {Г- мониторы}, {В- мониторы}, {Положение} и {Композ. кадра.}.
- • {Включение задер} Установка времени задержки включения питания (в секундах). При подключении нескольких мониторов опция {Авто}, установленная по умолчанию, обеспечивает последовательное включение питания для всех мониторов, в зависимости от их ID-номера. Опции: {Выкл. / Авто / 2 ~ 255}
- ПРИМЕЧАНИЕ. При использовании функции PIP функцияTiling (Мозаика) отключена.

#### **Дата и время**

Установка текущей даты и времени для внутреннего таймера монитора.

![](_page_63_Figure_10.jpeg)

- 1. Для входа или выбора нажмите на кнопку [ОК]
- 2. Нажмите [1] кнопку возврата.
- 3. Нажмите на кнопку  $[\bigbullet]$  или  $[\bigbullet]$  для регулировки параметров.
	- \* Невозможно установить год больше 2037.

#### **Таймер выключения**

Установка режима автоматического перехода монитора в режим ожидания в течение указанного времени.

Опции:  $\{B$ ыкл., 1 ~ 24} часа от настоящего момента.

ПРИМЕЧАНИЕ. При активации "Таймер выключения" параметры "Расписание работы" становятся неактивными.

#### **Расписание работы**

Данная функция позволяет запрограммировать до 7 (семи) различных интервалов времени для активации монитора.

Можно выбрать:

- Время включения и отключения монитора.
- Дни недели, в которые производится включение монитора.
- Тип источника сигнала, используемый монитором в установленное время активации.
- ПРИМЕЧАНИЕ. Перед применением данной функции рекомендуется установить текущую дату и время в меню {Дата и время}.
- 1. Нажмите на кнопку [ОК] или [-] для входа в подменю.

![](_page_63_Picture_982.jpeg)

2. Нажмите на кнопку [ ] или [ ] для выбора элемента расписания (по номеру позиции от 1 до 7) и нажмите на кнопку [ОК] для присвоения ему номера позиции.

![](_page_63_Figure_29.jpeg)

3. Нажмите на кнопку [-] или [-] для выбора расписания:

(1) Расписание включения питания: Нажмите на кнопку [1] или [ ] для регулировки, и монитор будет включаться в указанное время.

(2) Расписание выключения питания: Нажмите на кнопку [1] или [7] для регулировки, и монитор будет выключаться в указанное время.

Не указывайте значение часов и минут, если не собираетесь использовать функцию включения или выключения по расписанию.

- Выбор источника входящего сигнала: Нажмите на кнопку **[A]** или [7] для выбора источника входного сигнала. В том случае, если источник входного сигнала не выбран, он остается таким же, как при последнем включении монитора.
- $\overline{4}$  Расписание по дате: Нажмите на кнопку [ $\equiv$ ] для выбора дня недели, в который активируется данный элемент расписания, а затем нажмите на кнопку [ОК].
- 4. Для установки дополнительных параметров расписания нажмите на кнопку [1] и повторите вышеописанные действия. Галочка в окошке рядом с номером элемента расписания указывает на активность выбранного расписания.

#### ПРИМЕЧАНИЯ.

- • В случае совпадения расписаний запрограммированное время включения имеет преимущество над запрограммированным временем отключения.
- Если на одно и то же время запрограммировано два элемента расписания, преимущество имеет то расписание, номер которого больше. Например, если оба элемента расписания № 1 и № 2 установлены на включение питания монитора в 07:00 и отключение в 17:00, выполняется только элемент расписания Nº<sub>2.</sub>

### **DDC/CI**

Служит для включения и отключения функции связи DDC/CI. Выберите {Вкл.} в нормальном режиме работы.

DDC/CI (Командный интерфейс) определяет средства для отправки компьютером команд монитору и получения данных от датчика монитора по двусторонней линии связи, например, DDC2Ab/Bi/B+.

Определенные команды для управления мониторами выделены в отдельный стандарт "Набор команд для управления монитором" (MCCS).

Мониторы DDC/CI иногда поставляются с внешним датчиком цвета для автоматического выполнения калибровки цветового баланса монитора. Установленные под наклоном DDC/CI мониторы поддерживают функцию автоматической регулировки поворота. Благодаря датчику вращения, операционная система удерживает монитор в вертикальном положении при изменении ориентации монитора: из "альбомной" в "книжную" и наоборот.

По линии команд передаются следующие команды DDC/CI:

![](_page_64_Picture_1455.jpeg)

ПРИМЕЧАНИЕ. Функция используется только для входного сигнала VGA.

### **HDMI with One Wire**

Шина CEC.

- • {Выкл.} Отключить CEC.(По умолчанию)
- • {Вкл.} Enable CEC (Включить CEC).

#### **Автопоиск сигнала**

Эта функция служит для автоматического обнаружения и воспроизведения системой доступных источников сигнала.

• {Выкл.} - При появлении сигнала выполняется выбор вручную.

При отсутствии сигнала от выбранного источника настройте систему для автоматического воспроизведения изображений в порядке поиска по каждому параметру.

#### Опции: {All} / {Только источник ПК} / {Только источник Видеосигнала} / {Отказоустойчивость}

- • {All}: DP / HDMI1 / HDMI2 / HDMI3 / DVI /VGA / Компонентный / OPS.
- • {Отказоустойчивость}
	- Отказоустойчивость 1-12: Пользовательская настройка. По умолчанию: HDMI.

#### **Настройки OPS**

Установите конфигурацию OPS для каждого режима питания.

- $\{A$ вто $\}$  При выборе  $\{Card$  OPS $\}$  для источника видеосигнала значение OPS устанавливается на выкл., если отключается питание монитора, либо на вкл., если питание монитора включено. При установке других источников входного видеосигнала функция OPS всегда включена.
- ${Bcer<sub>A</sub>a$  выкл.} OPS всегда находится в режиме выкл..
- ${Bcer_{AA}$  вкл.} OPS всегда находится в режиме вкл..

#### **Язык**

Выбор языка при работе с экранным меню.

Опции: English/Deutsch/ 简体中文 /Français/Italiano/Español/Pyccкий/ Polski/Türkçe/ 繁體中文 / 日本語 /Português/ العربية/Danish/Svenska/ Finnish/Norsk/Nederlands.

#### **Прозр. OSD**

Настройка прозрачности экранного меню.

Значение: Выкл. (0)-100, по умолчанию Выкл..

#### **USB cloning (USB дубл.)**

Импорт/ Экспорт параметров пользователя.

- • {Импорт}: Импортирование параметров пользователя с USB флэш-накопителя.
- • {Экспорт}: Экспорт параметров пользователя на USB флэшнакопитель.

#### **Сброс доп. Параметров**

Сброс всех параметров настройки, кроме {Дата и время} в меню Дополнит. до заводских параметров по умолчанию.

- 1. Нажмите на кнопку [ОК] или [-] для входа в подменю.
- 2. Нажмите на кнопку [-] или [-] для выбора параметра {Сброс}, а затем нажмите на кнопку [ОК] для восстановления заводских параметров по умолчанию.
- 3. Нажмите на кнопку  $[\triangleleft]$  или  $\{O$ тмена}, а затем на кнопку  $[OK]$ для отмены настроек и возврата в предыдущее меню.

#### **APM**

Настройка энергосбережения.

- Off (TCP off/WOL off) WOL не поддерживается/ пробуждение поTCP-сокету не поддерживается.
- Mode 1 (TCP off/WOL on) WOL поддерживается/ пробуждение поTCP-сокету не поддерживается.
- Mode 2 (TCP on/WOL off) WOL не поддерживается/ пробуждение поTCP-сокету поддерживается.

## **6.2.8. Меню Вход**

![](_page_65_Picture_2.jpeg)

#### **Источник видео**

Выбор источника входящего видеосигнала.

Опции: {Displayport} / {DVI-D} / {VGA} / {HDMI1} / {HDMI2} / {HDMI3} / {Медиаплеер} / {БРАУЗЕР} / {SmartCMS} / {Проигрыват. PDF} / {Особый} / {Card OPS}.

#### **Доп. окно1**

Выбор входного сигнала для дополнительного изображения Win1. Выберите одну из следующих функций: {Displayport} / {DVI-D} / {VGA} / {HDMI1} / {HDMI2} / {HDMI3} / {Медиаплеер} / {БРАУЗЕР} / {SmartCMS} / {Проигрыват. PDF} / {Особый} / {Card OPS}.

#### **Доп. окно2**

Выбор входного сигнала для дополнительного изображения Win2. Опции: {Displayport} / {DVI-D} / {VGA} / {HDMI1} / {HDMI2} / {HDMI3} / {Медиаплеер} / {БРАУЗЕР} / {SmartCMS} / {Проигрыват. PDF} / {Особый} / {Card OPS}.

#### **Доп. окно3**

Выбор входного сигнала для дополнительного изображения Win3.

Опции: {Displayport} / {DVI-D} / {VGA} / {HDMI1} / {HDMI2} / {HDMI3} / {Медиаплеер} / {БРАУЗЕР} / {SmartCMS} / {Проигрыват. PDF} / {Особый} / {Card OPS}.

#### **Источник звука**

Выбор источника звукового сигнала, в зависимости от источника звукового сигнала, подключенного к звуковому входу и HDMI разъемам на мониторе.

Опции: {Аналоговый} /{Displayport} / {Аудио1} / {Аудио2} / {Медиа}.

#### **Звук PIP**

Выбор источника звука в режиме PIP (Картинка в картинке).

- {Основное} Выбор звукового сигнала из основного изображения
- ${A$ оп. окно1} Выбор звукового сигнала из дополнительного изображения 1.
- ${A$ оп. окно2} Выбор звукового сигнала из дополнительного изображения 2.
- ${A$ оп. окно $3$  Выбор звукового сигнала из дополнительного изображения 3.

#### **Звук OPS карты**

Выберите режим аналогового или цифрового звука для карт OPS.

#### **Начало перезагрузки**

Сброс всех параметров настройки в меню Вход и восстановление заводских параметров по умолчанию.

## <span id="page-66-0"></span>**7. Поддерживаемые форматы мультимедийных файлов**

## **Форматы кодеков USB мультимедиа**

![](_page_66_Picture_616.jpeg)

## **Декодирование звука**

![](_page_66_Picture_617.jpeg)

## **Декодирование изображений**

![](_page_67_Picture_248.jpeg)

ПРИМЕЧАНИЯ.

• Если стандартная скорость передачи/частота кадров контента превышает значение в кадрах/с, указанное в таблице выше, может отсутствовать изображение или звук.

• Если скорость передачи или частота кадров видео контента превышает значение, указанное в таблице выше, это приводит к прерыванию изображения при воспроизведении.

## **8. Режим ввода**

### **Поддержка синхронизации VGA/DVI:**

![](_page_68_Picture_594.jpeg)

#### 4K2K

![](_page_69_Picture_588.jpeg)

Поддержка синхронизации видео (HDMI/DVD HD/DVI)

![](_page_69_Picture_589.jpeg)

Примечание. OPS/DisplayPort поддерживает разрешение 3840x2160, 30 Гц.

- Качество воспроизведения текста с ПК оптимально в режиме HD 1080 (1920 x 1080, 60 Гц).
- Внешний вид монитора ПК может отличаться, в зависимости от производителя (и используемой версии Windows).
- Информация о подключении монитора к ПК представлена в справочном руководстве к ПК.
- При наличии режима выбора частоты вертикальной и горизонтальной развертки выберите 60 Гц (для вертикальной) и 31,5 кГц (для горизонтальной). В некоторых случаях при отключении питания ПК (или отключении ПК от монитора) на экране появляются непредусмотренные сигналы (например, полосы). В этом случае нажмите на кнопку [Вход] и укажите видеорежим. Также проверьте подключение ПК.
- • Если горизонтальные синхронные сигналы в режиме RGB имеют нерегулярный характер, проверьте режим энергосбережения ПК или кабельные соединения.
- Таблица параметров монитора соответствует стандартам IBM/VESA и составлена на базе аналогового ввода.
- Режим поддержки DVI считается аналогичным режиму поддержки ПК.
- Оптимальное значение синхронизированной частоты вертикальной развертки для каждого режима 60 Гц.
- Для работы с разрешением 3840x2160 50/60 Гц требуется кабель, сертифицированный по стандарту HDMI (высокоскоростные кабели HDMI премиум класса).

## **9. Политика относительно поврежденных пикселей**

Мы стараемся поставлять продукцию высочайшего качества и применяем самые передовые технологии производства и строжайший контроль качества продукции. Однако иногда невозможно избежать появления дефектов в пикселях и субпикселях PDP/TFT-панелей, используемых при производстве плазменных и ЖК-мониторов. Ни один изготовитель не может гарантировать, что все выпускаемые панели будут содержать только бездефектные пиксели. Однако компания Philips гарантирует выполнение ремонта или замены любого плазменного и ЖК монитора с недопустимым числом дефектов в течение гарантийного срока и в соответствии с условиями предоставляемой на него гарантии.

В данном разделе описаны разные типы дефектов пикселей и определено допустимое число дефектов для ЖК-монитора. Для того чтобы принять решение о ремонте монитора в рамках предоставленной на него гарантии, число дефектов пикселей должно превысить допустимые уровни, указанные в справочной таблице. Если параметры ЖК-монитора соответствуют техническим условиям, требования о замене по условиям гарантии будут отклонены. Кроме того, поскольку некоторые виды или сочетания дефектов пикселей более заметны, чем другие, компания Philips устанавливает для них более жесткие стандарты качества.

## **9.1. Пиксели и субпиксели**

![](_page_70_Figure_5.jpeg)

Пиксель, или элемент изображения, состоит из трех субпикселей основных цветов красного, зеленого и синего. Из множества пикселей формируется изображение. Когда все субпиксели, образующие пиксель, светятся, три цветных субпикселя формируют один белый пиксель. Три субпикселя темного множества образуют черный пиксель. Другие сочетания светящихся и не светящихся субпикселей выглядят как единые пиксели других цветов.

## **9.2. Типы дефектов пикселей + определение точки**

Дефекты пикселей и субпикселей проявляются на экране по-разному. Определены три категории дефектов пикселей и несколько типов дефектов субпикселей в каждой из этих категорий.

#### **Определение точки= Что такое дефекты "точек"? :**

Один или несколько дефектных смежных субпикселей рассматриваются как одна "точка". Для определения дефектной точки число дефектных субпикселей не имеет значения. Это означает, что дефектная точка может состоять из одного, двух или трех дефектных субпикселей из темного или светящегося множества.

![](_page_70_Figure_11.jpeg)

Одна точка= один пиксель; состоит из трех субпикселей красного, зеленого и синего цвета.

## **9.3. Дефекты в виде ярких точек**

Дефекты в виде ярких точек проявляются в виде пикселей или субпикселей, которые всегда светятся или "включены". Вот несколько примеров дефектов в виде ярких точек:

![](_page_70_Figure_15.jpeg)

## **9.4. Дефекты в виде черных точек**

Дефекты в виде черных точек проявляются в виде пикселей или субпикселей, которые всегда выглядят темными или "выключены". Вот несколько примеров дефектов в виде черных точек:

![](_page_71_Figure_3.jpeg)

## **9.5. Близость областей дефектов пикселей**

Поскольку эффект от размещенных рядом областей дефектов пикселей и субпикселей одного типа может быть более существенным, компания Philips определяет также допуски на близость областей дефектов пикселей. В следующей таблице указаны технические характеристики:

- • Допустимое количество смежных черных точек = (смежные черные точки = 1 пара черных точек)
- Минимальное расстояние между черными точками
- Общее число всех дефектных точек

## **9.6. Допуски на дефекты пикселей**

Ремонт или замена монитора производится в случае выявления в течение гарантийного периода дефектов пикселей в PDP /TFT панелях, используемых в плазменных/ЖК мониторах Philips. При этом число дефектов пикселей или субпикселей должно превысить допуски, указанные в следующей таблице.

![](_page_71_Picture_871.jpeg)

ПРИМЕЧАНИЕ. \*1 или 2 дефекта смежных субпикселей = 1 дефект точек

## **9.7. MURA**

Черные точки или очаги иногда появляются на некоторых жидко-кристаллических (ЖК) панелях. В отрасли они известны под названием Mura, что по-японски означает "неоднородность". Данный термин описывает неоднородный рельеф или область, однородность которой при определенных условиях нарушается. Mura появляется в результате нарушения слоя уложенных жидких кристаллов, и чаще всего это связано с длительной эксплуатацией при повышенной температуре окружающей среды. Это явление широко распространено в отрасли, Mura не подлежит ремонту. Условия гарантии на данное явление не распространяются.

Mura появилась после внедрения технологии жидких кристаллов, а в связи с увеличением размера мониторов и их эксплуатацией в круглосуточном режиме, многие мониторы работают в условиях низкой освещенности. Это повышает риск возникновения эффекта Mura в мониторах.

## **ДИАГНОСТИКА ЭФФЕКТА MURA**

Существует множество признаков и причин для появления эффекта Mura. Некоторые из них указаны ниже:

- • Попадание загрязнений или инородных частиц в кристаллическую матрицу
- Неравномерное распределение ЖК-матрицы во время производства
- Неравномерное распределение яркости подсветки
- Падение панели во время сборки
- Погрешности ЖК ячеек
- Термальное напряжение длительная работа под воздействием высоких температур

## **ПРОФИЛАКТИКА ЭФФЕКТА MURA**

Мы не можем гарантировать полного устранения эффекта Mura в каждом случае, но, в целом, появление Mura можно минимизировать следующими методами:

- Уменьшение яркости подсветки
- Использование экранной заставки
- Снижение температуры воздуха вокруг монитора
## **10. Инструкции по очистке, поиску и устранению неисправностей**

## **10.1. Очистка**

### **Меры предосторожности при работе с монитором**

- • Не подносите руки, лицо или предметы к вентиляционным отверстиям монитора. Верхняя часть монитора обычно сильно нагревается под воздействием горячего отработанного воздуха, который выводится через вентиляционные отверстия. При близком контакте возможны ожоги и травмы. Установка каких-либо предметов возле верхней панели монитора может привести к повреждению данных предметов или самого монитора под воздействием высокой температуры.
- Перед перемещением монитора не забудьте отключить все кабели. Перемещение монитора вместе с подключенными кабелями может привести к повреждению кабелей, пожару или поражению электрическим током.
- • Перед выполнением очистки или обслуживания выньте штепсельную вилку из розетки.

### **Инструкции по очистке передней панели**

- • Передняя панель монитора прошла специальную обработку. Аккуратно протрите поверхность салфеткой или мягкой, нелохматящейся тканью.
- При загрязнении поверхности смочите мягкую, нелохматящуюся ткань в мягкодействующем моющем средстве. Отожмите ткань для удаления излишка жидкости. Протрите поверхность, удаляя грязь. Затем протрите насухо такой же тканью.
- Не царапайте поверхность панели ногтями, пальцами или острыми предметами.
- Запрещается применение таких летучих веществ, как спреи, растворители и разбавители.

### **Инструкции по очистке корпуса**

- При загрязнении корпуса протрите его мягкой сухой тканью.
- При сильном загрязнении корпуса смочите нелохматящуюся ткань в мягкодействующем моющем средстве. Отожмите ткань для максимального удаления влаги. Протрите корпус. Вытрите поверхность насухо с помощью другого кусочка ткани.
- Не допускайте попадания воды или моющего средства на поверхность монитора. При попадании воды или влаги внутрь устройства, возможны неполадки в работе, поражение электрическим током и опасности, связанные с электрическими компонентами.
- Не царапайте поверхность корпуса ногтями, пальцами или острыми предметами.
- Для очистки корпуса запрещается применение таких летучих веществ, как спреи, растворители и разбавители.
- Не оставляйте возле корпуса резиновые или ПВХ предметы на долгое время.

# **10.2. Устранение неисправностей**

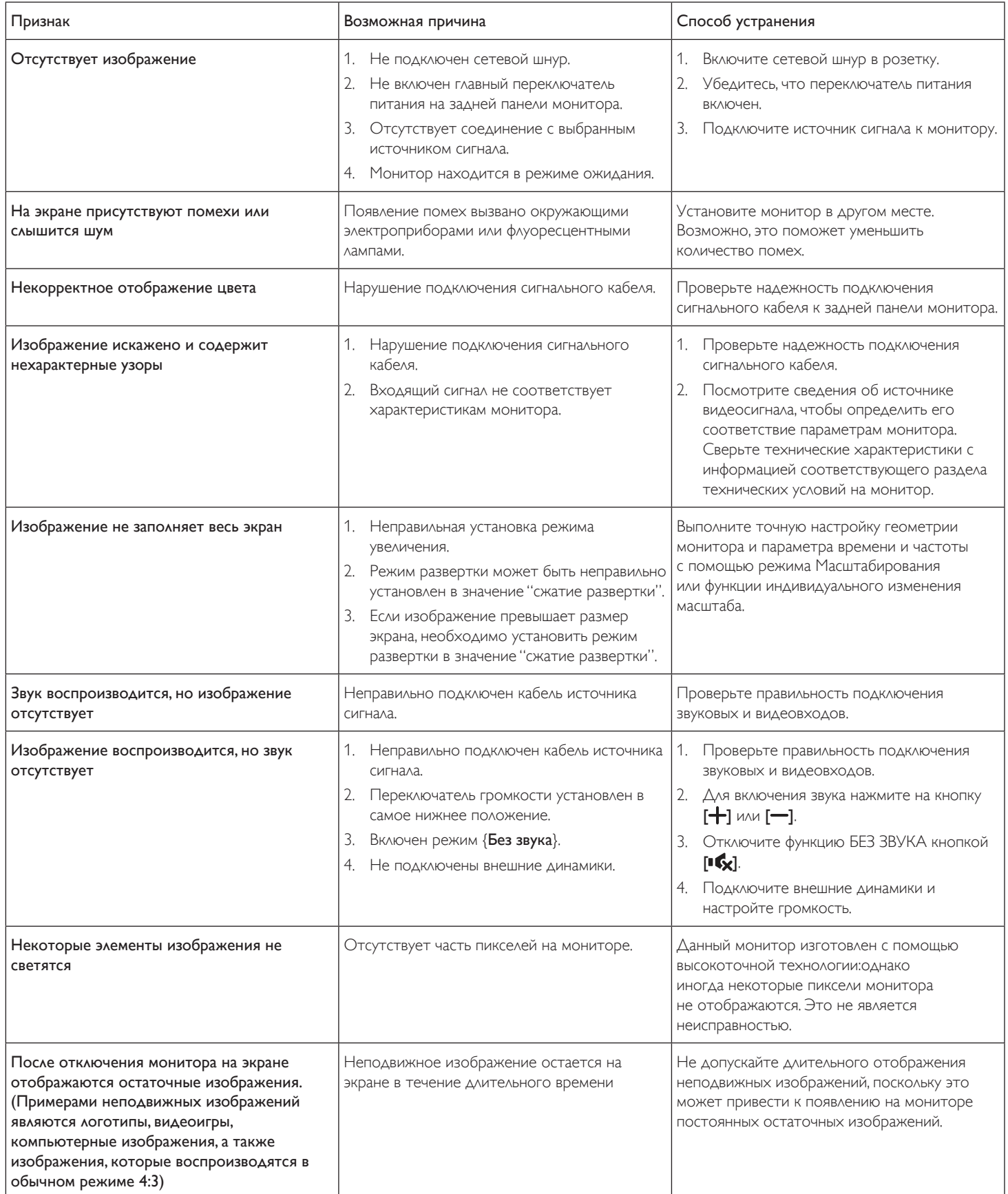

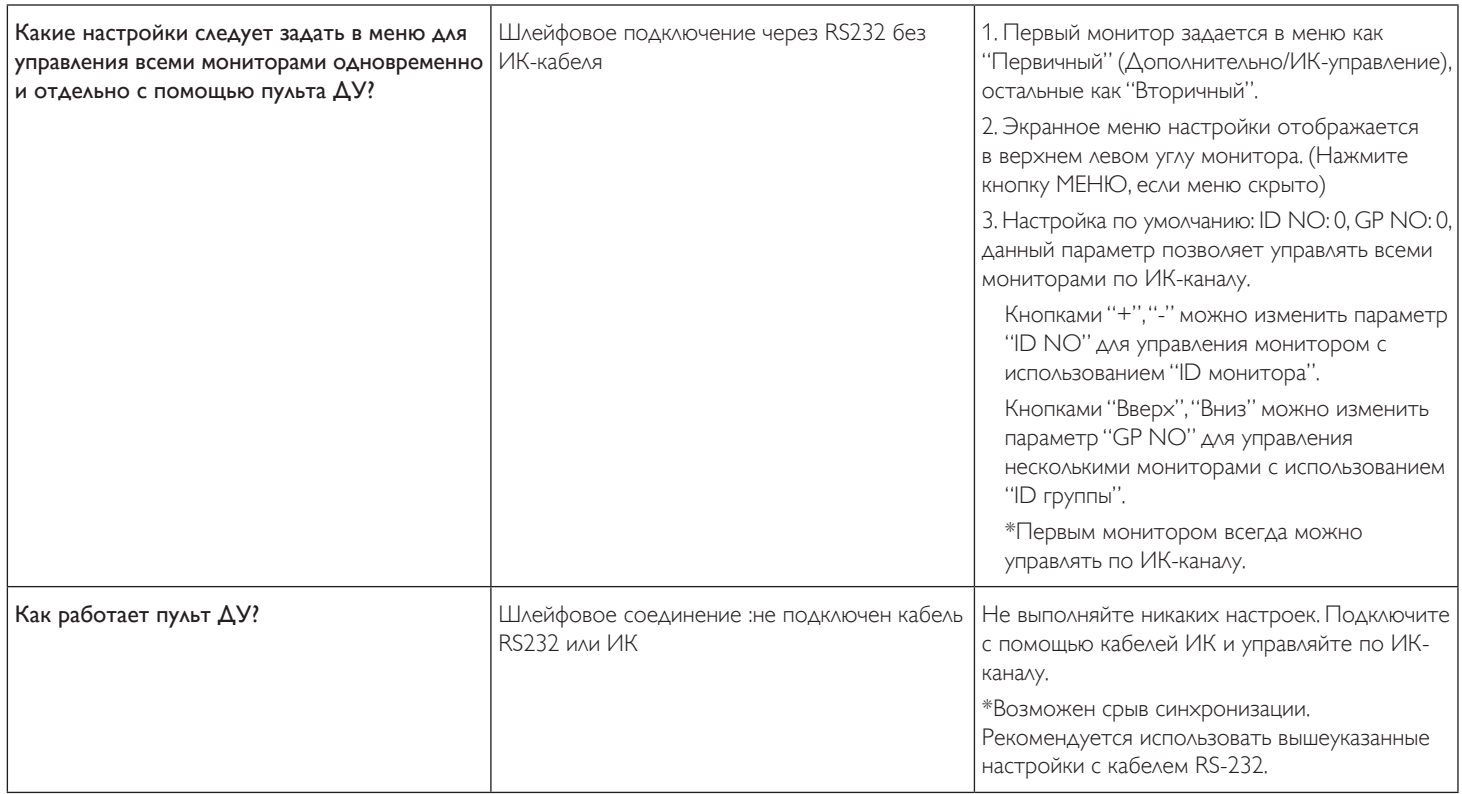

# **11. Технические характеристики**

# **Монитор:**

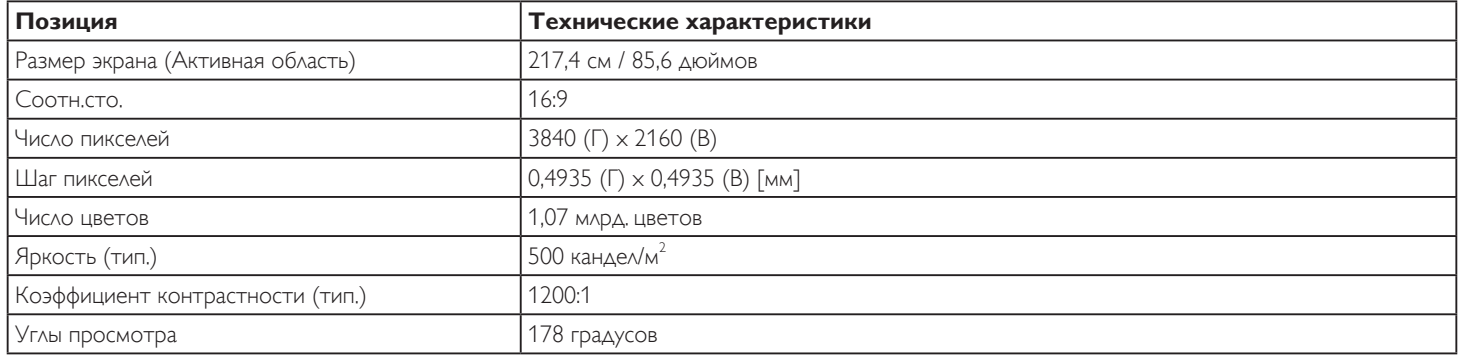

## **Контакты вход/выход:**

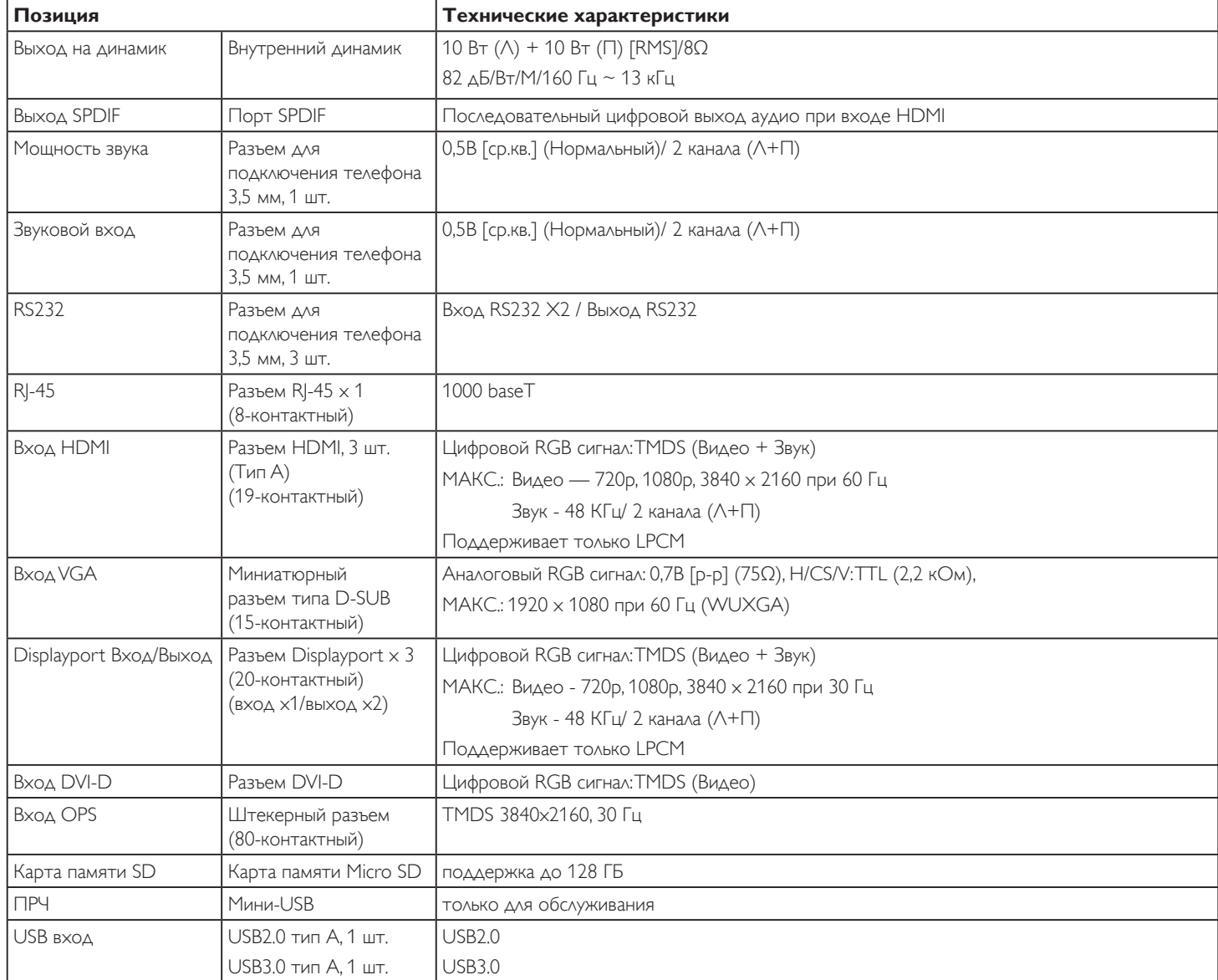

## 86BDL4152T

### **Общие сведения:**

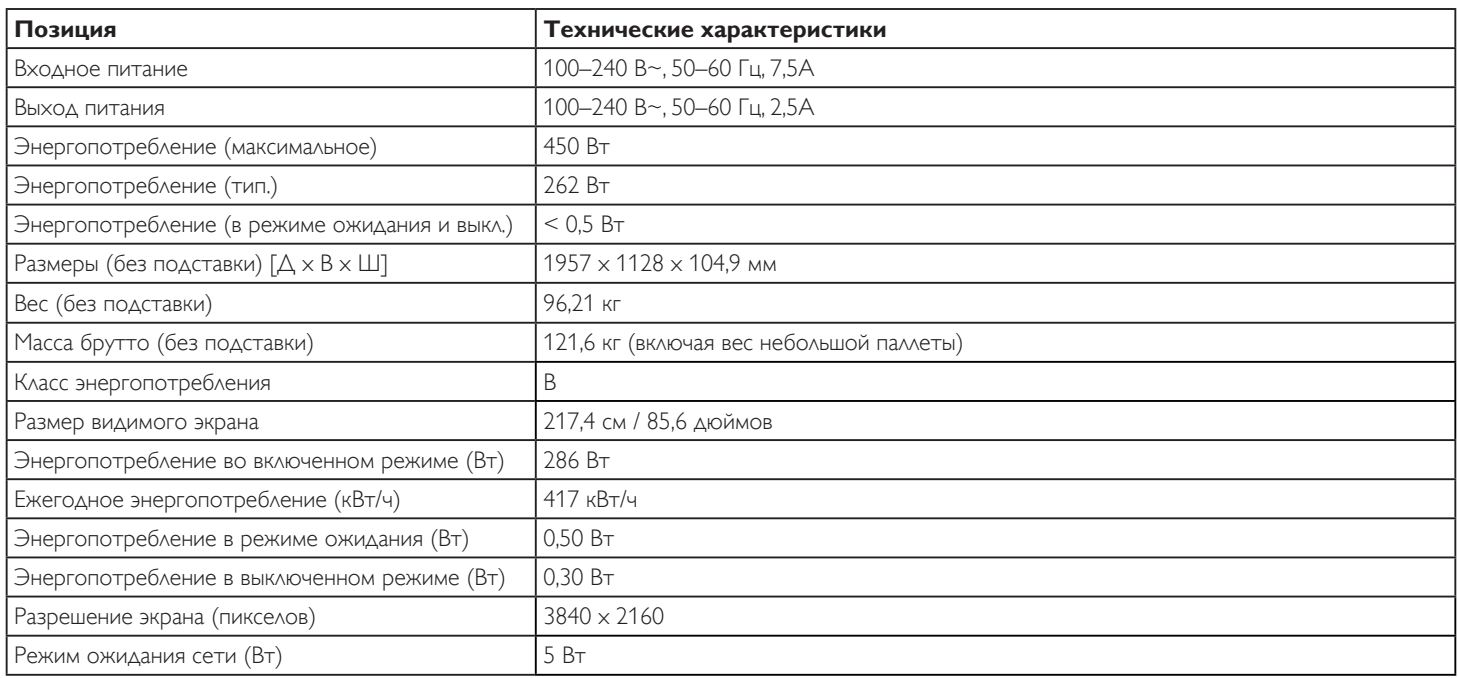

## **Условия окружающей среды:**

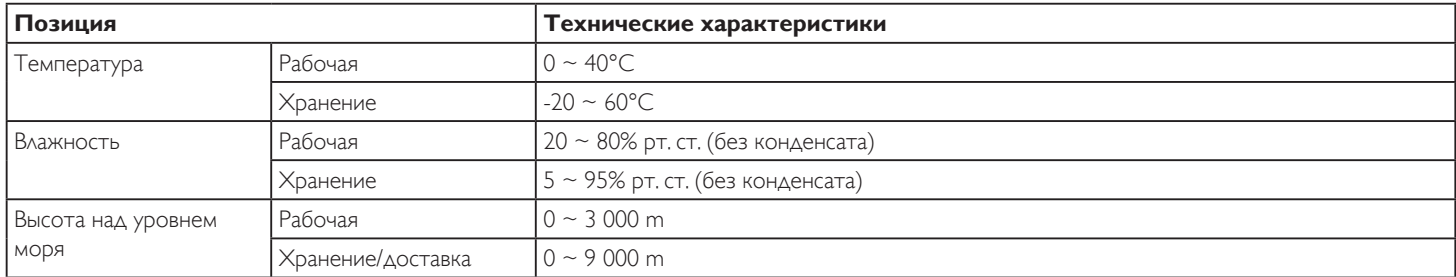

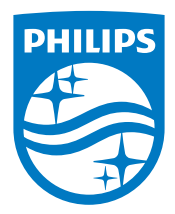

2018 © Koninklijke Philips N.V. Все права защищены.

Philips и эмблема Philips Shield являются зарегистрированными товарными знаками компании Koninklijke Philips N.V. и используются по лицензии компании Koninklijke Philips N.V.

Характеристики могут быть изменены без предварительного уведомления.